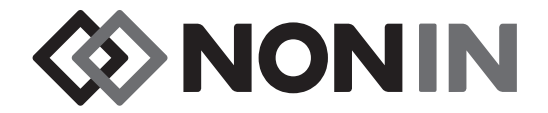

# Brukerhåndbok **Modell X-100**

# *<u>O* SenSmart™</u> Universalsystem for oksymetri

Norsk

 $C<sub>6</sub>0123$ 

**OBS!** Ifølge amerikansk lovgivning kan dette utstyret bare selges eller forskrives  $R_{x}$  av autorisert lege.

Følg bruksanvisningen.

Nonin<sup>®</sup> forbeholder seg retten til enhver tid å endre og forbedre denne håndboken og produktene som omtales i håndboken, uten forvarsel eller forpliktelser.

> **Nonin Medical, Inc.** 13700 1st Avenue North Plymouth, Minnesota 55441 USA

> +1 (763) 553-9968 (800) 356-8874 (USA og Canada) Telefaks: +1 (763) 553-7807 E-post: info@nonin.com

**Nonin Medical B.V.** Prins Hendriklaan 26 1075 BD Amsterdam, Nederland

+31 (0)13 - 79 99 040 (Europa) Telefaks: +31 (0)13 - 79 99 042 E-post: infointl@nonin.com

nonin.com

 $C$  60123

EC REP

MPS, Medical Product Service GmbH Borngasse 20 D-35619 Braunfels, Tyskland

Henvisninger til «Nonin» i denne håndboken skal tolkes som Nonin Medical, Inc.

Nonin, EQUANOX og  $\mathbf 0$  Sen**Smart**" er registrerte varemerker som tilhører Nonin Medical, Inc.

Bluetooth-ordmerket og –logoer tilhører Bluetooth SIG, Inc. og alle slike merker som Nonin Medical, Inc. gjør bruk av, er lisensbetinget. Andre varemerker og handelsnavn tilhører de respektive eierne.

> © 2019 Nonin Medical Inc. **10566-016-05**

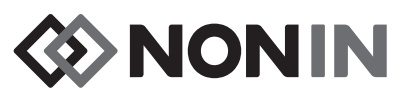

### Innhold

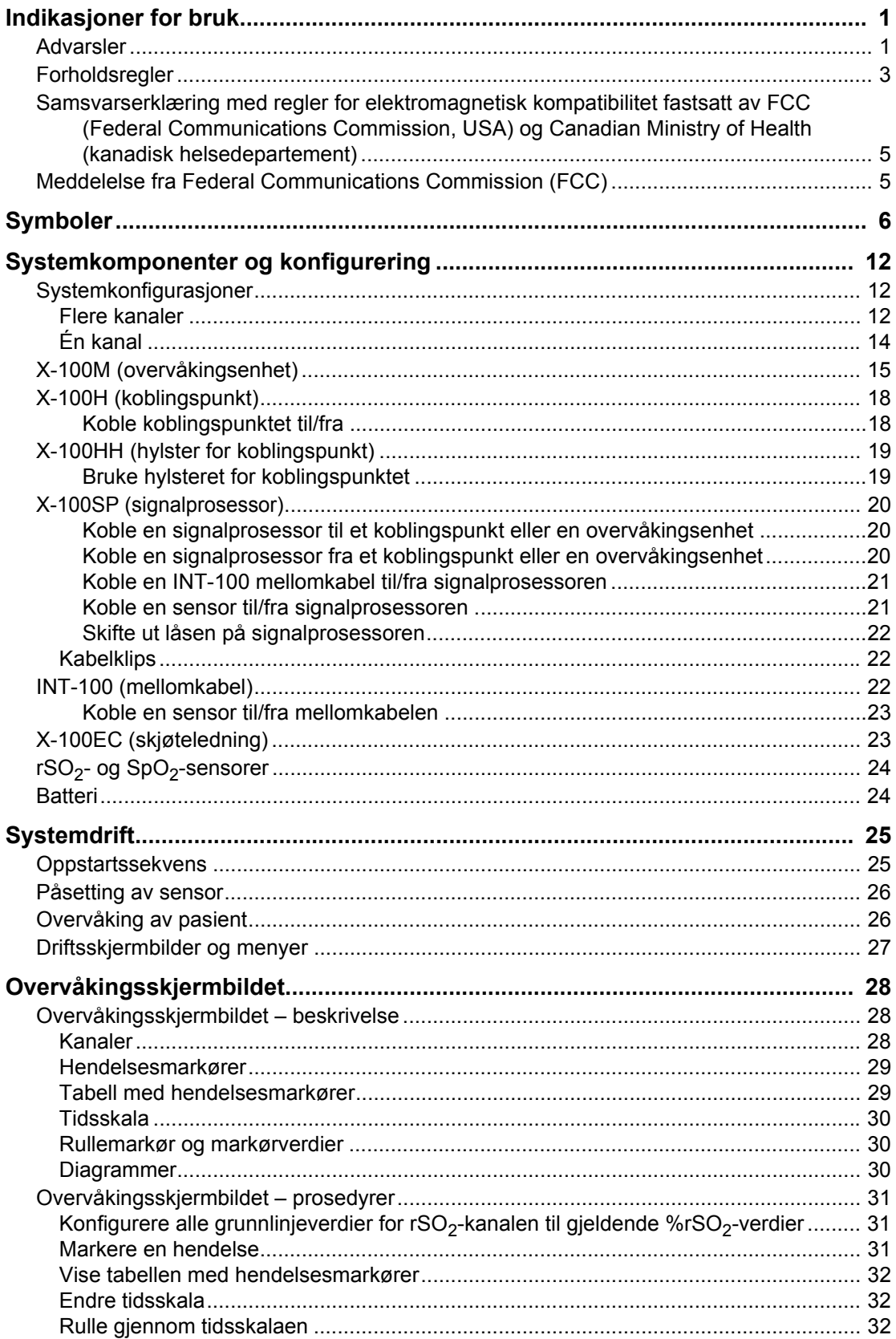

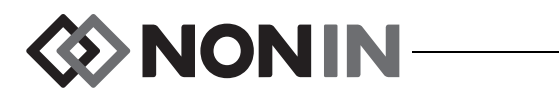

### Innhold (forts.)

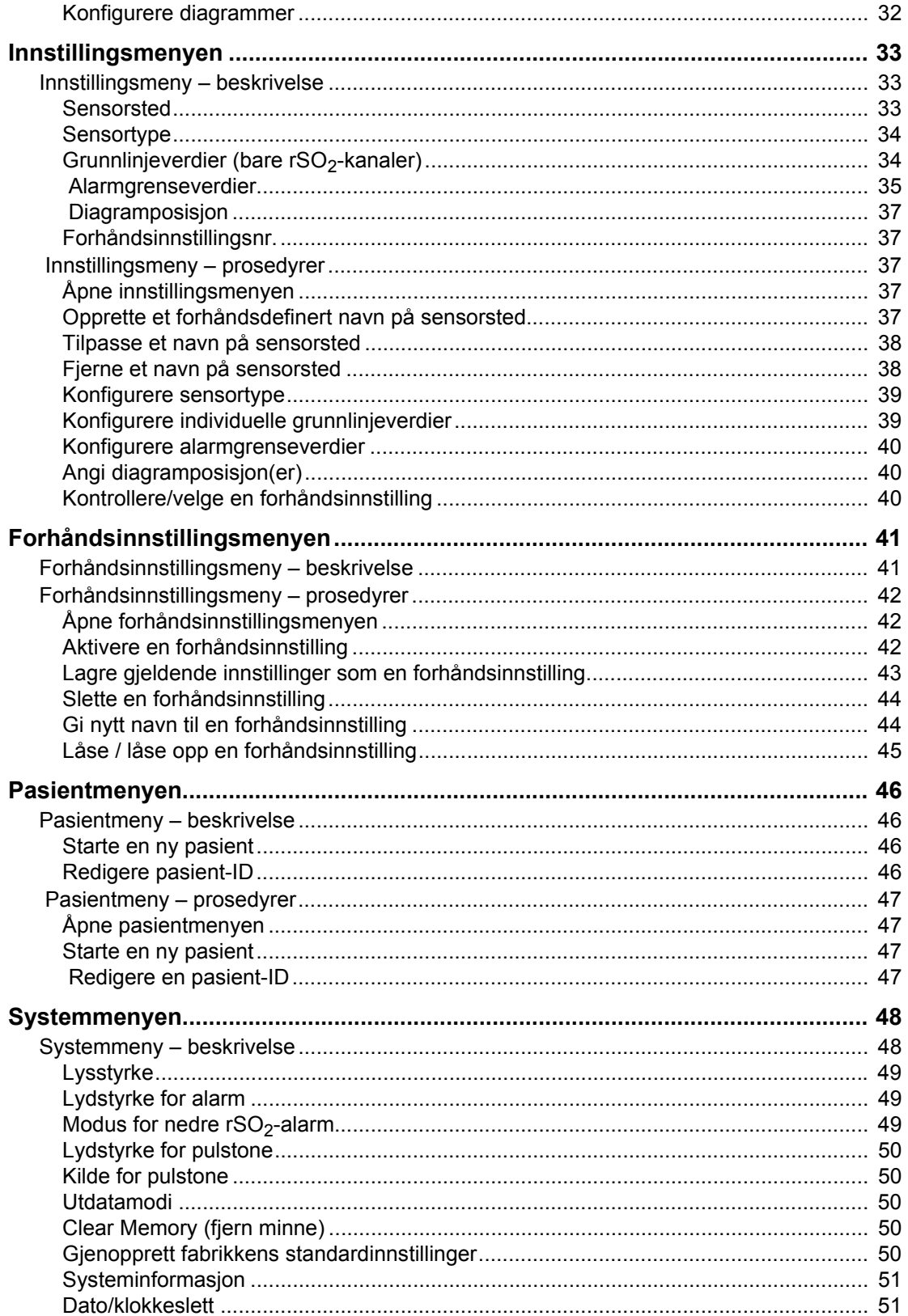

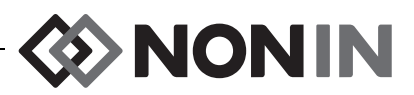

### Innhold (forts.)

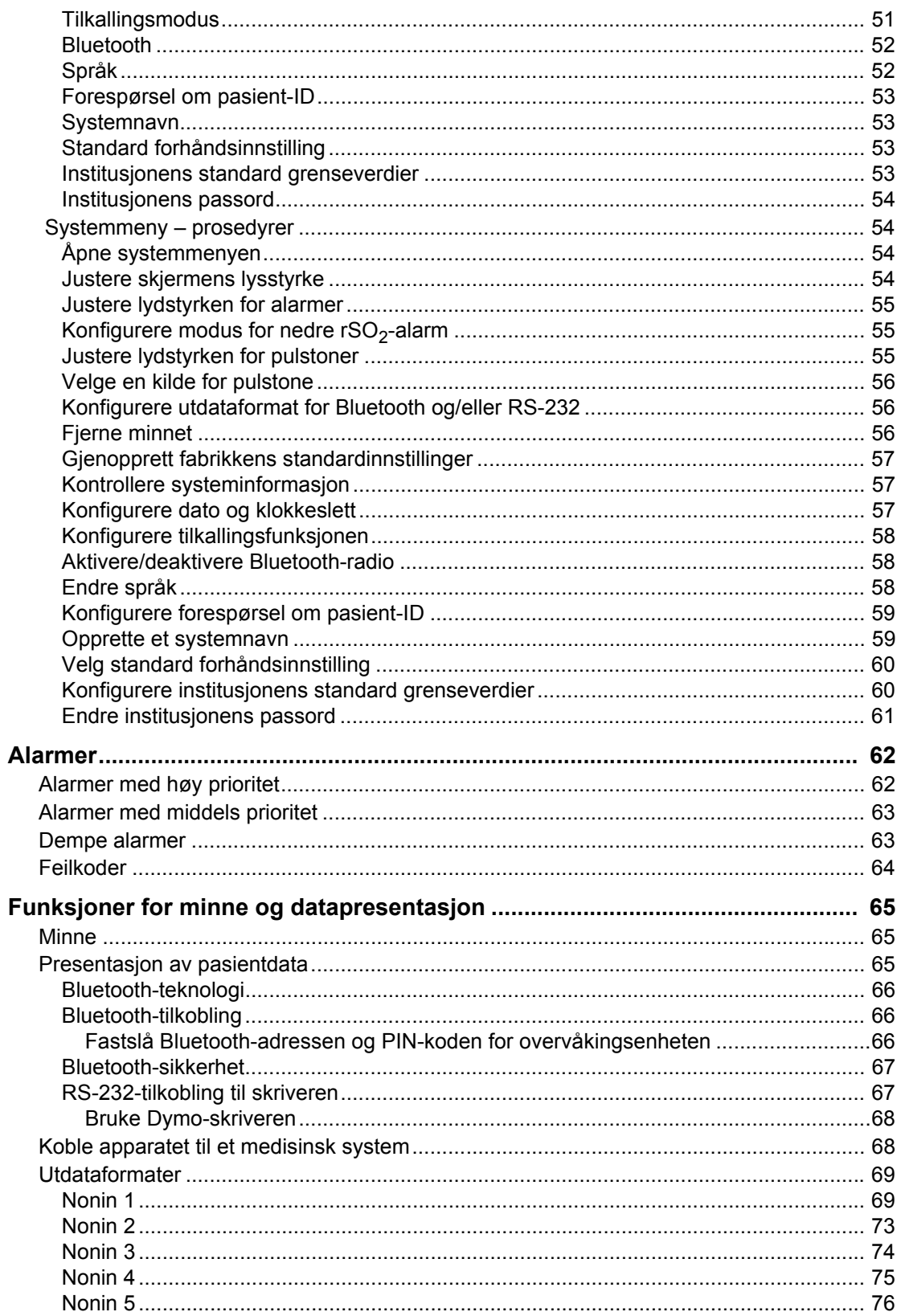

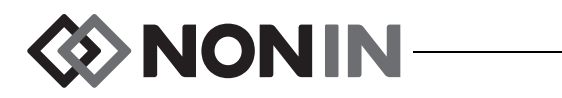

### Innhold (forts.)

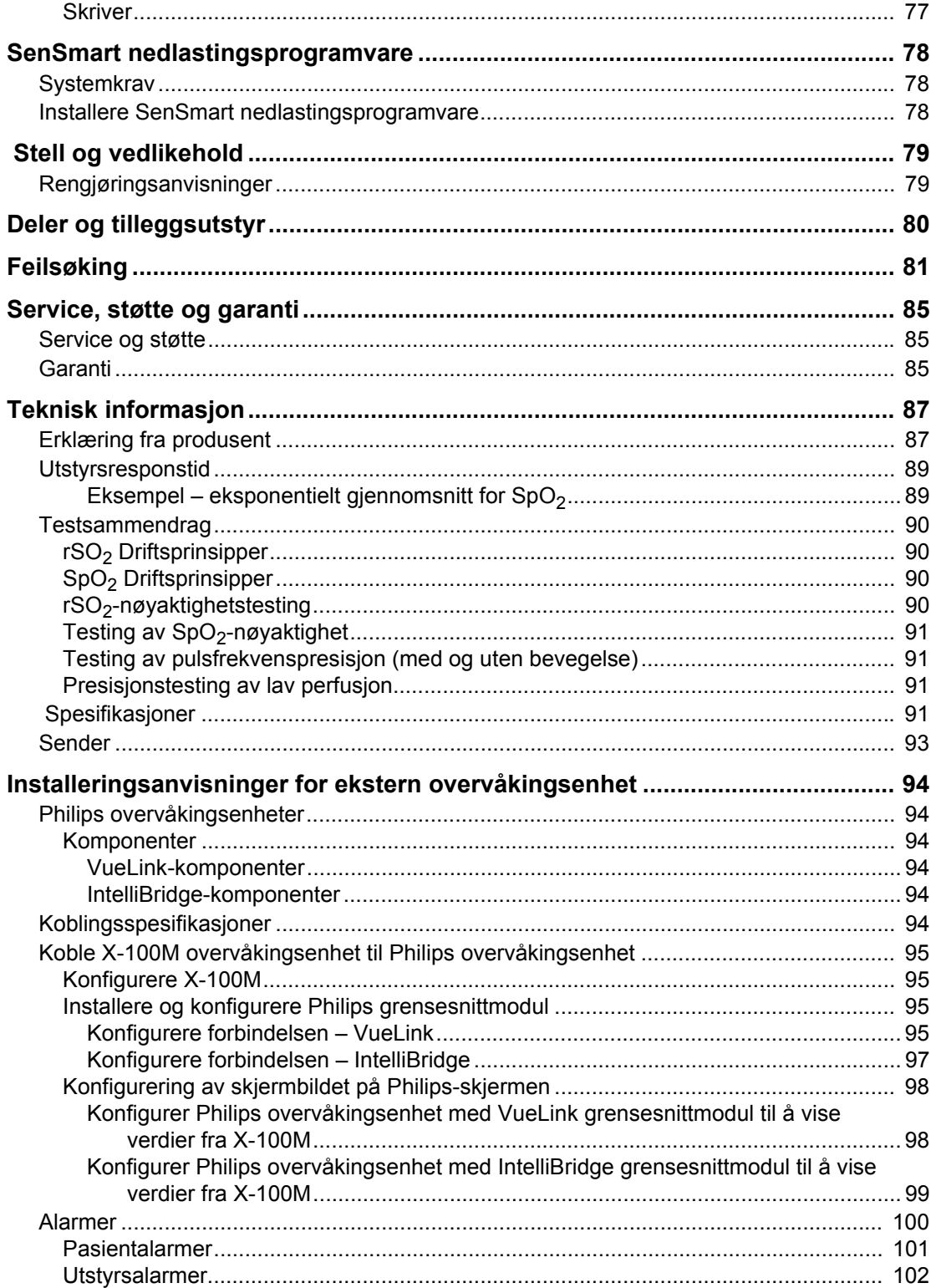

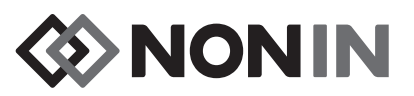

### **Figurer**

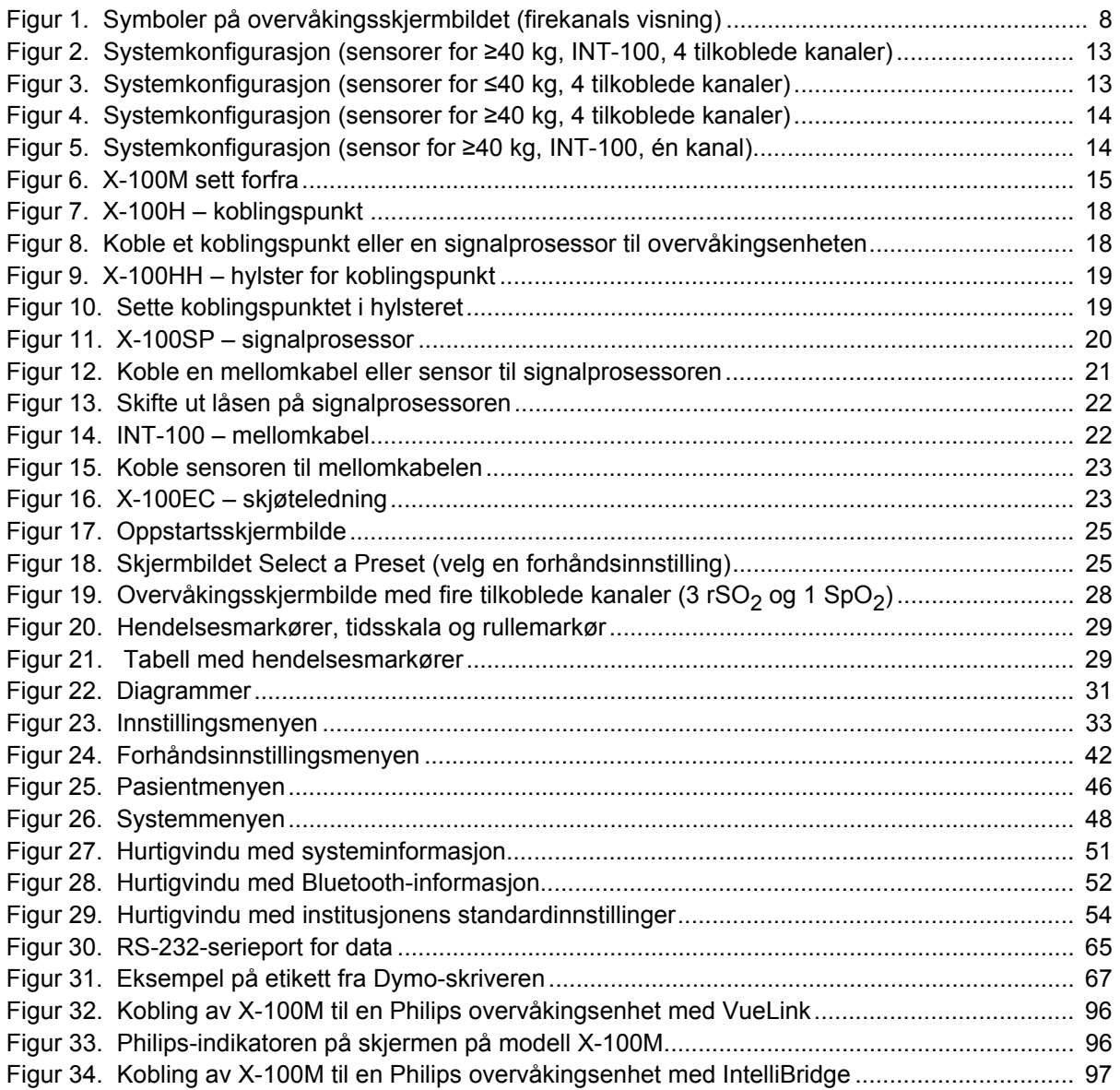

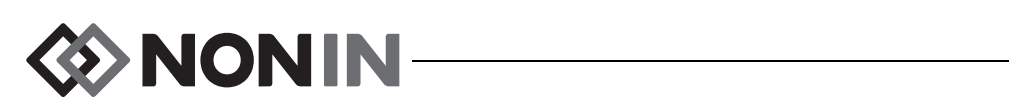

### **Tabeller**

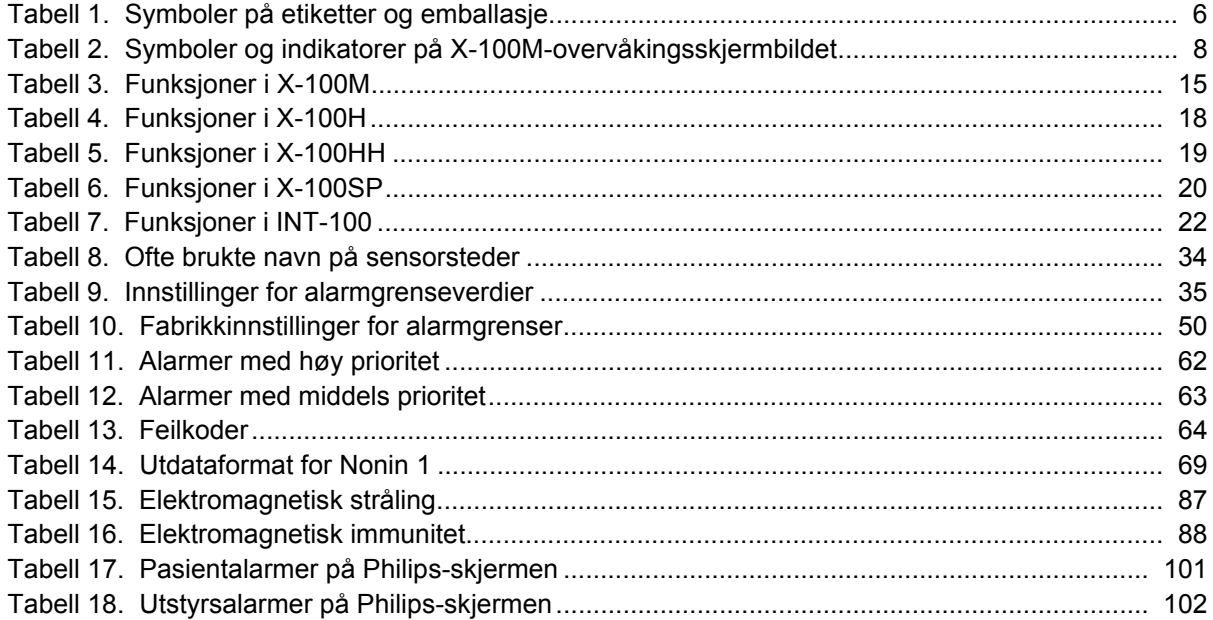

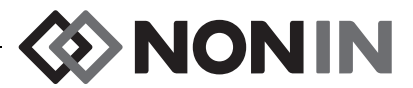

### <span id="page-8-0"></span>**Indikasjoner for bruk**

Nonin SenSmart™ universalsystem for oksymetri, modell X-100, er et modulsystem som brukes til samtidig måling, visning, overvåkning og registrering av opptil seks (6) kanaler for funksjonell oksygenmetning i arterielt hemoglobin (SpO<sub>2</sub>) og pulsfrekvens eller cerebral eller somatisk oksygenmetning i hemoglobin (rSO<sub>2</sub>) i blod under sensoren. Gjennom bruk av SenSmart-kompatible sensorer kan systemet brukes på voksne, barn, spedbarn og nyfødte.

SenSmart-systemet kan brukes på sykehus, langtidsinstitusjoner, klinikker, søvnlaboratorier, og subakutte omgivelser. X-100 SenSmart-systemet kan brukes til stikkprøvetaking og kontinuerlig overvåkning med pasientalarmer. Funksjonaliteten med SenSmart pulsoksymetri (SpO<sub>2</sub>) egner seg til bruk både med og uten bevegelse, og til pasienter med god eller dårlig perfusjon.

### <span id="page-8-1"></span>*Advarsler*

Utstyret skal ikke brukes i MR-omgivelser.

Eksplosjonsfare: Må ikke brukes i en eksplosiv atmosfære eller hvis brannfarlige anestesimidler eller gasser er til stede.

Systemet skal ikke brukes på flere pasienter samtidig.

Se bruksanvisningen for den aktuelle sensoren for ytterligere kontraindikasjoner, advarsler og forholdsregler.

Denne enheten er kun beregnet som en tilleggsanordning i vurdering av pasienter. Den skal ikke brukes som eneste grunnlag for diagnose eller avgjørelser om behandling. Utstyret skal brukes i kombinasjon med andre metoder ved evaluering av kliniske tegn og symptomer.

Bruk bare signalprosessorer for oksymetri, sensorer og tilleggsutstyr fra Nonin, ellers kan det oppstå skade på pasienten. Disse sensorene er produsert for å oppfylle presisjonsspesifikasjonene for dette utstyret. Bruk av sensorer fra andre produsenter kan føre til at oksymeteret ikke fungerer som det skal.

Inspiser påføringsstedene for sensoren(e) i samsvar med sensoranvisningene, for å påse at sensoren(e) plasseres riktig og at huden er hel. Pasientens sensitivitet overfor sensoren kan variere med helse- eller hudtilstand.

Unngå for sterkt trykk på påføringssted(ene) for sensoren, da dette kan skade huden under sensoren.

Kontroller alltid utstyret før bruk. Bruk ikke enheter eller sensorer som er defekte. Les bruksanvisningen for sensoren nøye før den tas i bruk. Bruksanvisningen inneholder informasjon som gjelder bruk av den enkelte sensor.

Hindre feilaktig ytelse og/eller pasientskade ved å kontrollere kompatibiliteten til overvåkingsapparatet, sensoren(e) og tilleggsutstyr før bruk.

Det er ikke tillatt å modifisere apparatet, da dette kan påvirke apparatets ytelse.

Kontroller at alle alarminnstillinger og grenser er riktige når systemet startes opp.

Pass på at utstyret ikke kommer i kontakt med vann eller annen væske, uansett om utstyret er koblet til vekselstrøm eller ikke.

Enheten skal kun brukes med det strømforsyningsutstyret som er spesifisert av Nonin.

Som med alt medisinsk utstyr skal pasientledninger og koblinger ledes forsiktig rundt pasienten for å redusere risikoen for sammenfloking, kvelning eller snubling.

Ved ekstern overvåking skal X-100M overvåkingsenhet bare brukes innenfor den angitte rekkevidden (dvs. innenfor en sfærisk radius på ca. 100 meter fra det eksterne stedet). Plassering utenfor dette området kan føre til at fjernovervåkingsstedet mottar mangelfulle data eller mister data helt.

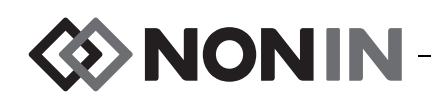

### *Advarsler (fortsatt)*

Hvis feilkoden E06 vises på skjermen, er minnet fjernet.

Hvis feilkoden E09 vises på skjermen, er forhåndsinnstillingene slettet.

Hvis feilkoden E10 vises på skjermen, er utstyrets konfigurasjon slettet.

Dette utstyret slår seg av etter ca. 30 minutter når alarmtilstanden for lavt batteri inntreffer.

Hvis utstyret plasseres ved siden av eller oppå andre enheter, må det holdes under nøye oppsyn for å sikre at det fungerer som det skal.

Batteripakken må hele tiden være installert så lenge utstyret er i bruk – selv når systemet går på vekselstrøm. Utstyret skal IKKE brukes uten at batteripakken er installert.

Bruk av andre signalprosessorer, sensorer, tilleggsutstyr eller kabler enn det som står oppført på listen over deler og tilleggsutstyr, kan medføre økt elektromagnetisk stråling og/eller nedsatt utstyrsimmunitet.

Utstyrets tilkallings- og Bluetooth-funksjon skal ikke brukes som primært alarmvarsel.

Brukeren må bekrefte utstyrets opprettede tilknytning til Bluetooth for å være sikker på at fjernovervåkingen foretas på riktig pasient.

Kontroller at volumet på alle alarmer er riktig innstilt, slik at de kan høres under alle forhold. Pass på at høyttalerne ikke dekkes til på noen som helst måte.

Dette utstyret er et elektronisk presisjonsinstrument og må repareres av kvalifisert personell med teknisk kompetanse. Reparasjon av utstyret på anvendelsesstedet er ikke mulig. Prøv ikke å åpne huset eller å reparere elektroniske deler. Åpning av huset kan skade utstyret og gjøre garantien ugyldig.

Enheten må kunne måle pulsen ordentlig for å kunne beregne en nøyaktig måleverdi for SpO<sub>2</sub>. Kontroller at ingenting hindrer måling av puls før måleverdien for SpO<sub>2</sub> regnes som pålitelig.

Bruk av dette utstyret under minimumsverdien for amplitude på 0,3 % modulasjon kan forårsake unøyaktige resultater for SpO $_2$ .

Bruk av elektronkirurgiske enheter (ESU) kan påvirke avlesninger av dette utstyret. Hold instrumenter for elektrokirurgi/elektrokauterisering på god avstand fra sensorer og signalprosessorer, da slike kan forårsake skade eller medføre feilmålinger.

Når pasienten tilføres defibrilleringsspenning, kan X-100M overvåkingsenhet gå tilbake til et menyskjermbilde. X-100M går tilbake til overvåkingsskjermbildet når menyskjermbildet forsvinner som følge av tidsavbrudd (2 minutter) eller hvis operatøren griper inn (ved å trykke på menyknappen).

Det er brukerens ansvar å implementere grensesnittet mellom tilkallingssystemet og modell X-100M samt å teste grensenittet mellom modell X-100M og tilkallingssystemet for å påse at det fungerer som det skal. X-100M overvåkingsenhet er ikke evaluert med spesifikke tilkallingssystemer.

Det kan oppstå fare hvis ulike forhåndsinnstillinger brukes på flere X-100M overvåkingsenheter i ett pleieområde.

Bærbart kommunikasjonsutstyr som mobiltelefoner og radioer (inkludert eksterne enheter som for eksempel antennekabler og eksterne antenner) bør ikke brukes nærmere enn 30 cm (12 tommer) til alle deler av ME-systemet, inkludert kabler spesifisert av produsenten. Ellers kan ytelsen fra utstyret bli redusert.

Se bruksanvisningen for den aktuelle sensoren for ytterligere kontraindikasjoner, advarsler og forholdsregler.

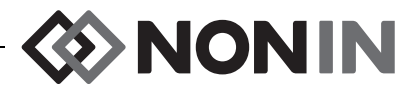

### <span id="page-10-0"></span>*Forholdsregler* **!**

Verdien av rSO<sub>2</sub>-data fra systemet er ikke påvist ved bestemte sykdomstilstander, forekomst av hemoglobinopatier eller kliniske tilstander som kan påvirke blodvolum, eller ved hypokapni eller hyperkapni.

Når denne enheten brukes i en operasjonsstue, må den alltid være utenfor det sterile feltet.

Hvis overvåkingsenheten monteres på en flyttbar stang, og den monteres høyere opp på stangen enn 1,5 meter, eller hvis utstyr som veier mer enn 2 kg monteres på stangen, kan stangen velte slik at det oppstår skade på person eller utstyr.

Dette utstyret er godkjent i henhold til IEC 60601-1-2 om elektromagnetisk kompatibilitet (EMC) for medisinsk elektrisk utstyr og/eller systemer. Hensikten med denne standarden er å gi rimelig beskyttelse mot skadelig interferens i vanlige medisinske installasjoner. Høye interferensnivåer fra radiofrekvent senderutstyr og andre elektriske støykilder på sykehus og i andre omgivelser, kan – pga. kildens nærhet eller styrke – forstyrre funksjonen av dette utstyret. Når det gjelder elektrisk utstyr i medisinske omgivelser, må det tas spesielle forholdsregler med hensyn til elektromagnetisk kompatibilitet, og alt utstyr må installeres og brukes i henhold til informasjonen om elektromagnetisk kompatibilitet i denne håndboken.

Eksponering for radiofrekvent stråling. Den utstrålte strømeffekten til skjermenheten er langt under grensene for radiofrekvenseksponering som FCC (Federal Communications Commission) har fastsatt. Enheten bør likevel anvendes på en slik måte at menneskelig kontakt reduseres til et minimum under normal bruk. For å unngå overskridelse av FCCs eksponeringsgrenser for radiofrekvens, må brukeren oppholde seg i en avstand på minst 20 cm fra skjermenhetens interne antenne under vanlig drift. Monitoren er blitt testet og overholder alle grenser for eksponering.

Dette utstyret skal måle regional oksygenmetning av hemoglobin i blod under sensoren når det brukes med SenSmart regionale oksymetrisensorer. Faktorer som kan nedsette ytelse eller innvirke på nøyaktigheten av målingen inkluderer følgende:

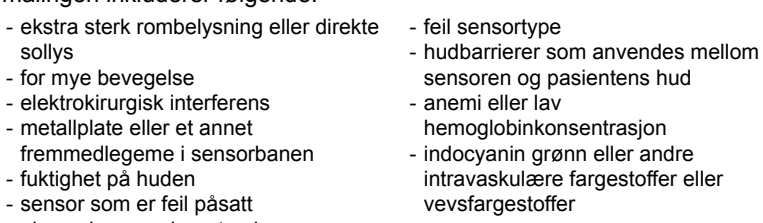

- plassering over benutspring
- intravaskulære fargestoffer eller
- karboksihemoglobin og andre dyshemoglobiner
- hemoglobinpatier - billirubinemi og/eller ikterus (gulsot)
- ikke-normokapniske lidelser eller andre lidelser som innvirker på blodvolum

Dette utstyret skal måle prosentandelen av arteriell oksygenmetning i funksjonelt hemoglobin når det brukes med SenSmart sensorer for pulsoksymetri. Følgende faktorer kan svekke pulsoksymeterets ytelse:

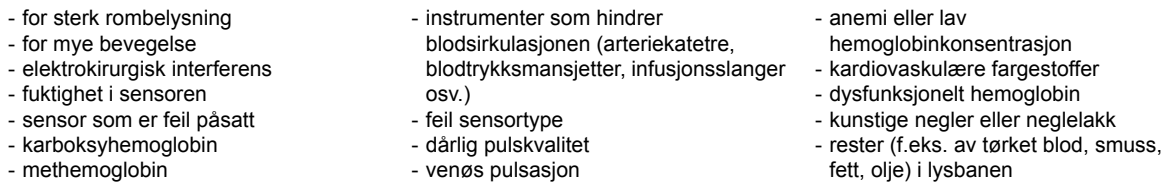

Batteriene utgjør en brannfare hvis de er skadet. Unngå å skade, feilhåndtere, demontere, reparere eller erstatte utstyret med uspesifiserte komponenter.

Lad ikke litiumionbatterier ved 0 °C eller lavere temperaturer, da dette kan medføre betraktelig redusert batterilevetid.

Sensoren skal ikke settes på åpne sår, incisjoner eller skadet hud. Inspiser sensorstedet/-ene før sensoren(e) settes på.

Inspiser stedene der sensoren(e) skal settes på, i samsvar med sensoranvisningene, for å sikre at sensoren(e) plasseres riktig og at huden er hel. Pasientens sensitivitet overfor sensoren kan variere med helse- eller hudtilstand.

Dette utstyret skal ikke autoklaveres, steriliseres, legges i eller sprayes med væske, eller rengjøres med kaustiske rengjøringsmidler eller skuremidler. Bruk ikke rengjøringsmidler eller -produkter som inneholder salmiakk.

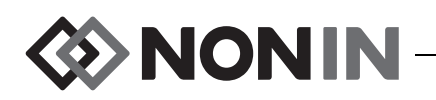

## **!** *Forholdsregler (fortsatt)*

Følg lokale og nasjonale bestemmelser og instruksjoner for gjenvinning med hensyn til kasting eller resirkulering av utstyret og tilhørende komponenter, inkludert batterier. Bruk bare batteripakker som er godkjent av Nonin.

Produktet skal ikke kastes som usortert restavfall, jfr. WEEE-direktivet (EU-direktiv om kasting av elektrisk og elektronisk avfall) – 2002/96/EC. Utstyret inneholder WEEE-materialer. Ta kontakt med forhandler når det gjelder retur eller resirkulering av utstyret. Hvis du ikke er sikker på hvordan du kommer i kontakt med forhandleren, kan du ringe Nonin for å få forhandlerens kontaktopplysninger.

Data skrives kontinuerlig til minnet så lenge utstyret er slått på. Når minnet er fullt, blir den eldste målingen overskrevet når nye data skrives.

Hvis alarmgrensene konfigureres med ekstreme verdier, kan alarmsystemet bli ubrukelig.

En forhåndsinnstilling kan ikke lagres med nedre alarmgrenseverdier for %rSO<sub>2</sub> eller %SpO<sub>2</sub> som er lavere enn standardinnstillingene ved institusjonen. Nedre alarmgrenser for rSO<sub>2</sub> og %SpO<sub>2</sub> som er lavere enn standardinnstillingene ved institusjonen, erstattes med institusjonens standardinnstilling(er) i forhåndsinnstillingen.

Ved oppstart aktiveres en 2-minutters alarmdemping automatisk.

En funksjonell tester kan ikke brukes til å beregne nøyaktigheten av oksymeterets monitor eller sensor.

Hvis dette utstyret ikke virker som beskrevet, skal det ikke brukes før situasjonen er korrigert av kvalifisert personell med teknisk kompetanse.

Mellom pasienter slås X-100M overvåkingsenheten av (klar-modus) eller start en ny pasient (pasientmenyen). Hvis dette ikke blir gjort, kan baseline-verdiene for neste pasient bli unøyaktige. Når utstyret slås på eller en ny pasient opprettes, slettes grunnlinjeverdiene i overvåkingsenheten, grenseverdiene tilbakestilles til standardverdiene og en ny pasientoppføring startes i dataminnet.

Ved overvåking av SpO<sub>2</sub>, er det mulig at utstyret ikke fungerer ved redusert sirkulasjon. Varm eller gni fingeren eller plasser utstyret på nytt.

Under visse omstendigheter kan utstyret tolke bevegelse som god pulskvalitet under overvåking av SpO<sub>2</sub>. Pasienten bør derfor bevege seg så lite som mulig.

Koble ikke mer enn ett koblingspunkt til systemet. Systemet vil ikke fungere.

Bruk ikke skjøteledning mellom overvåkingsenheten og koblingspunktet. Systemet vil ikke fungere.

Duplikate signalprosessorer kan ikke brukes samtidig og vil føre til feilmelding.

Koble ikke til flere skjøteledninger mellom overvåkingsenheten og en signalprosessor eller mellom koblingspunktet og en signalprosessor.

Unngå å berøre de tilgjengelige koblingspinnene og pasienten samtidig.

Utstyret skal brukes innenfor de angitte rekkeviddene. Bruk utenfor disse rekkeviddene er ikke testet og kan føre til feilytelse ved oksymetri.

Alle deler og alt tilleggsutstyr som er koblet til serieporten på dette utstyret, skal være sertifisert i samsvar med minst IEC-standard EN 60950, IEC 62368-1 eller UL 1950 for databehandlingsutstyr.

Hvis det oppstår feil på en nettverkskobling (seriekabel / koblinger / trådløse tilkoblinger), kan data gå tapt under overføring.

Se bruksanvisningen for den aktuelle sensoren for ytterligere kontraindikasjoner, advarsler og forholdsregler.

Før du begynner første gang og før du lagrer denne skjermen, må du lade batteriet helt opp.

Hvis ikke i kontinuerlig bruk, lad batteriet fullt opp med seks måneders mellomrom.

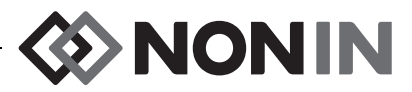

#### <span id="page-12-0"></span>*Samsvarserklæring med regler for elektromagnetisk kompatibilitet fastsatt av FCC (Federal Communications Commission, USA) og Canadian Ministry of Health (kanadisk helsedepartement)*

- ï Nonin Medical, Inc., 13700 1st Avenue North, Plymouth, Minnesota, 55441, USA, erklærer på eget ansvar at modell X-100M, som denne erklæringen gjelder for, oppfyller reglene i del 15 i FCC-reglene. Bruk er avhengig av følgende to vilkår: (1) Enheten kan ikke forårsake skadelig interferens, og (2) enheten må godta eventuell interferens som mottas, herunder interferens som kan forårsake uønsket funksjon.
- Ministry of Health (Canada), sikkerhetsregel 6: Standardene har en god sikkerhetsmargin som skal ivareta alle personers sikkerhet, uansett alder og helsetilstand. I eksponeringsstandarden for trådløse mobiltelefoner brukes en bestemt måleenhet, SAR (Specific Absorption Rate). SAR-grensen som er fastsatt av FCC, er 1,6 W/kg.

### <span id="page-12-1"></span>*Meddelelse fra Federal Communications Commission (FCC)*

Dette utstyret er testet og overholder grensene for digitalt utstyr i klasse B, jfr. del 15 i FCC-reglene. Disse grensene skal gi rimelig beskyttelse mot skadelig interferens i boliginstallasjoner. Dette utstyrer genererer, bruker og kan avgi radiofrekvensenergi. Hvis utstyret ikke installeres og brukes i samsvar med anvisningene, kan det forårsake skadelig interferens på radio- eller tv-signaler. Dette kan fastslås ved å slå utstyret av og på. Brukeren bør prøve å løse problemet ved hjelp av ett av flere av følgende tiltak: (1) Vri på eller flytt mottakerantennen, (2) øk avstanden mellom utstyret og mottakeren, (3) koble utstyret til en stikkontakt i en annen krets enn den som mottakeren er koblet til eller (4) få hjelp av forhandler eller erfaren radio-/fjernsynstekniker.

Modell X-100M er designet og produsert for ikke å overstige utslippsgrensene for eksponering for radiofrekvensenergi som er fastsatt av FCC (Federal Communications Comission) i USA. Disse grenseverdiene er en del av et sett med omfattende retningslinjer og fastsetter tillatte nivåer av radiofrekvensenergi for allmennheten. Disse retningslinjene er basert på sikkerhetsstandarder som er utarbeidet tidligere av både amerikanske og internasjonale standardiseringsorganer. Denne EUT-enheten ("Equipment Under Testing" – utstyr under testing) har vist seg å kunne etterleve lokale SAR-verdier (Specific Absorption Rate) for eksponeringsgrenser for ukontrollerte omgivelser/generell befolkning, som angitt i ANSI/ IEEE-standard. C95.1-2005.

FCC krever at brukeren skal underrettes om at eventuelle endringer eller modifikasjoner på dette utstyret som ikke er uttrykkelig godkjent av Nonin Medical, Inc., kan frata brukeren retten til å bruke utstyret.

**MERK:** Det er ikke tillatt å modifisere denne enheten på noen som helst måte som kan virke inn på eller endre antennen eller antennekonfigurasjonen.

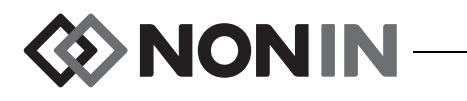

### <span id="page-13-0"></span>**Symboler**

I dette kapitlet beskrives symbolene på modell X-100M-systemet og emballasjen. Les mer om funksjonssymboler under [«Systemkomponenter og konfigurering» på side 12.](#page-19-0)

<span id="page-13-1"></span>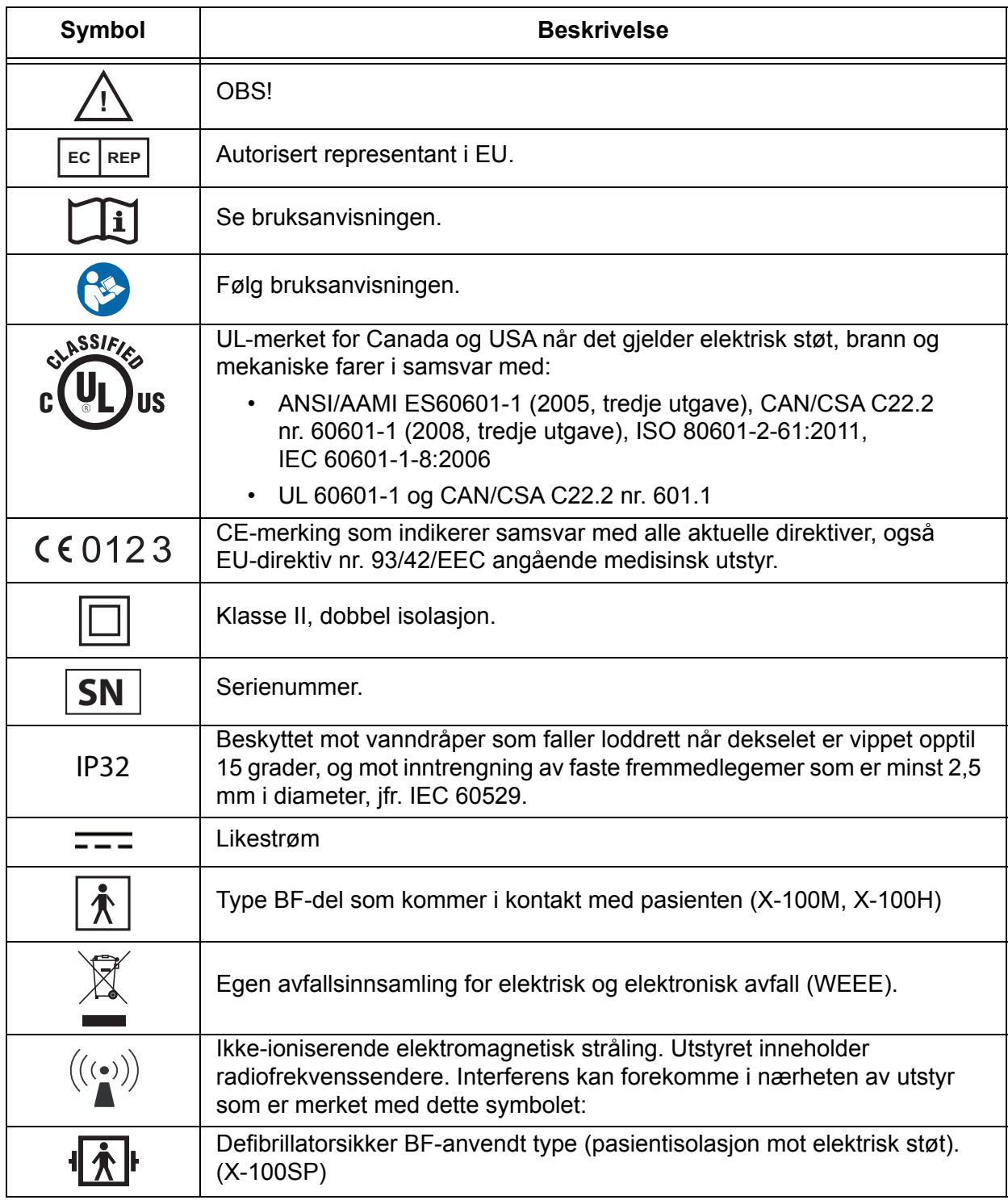

#### **Tabell 1. Symboler på etiketter og emballasje**

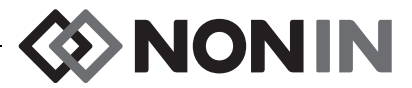

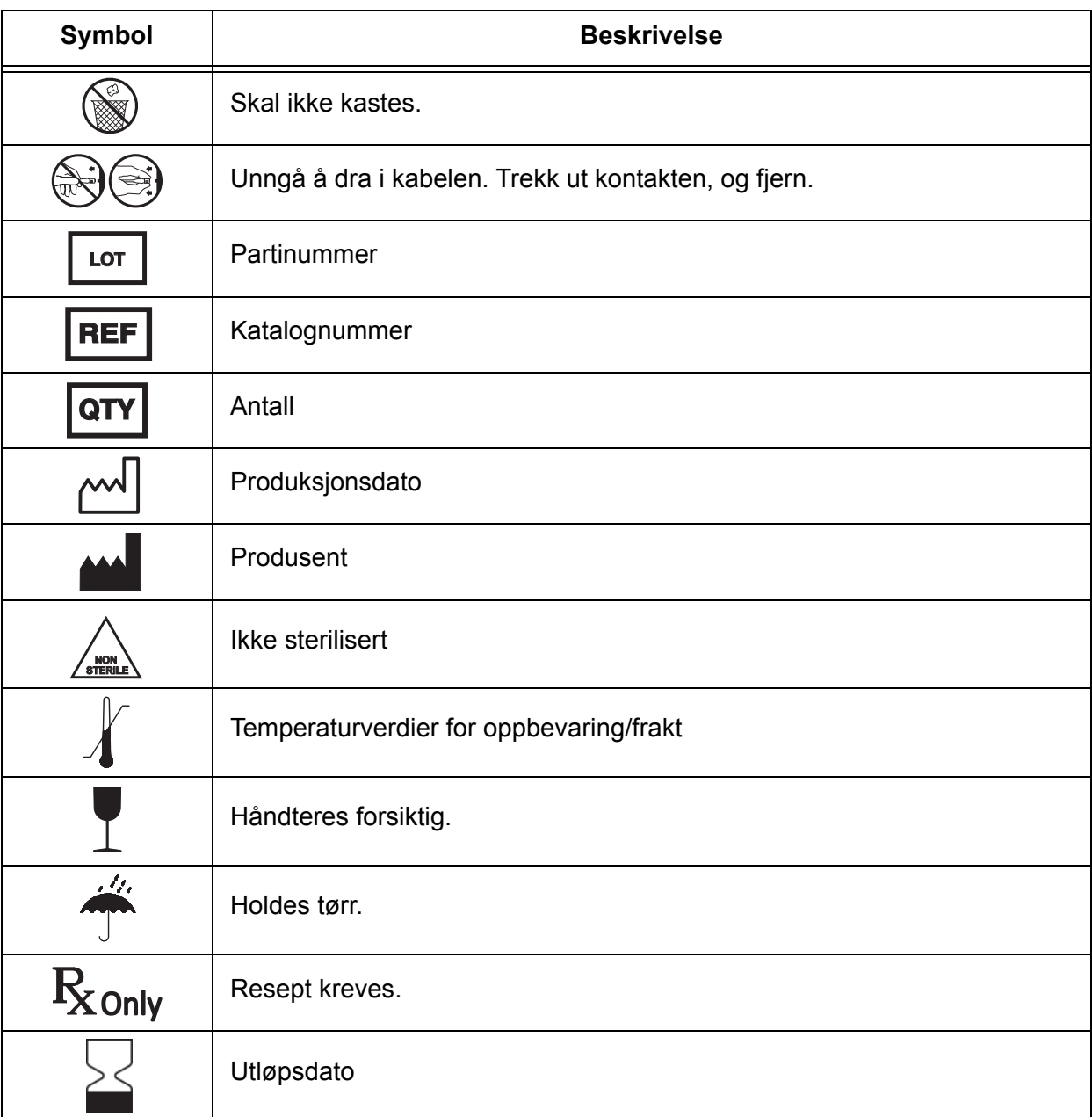

#### **Tabell 1. Symboler på etiketter og emballasje (fortsatt)**

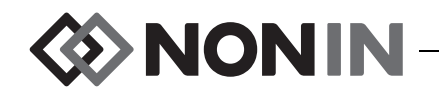

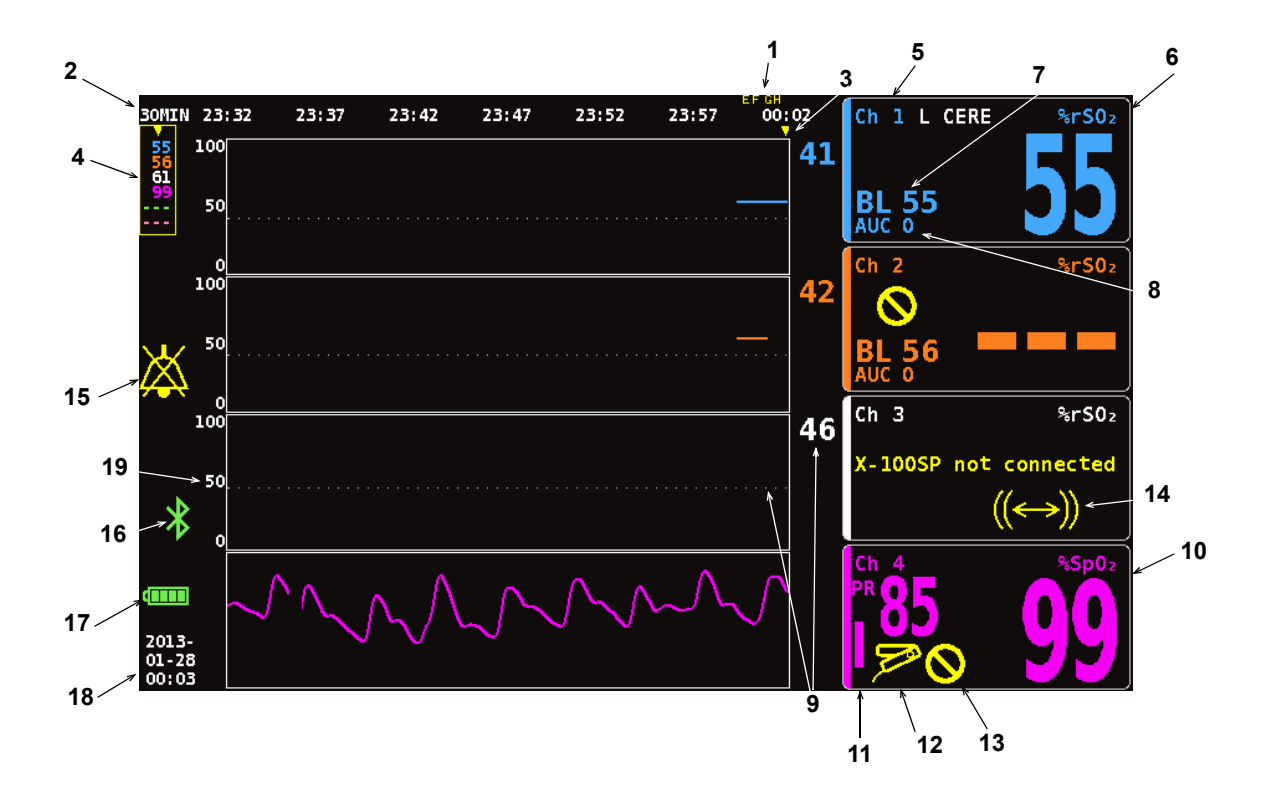

#### **Figur 1. Symboler på overvåkingsskjermbildet (firekanals visning)**

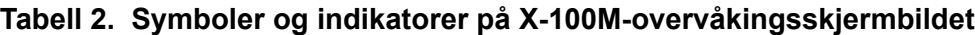

<span id="page-15-1"></span><span id="page-15-0"></span>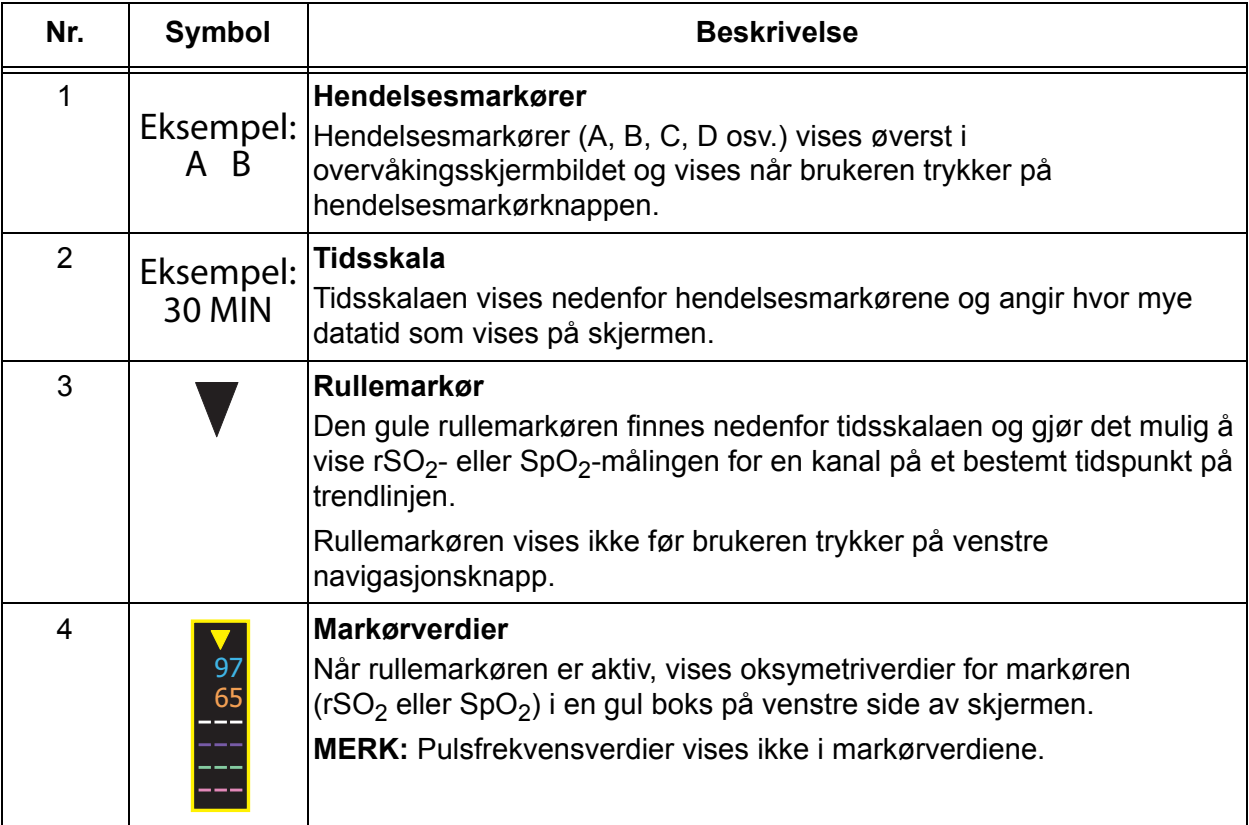

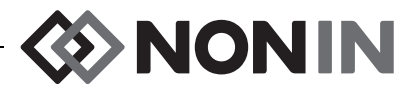

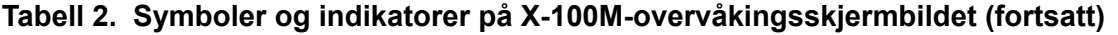

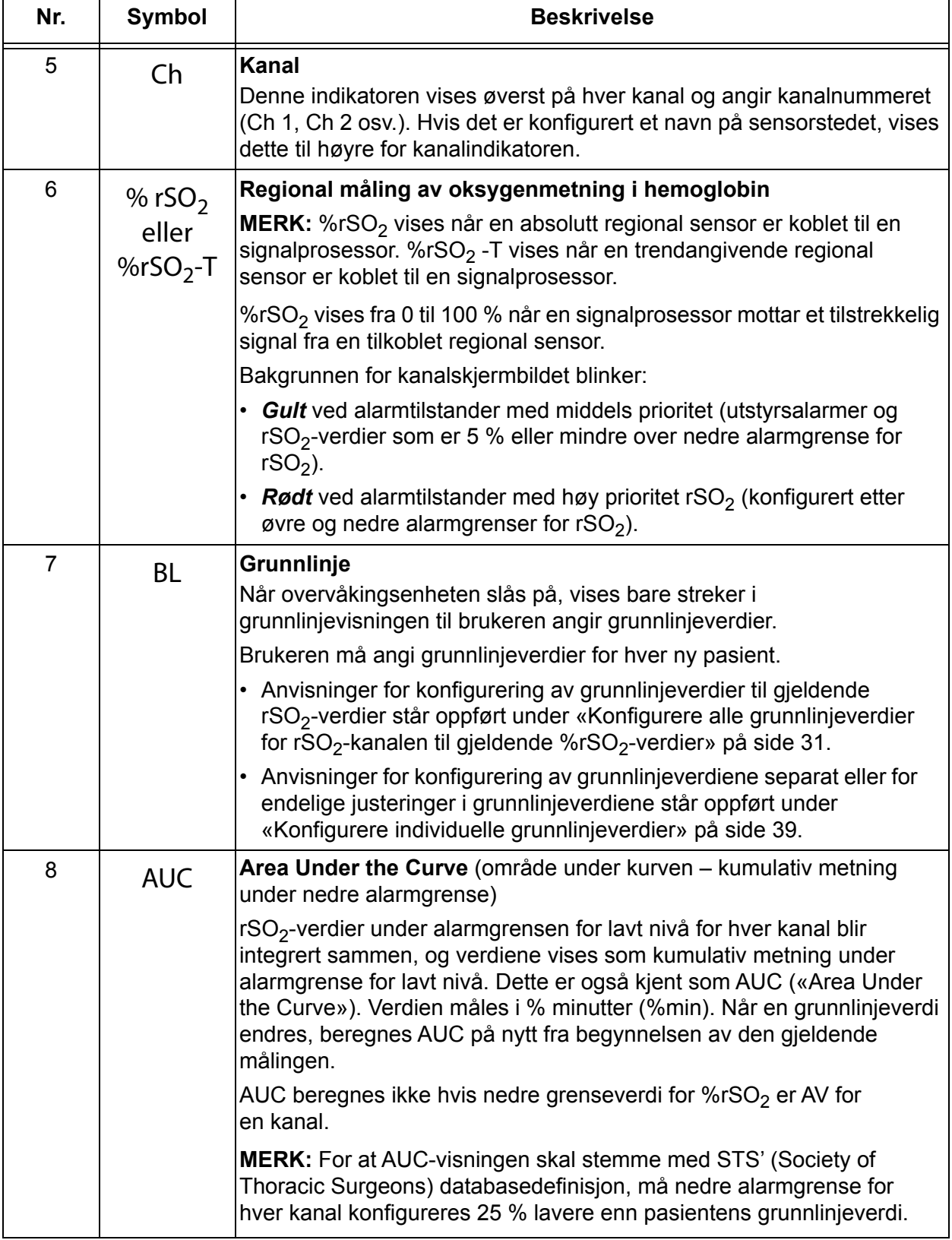

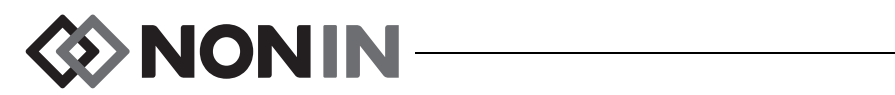

#### **Tabell 2. Symboler og indikatorer på X-100M-overvåkingsskjermbildet (fortsatt)**

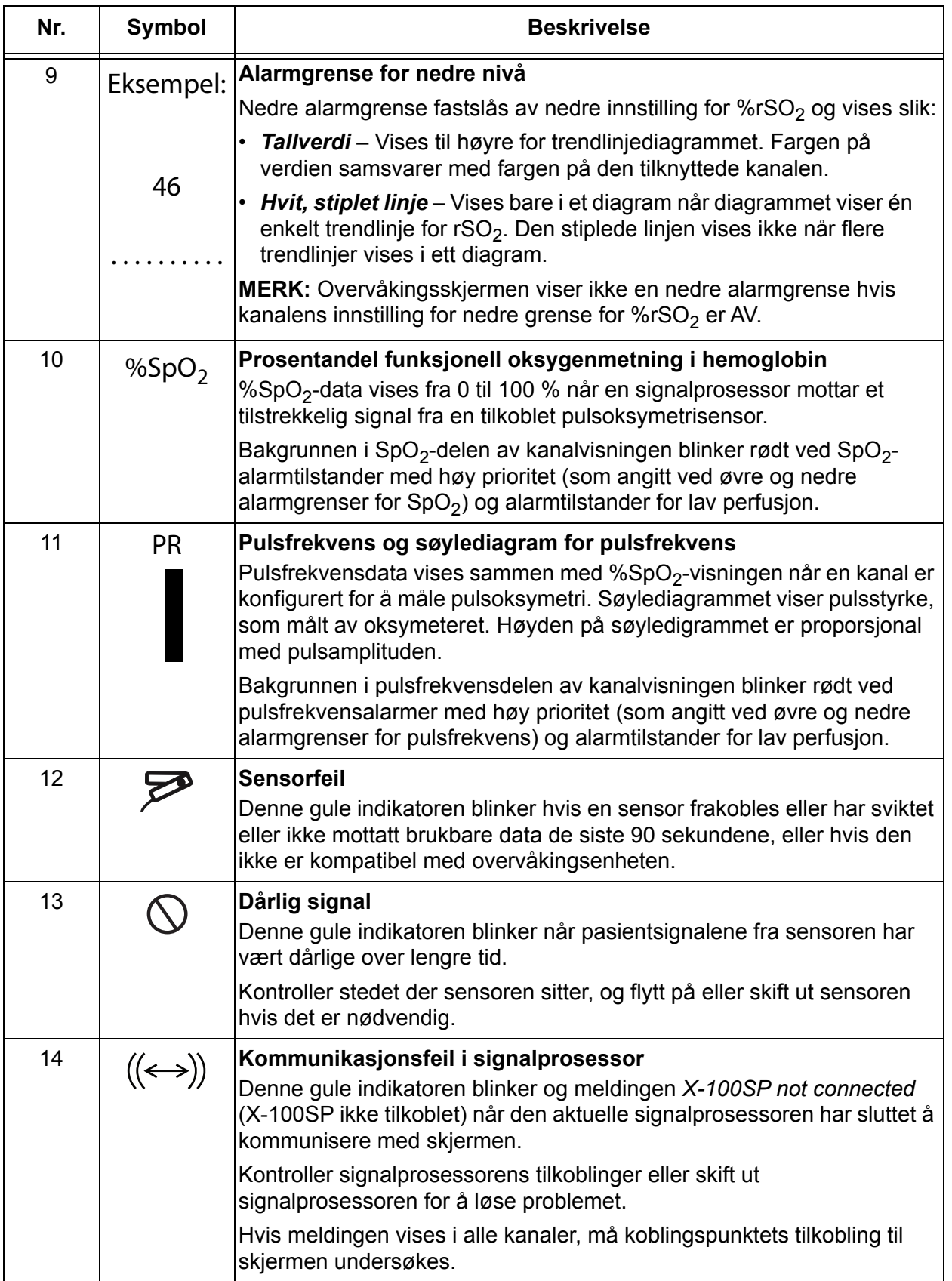

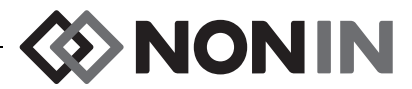

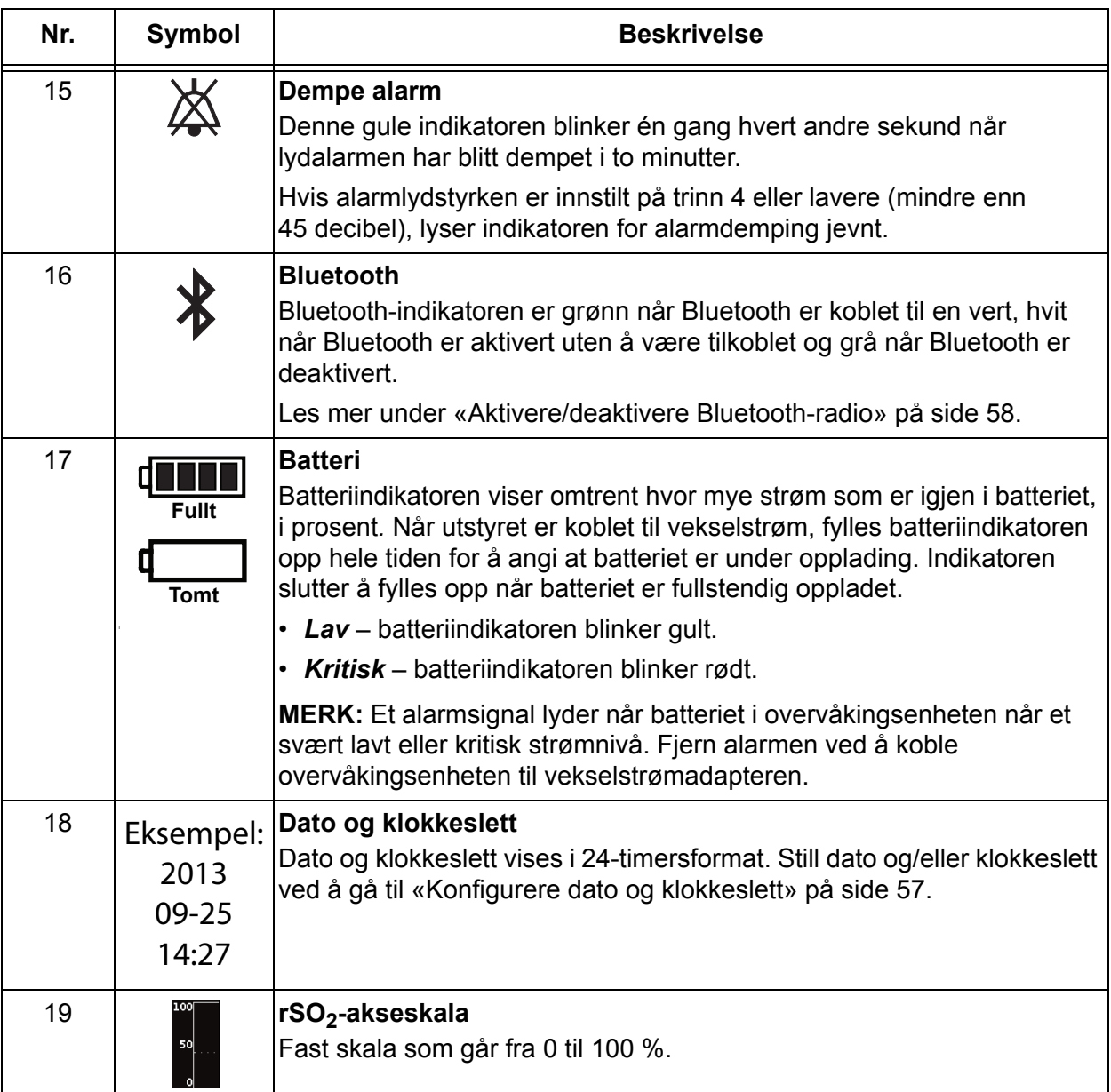

#### **Tabell 2. Symboler og indikatorer på X-100M-overvåkingsskjermbildet (fortsatt)**

**DESPENSE** 

### <span id="page-19-0"></span>**Systemkomponenter og konfigurering**

#### **MERKNADER:**

- ï Les alle kontraindikasjoner, advarsler og forholdsregler før SenSmart-systemet tas i bruk.
- Før modell X-100M brukes for første gang, skal batteriet lades i 4 timer.
- Ytterligere konfigureringsoppgaver som anbefales utført: stille klokken, konfigurere institusjonens standardinnstillinger, endre institusjonens passord og konfigurere forhåndsinnstillinger.

Ta overvåkingsenheten og alt tilbehør forsiktig ut av esken. Ta vare på emballasjen i tilfelle overvåkingsenheten eller tilbehøret må returneres. Sammenlign pakkelisten med tilbehøret for å være sikker på at forsendelsen er komplett.

Standard systemkonfigurasjon består av følgende usterile komponenter:

- X-100M, SenSmart universal overvåkingsenhet for oksymetri
- X-100H, koblingspunkt
- X-100HH, hylster til koblingspunkt
- X-100SP-1 og X-100SP-2, signalprosessorer for oksymetri for kanal 1 og 2 (en jakkeklemme følger med hver signalprosessor)
- X-100EC1, skjøteledning, 1 meter, 2 stk.
- INT-100, mellomkabel, 2 stk.
- Brukerhåndbok/liste over deler og tilleggsutstyr (CD)
- Strømforsyning og -ledning
- SenSmart nedlastingsprogramvare (CD)

Se listen over deler og tilleggsutstyr i brukerhåndboken på CD-en for å finne en liste over kompatible sensorer og annet tilbehør.

### <span id="page-19-1"></span>*Systemkonfigurasjoner*

#### <span id="page-19-2"></span>**Flere kanaler**

Ved bruk av koblingspunktet X-100H kan opptil seks signalprosessorer være koblet til koblingspunktet. Ved behov kan det brukes en skjøteledning mellom koblingspunktet og en signalprosessor.

- **Eksempelet i figur [2](#page-20-0) viser et system som er konfigurert med regionale sensorer, for pasienter** som veier ≥40 kg. 8204CA-sensoren kobles til X-100SP signalprosessor via INT-100 mellomkabel. 8100S(X) pulsoksymetrisensor kobles direkte til signalprosessoren.
- **Eigman Exsempelet i figur [3](#page-20-1) viser et system som er konfigurert med regionale sensorer, for pasienter** som veier ≤40 kg. Disse sensorene (8004CB, 8004CB-NA) kobles direkte til X-100SP signalprosessor. 8100S(X) pulsoksymetrisensor kobles direkte til signalprosessoren.
- **Eksempelet i figur [4](#page-21-1) viser et system som er konfigurert med regionale sensorer, for pasienter** som veier ≥40 kg. Disse sensorene (8003CA, 8004CA) kobles direkte til signalprosessoren X-100SP. Pulsoksymetrisensoren 8100S(X) kobles direkte til signalprosessoren.

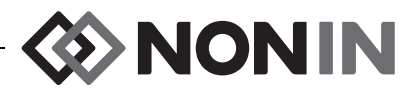

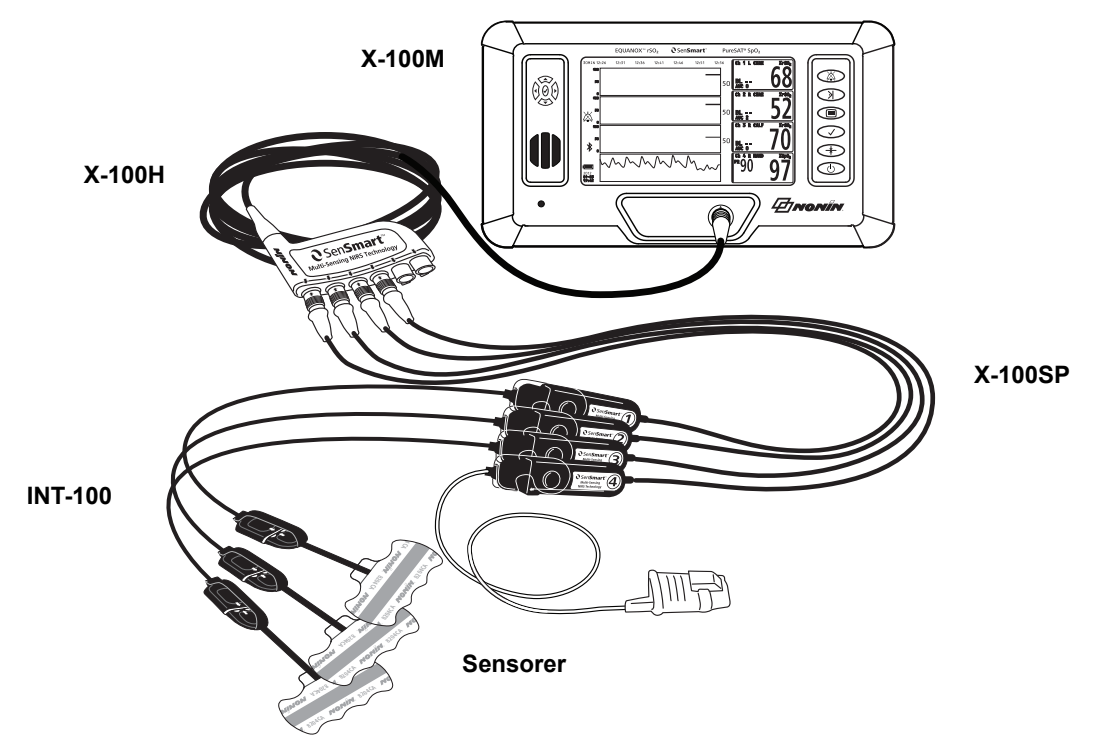

<span id="page-20-0"></span>**Figur 2. Systemkonfigurasjon (sensorer for ≥40 kg, INT-100, 4 tilkoblede kanaler)**

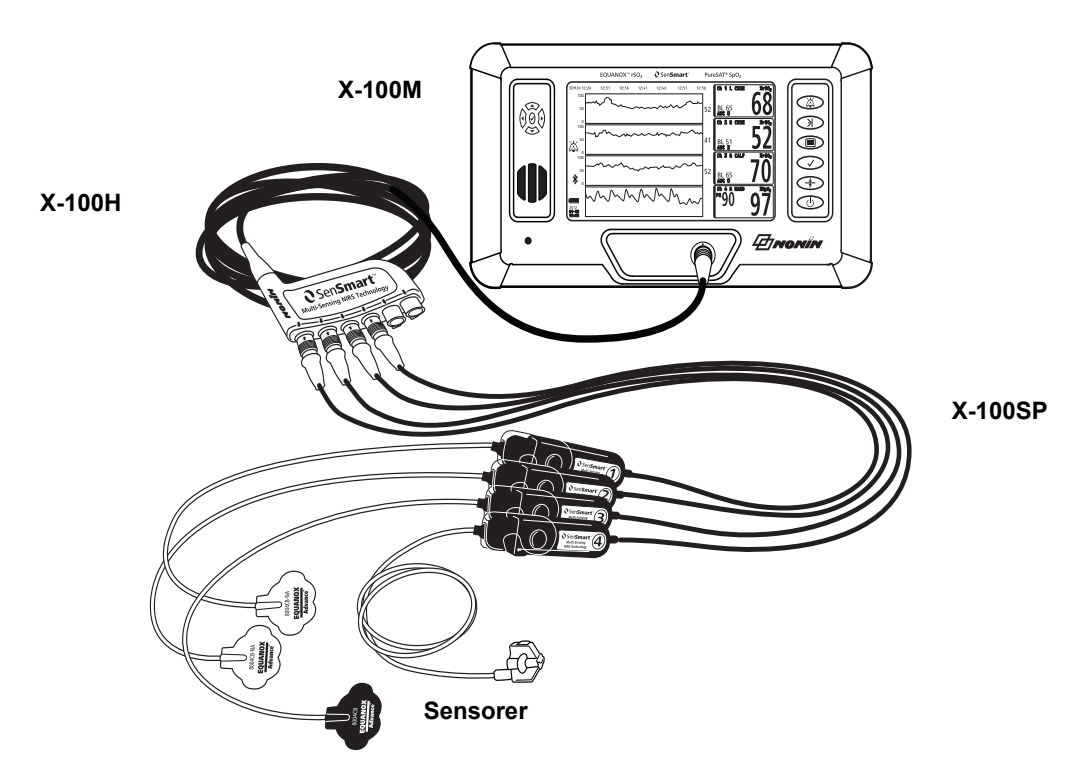

<span id="page-20-1"></span>**Figur 3. Systemkonfigurasjon (sensorer for ≤40 kg, 4 tilkoblede kanaler)**

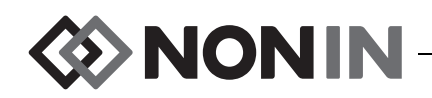

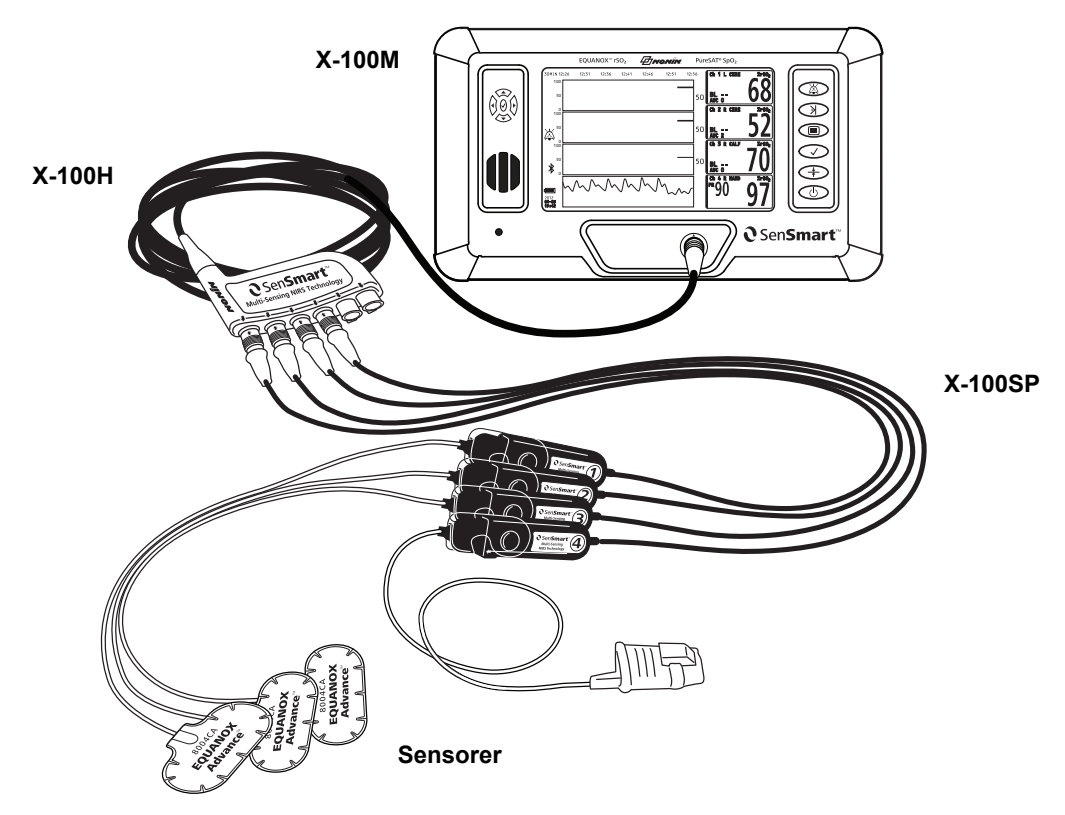

**Figur 4. Systemkonfigurasjon (sensorer for ≥40 kg, 4 tilkoblede kanaler)**

### <span id="page-21-1"></span><span id="page-21-0"></span>**Én kanal**

Ved bruk av én kanal (figur [5](#page-21-2)), kan signalprosessoren kobles direkte til overvåkingsenheten. Ved behov kan det brukes en skjøteledning mellom overvåkingsenheten og signalprosessoren.

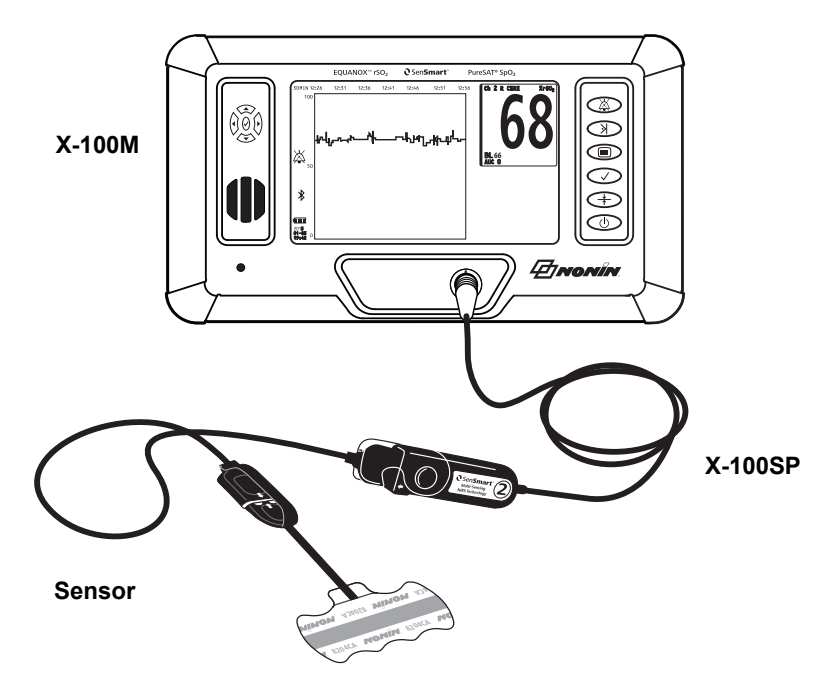

<span id="page-21-2"></span>**Figur 5. Systemkonfigurasjon (sensor for ≥40 kg, INT-100, én kanal)**

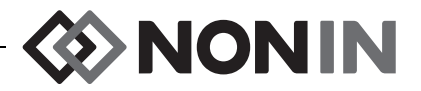

### <span id="page-22-0"></span>*X-100M (overvåkingsenhet)*

Med X-100M overvåkingsenhet (figur [6](#page-22-1)) kan brukeren vise opptil seks kanaler med rSO<sub>2</sub>- og SpO<sub>2</sub>-data. Hver kanal er fargekodet og nummerert for å stemme med en signalprosessor. Les om overvåkingsenhetens funksjoner og beskrivelser i tabell [3.](#page-22-2)

Les rengjøringsanvisnigner under [«Stell og vedlikehold» på side 79.](#page-86-0)

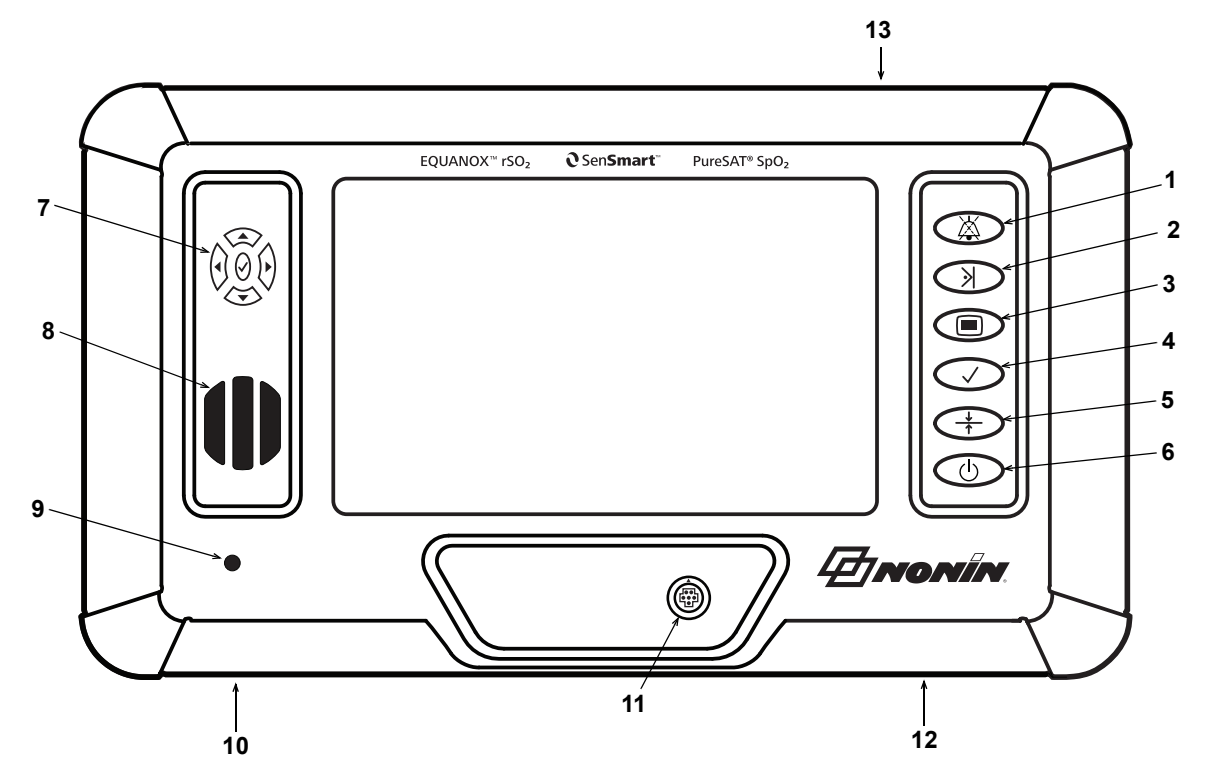

**Figur 6. X-100M sett forfra**

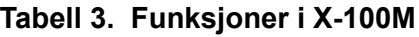

<span id="page-22-2"></span><span id="page-22-1"></span>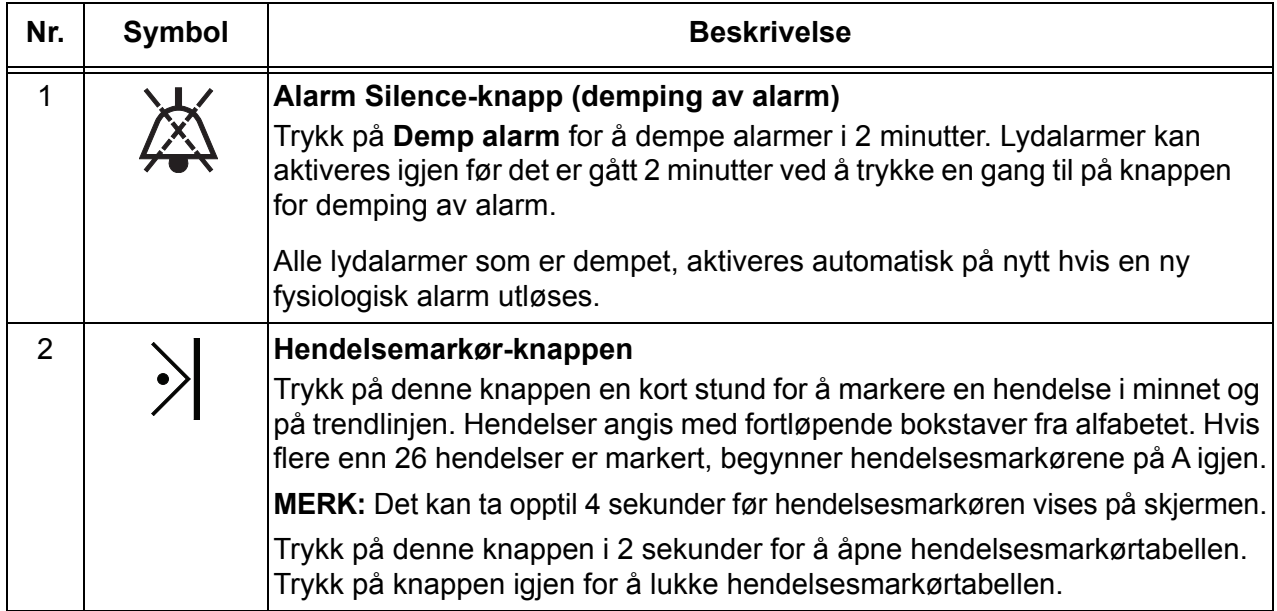

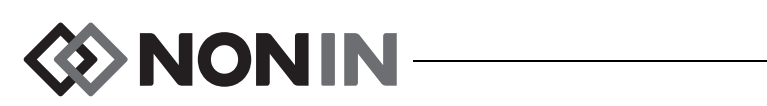

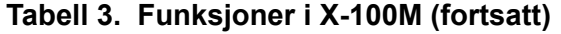

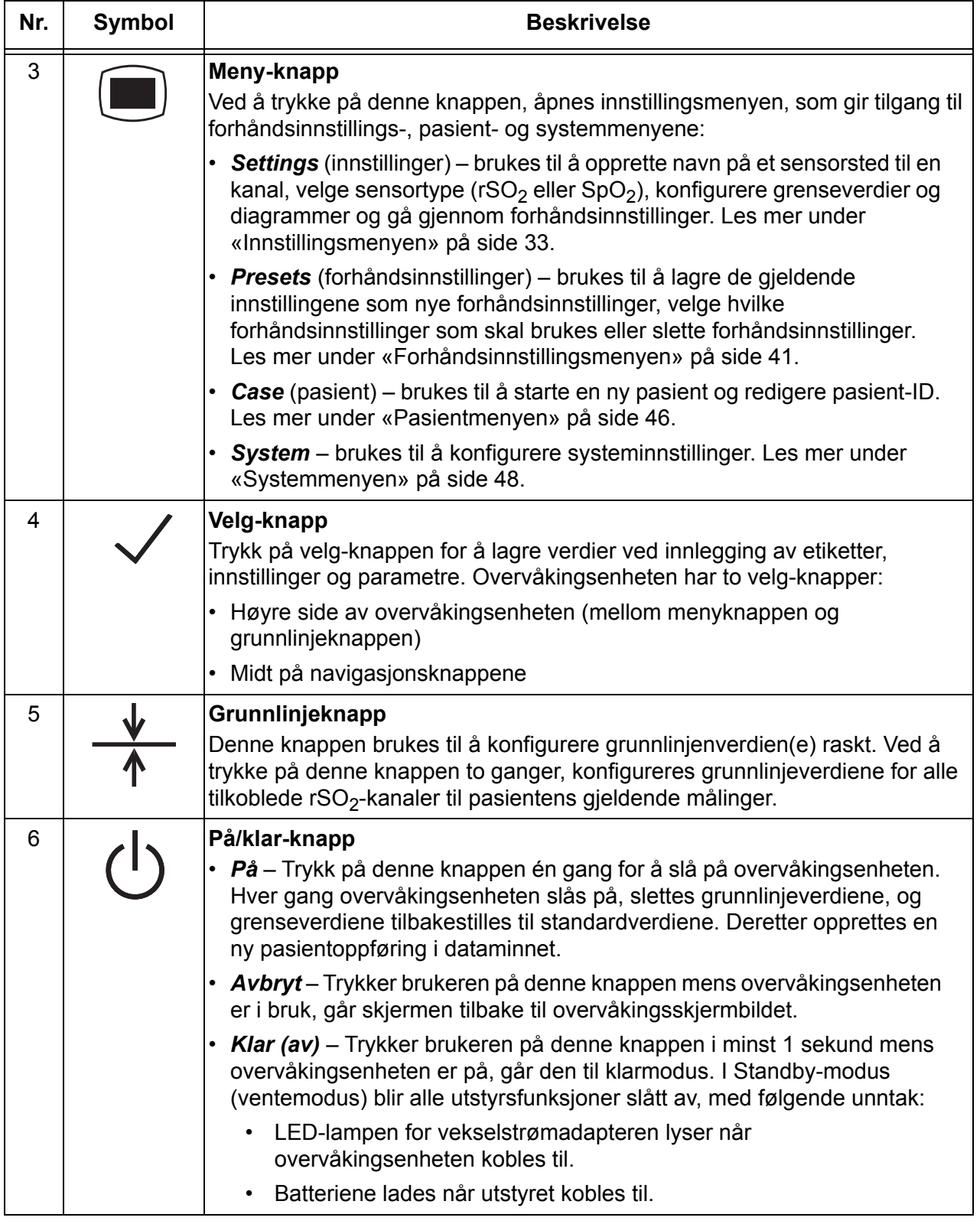

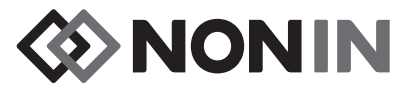

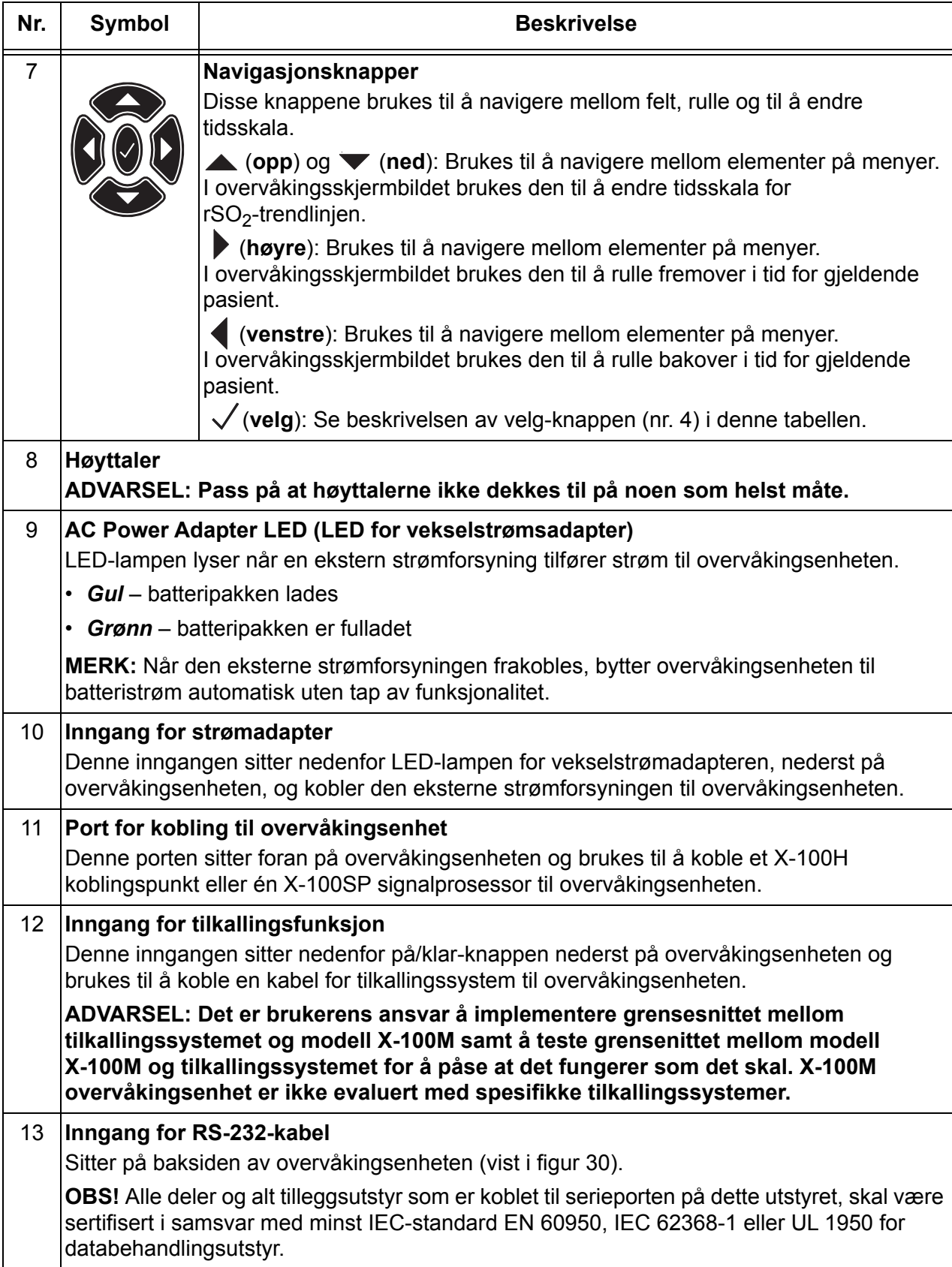

#### **Tabell 3. Funksjoner i X-100M (fortsatt)**

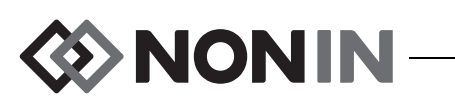

### <span id="page-25-0"></span>*X-100H (koblingspunkt)*

X-100H koblingspunkt (figur ) kobles til koblingsporten foran på overvåkingsenheten. Koblingspunktet gjør det mulig å koble til opptil seks X-100SP signalprosessorer via portene på koblingspunktet. Hver av portene har et portdeksel.

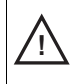

**!**

**OBS!** Koble ikke mer enn ett koblingspunkt til systemet. Systemet vil ikke fungere.

**OBS!** Bruk ikke skjøteledning mellom overvåkingsenheten og koblingspunktet. Systemet vil ikke fungere.

Les rengjøringsanvisnigner under [«Stell og](#page-86-0)  [vedlikehold» på side 79](#page-86-0).

#### <span id="page-25-1"></span>*Koble koblingspunktet til/fra*

- 1. Koble til:
	- a. Rett inn pilen på kabelkontakten fra koblingspunktet med den lille trekanten på tilkoblingsporten for overvåkingsenheten (figur [8\)](#page-25-3).
	- b. Skyv kabelkontakten fra koblingspunktet rett inn i porten. Et klikk høres når kabelkontakten fra koblingspunktet låses i tilkoblingsporten for overvåkingsenheten.
- 2. Koble fra:
	- a. Ta tak i den uttrekkbare hylsen (figur [8-](#page-25-3)1) på kabelkontakten fra koblingspunktet.

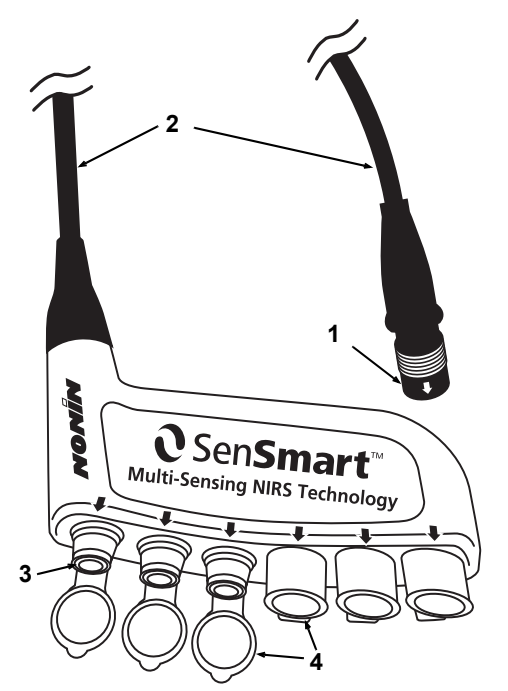

**Figur 7. X-100H – koblingspunkt**

<span id="page-25-4"></span><span id="page-25-2"></span>**Tabell 4. Funksjoner i X-100H**

| Nr.                  | <b>Beskrivelse</b> |
|----------------------|--------------------|
|                      | Kabelkontakt       |
| $\mathbf{2}^{\circ}$ | Kabel, 4 meter     |
| 3                    | Port               |
| 4                    | Portdeksel         |

b. Trekk ut hylsen, og dra kabelkontakten fra koblingspunktet rett ut. Koblingspunktet løses ut fra overvåkingsenheten.

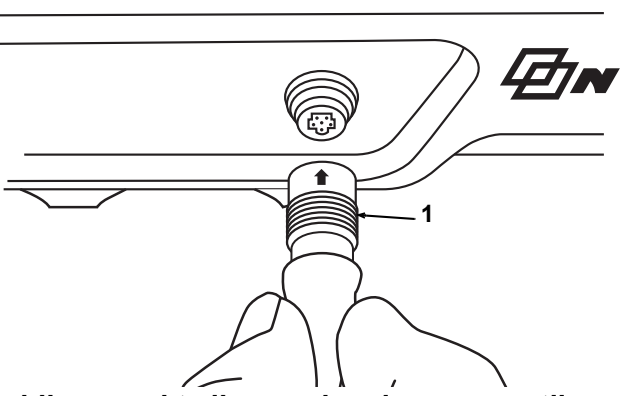

<span id="page-25-3"></span>**Figur 8. Koble et koblingspunkt eller en signalprosessor til overvåkingsenheten**

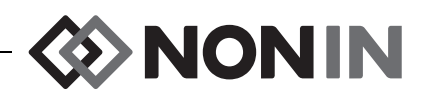

### <span id="page-26-0"></span>*X-100HH (hylster for koblingspunkt)*

Koblingspunktet passer inni et X-100HH hylster for koblingspunkt (figur [9](#page-26-2)). Hylsteret for koblingspunktet har en klemme, slik at koblingspunktet kan festes til sengeskinner, utstyrsstativer og sengetøy.

#### <span id="page-26-1"></span>*Bruke hylsteret for koblingspunktet*

- 1. Sette inn koblingspunktet:
	- a. Rett inn koblingspunktet og kabelen med hylsteret (figur [10](#page-26-3)).
	- b. Skyv godt for å få koblingspunktet på plass i hylsteret.
- 2. Ta ut koblingspunktet:
	- a. Dra ut klipset (figur [9-](#page-26-2)3) på tuppen av hylsteret.
	- b. Dra koblingspunktet ut av hylsteret. Baksiden av hylsteret har en utskåret del, slik at brukeren kan gripe tak i koblingspunktet når det skal tas ut av hylsteret.

Les rengjøringsanvisnigner under [«Stell og vedlikehold» på side 79.](#page-86-0)

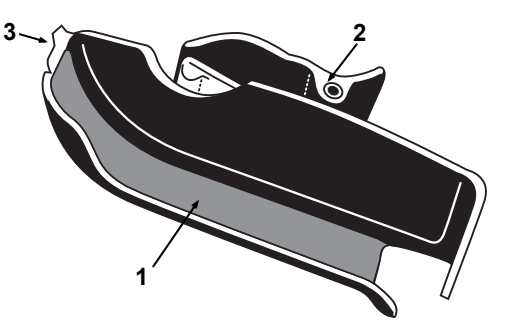

<span id="page-26-2"></span>**Figur 9. X-100HH – hylster for koblingspunkt**

#### <span id="page-26-4"></span>**Tabell 5. Funksjoner i X-100HH**

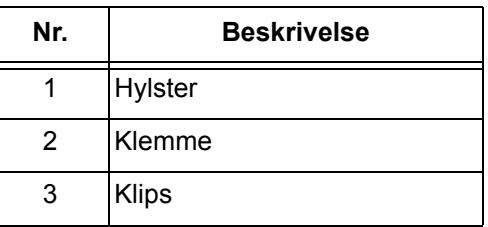

<span id="page-26-3"></span>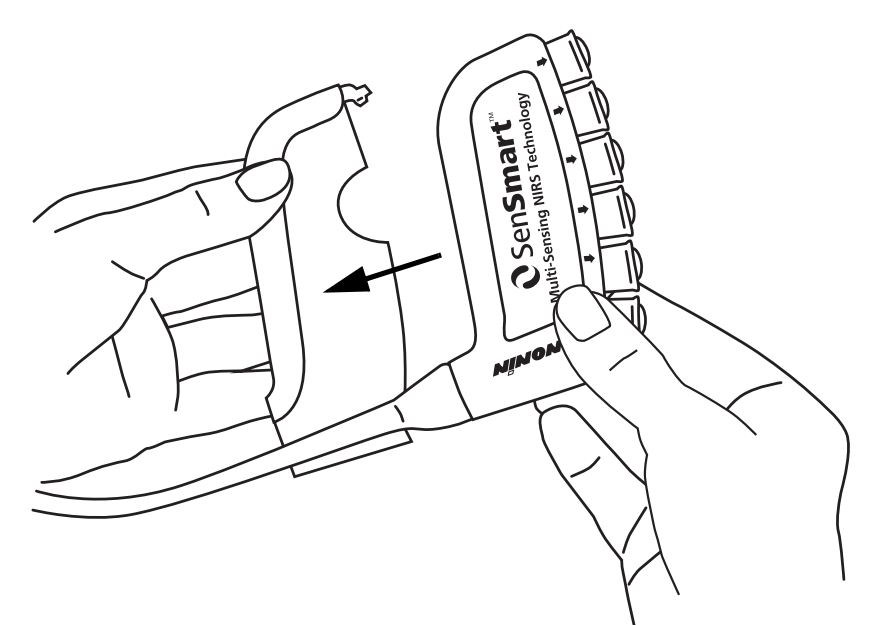

**Figur 10. Sette koblingspunktet i hylsteret**

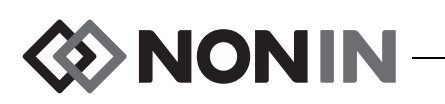

### <span id="page-27-0"></span>*X-100SP (signalprosessor)*

Opptil seks signalprosessorer kan kobles til koblingspunktet. Hver signalprosessor er programmert for å være en bestemt kanal i overvåkingsenheten, derfor kan en signalprosessor kobles til en hvilken som helst port på koblingspunktet.

> **OBS!** Duplikate signalprosessorer kan ikke brukes samtidig og vil føre til feilmelding.

Én enkelt signalprosessor kan kobles direkte til overvåkingsenheten med eller uten skjøteledning.

Signalprosessorene er fargekodet:

X-100SP-1, kanal 1: blå

**!**

X-100SP-2, kanal 2: oransje

X-100SP-3, kanal 3: hvit

X-100SP-4, kanal 4: fiolett

X-100SP-5, kanal 5: grønn

X-100SP-6, kanal 6: rosa

Les rengjøringsanvisnigner under [«Stell og](#page-86-0)  [vedlikehold» på side 79](#page-86-0).

#### <span id="page-27-1"></span>*Koble en signalprosessor til et koblingspunkt eller en overvåkingsenhet*

- 1. Rett inn pilen på kontakten på signalprosessorkabelen med pilen på en av portene på koblingspunktet eller koblingsporten på overvåkingsenheten.
- 2. Skyv kontakten på signalprosessorkabelen rett inn i porten.
- 3. Kontakten på signalprosessorkabelen gir fra seg et lite klikk når den låses til koblingspunktet eller overvåkingsenheten.

**MERK:** En skjøteledning kan brukes mellom koblingspunktet og signalprosessoren, eller mellom overvåkingsenheten og signalprosessoren.

#### <span id="page-27-2"></span>*Koble en signalprosessor fra et koblingspunkt eller en overvåkingsenhet*

- 1. Ta tak i den uttrekkbare hylsen på kontakten på X-100SP-signalprosessorkabelen.
- 2. Trekk ut hylsen, og dra X-100SP-kontakten rett ut. X-100SP løses ut fra koblingspunktet eller overvåkingsenheten.

**MERK:** Unngå å dra i signalprosessorkabelen når signalprosessoren kobles fra koblingspunktet eller overvåkingsenheten.

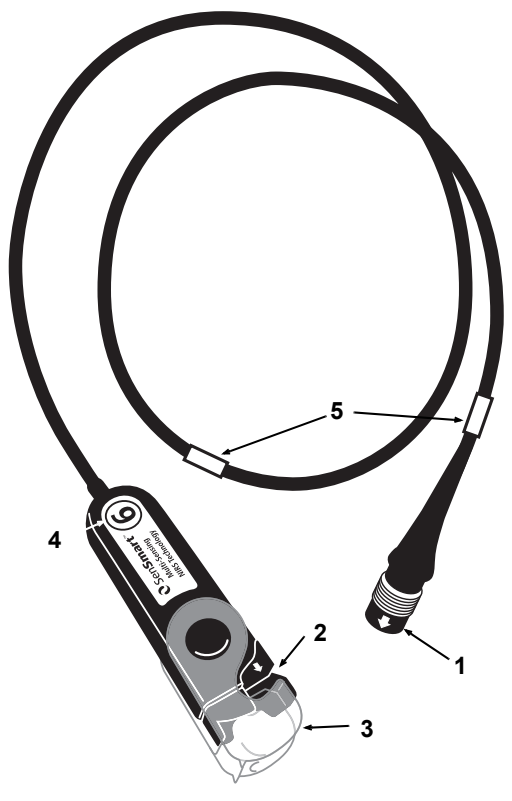

**Figur 11. X-100SP – signalprosessor**

#### <span id="page-27-4"></span><span id="page-27-3"></span>**Tabell 6. Funksjoner i X-100SP**

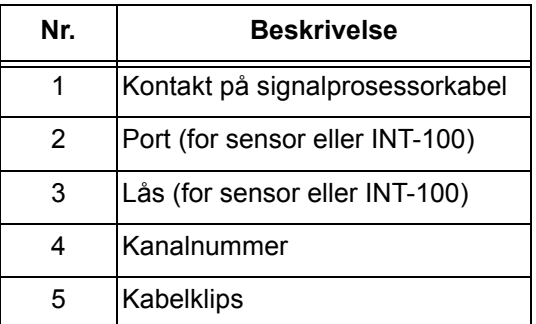

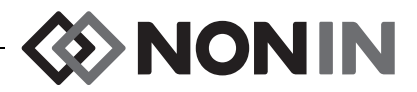

#### <span id="page-28-0"></span>*Koble en INT-100 mellomkabel til/fra signalprosessoren*

**MERK:** INT-100 brukes til å koble 8204CA-sensoren (pasienter som veier ≥40 kg) til signalprosessoren.

- 1. Slik koble du til:
	- a. Vipp opp den gjennomsiktige låsen på signalprosessoren, slik at du ser tilkoblingsporten.
	- b. Rett inn pilene på INT-100-kontakten og signalprosessoren (figur [12](#page-28-2)-A). Sett INT-100 kontakten i tilkoblingsporten på signalprosessoren.
	- c. Vipp låsen over kontakten, og knepp den på plass (figur [12-](#page-28-2)B).
	- d. Koble en kompatibel sensor til INT-100.
- 2. Slik kobler du fra:
	- a. Vipp opp den gjennomsiktige låsen på signalprosessoren for å koble låsen fra kontakten.
	- b. Ta tak i kontakten og ta den ut av signalprosessoren.

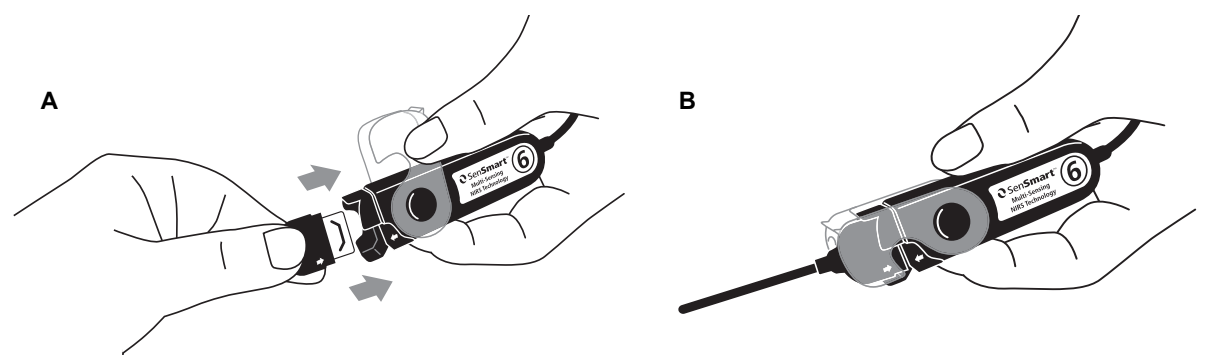

**Figure 12. Koble en mellomkabel eller sensor til signalprosessoren**

#### <span id="page-28-2"></span><span id="page-28-1"></span>*Koble en sensor til/fra signalprosessoren*

**MERK:** Følgende sensorer kobles direkte til signalprosessoren: 8003CA (pasienter ≥40 kg), 8004CA (pasienter ≥40 kg), 8004CB (pasienter ≤40 kg), 8004CB-NA (pasienter ≤40 kg) og myke pulsoksymetrisensorer av typen 8100S(X).

- 1. Slik kobler du til:
	- a. Vipp opp den gjennomsiktige låsen på signalprosessoren, slik at du ser tilkoblingsporten.
	- b. Rett inn pilene på sensorkontakten og signalprosessoren (figur [12-](#page-28-2)A). Sett sensorkoblingen inn i koblingsporten til signalprosessoren.
	- c. Vipp sensorlåsen over sensorkontakten, og knepp den på plass (figur [12-](#page-28-2)B).
- 2. Slik kobler du fra:
	- a. Vipp opp den gjennomsiktige låsen på signalprosessoren for å koble låsen fra kontakten.
	- b. Ta tak i kontakten og ta den ut av signalprosessoren.

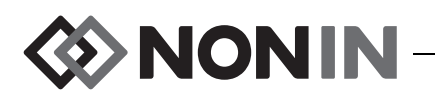

<span id="page-29-0"></span>*Skifte ut låsen på signalprosessoren*

**MERK:** Hvis sensorlåsen mangler eller er skadet, kan nye sensorlåser bestilles.

- 1. Rett inn låsehengselen med kontaktenden av signalprosessoren (figur [13-](#page-29-3)A).
- 2. Utvid låsehengselen forsiktig slik at den passer over enden av signalprosessoren.
- 3. Knepp låsen på plass (figur [13-](#page-29-3)B).

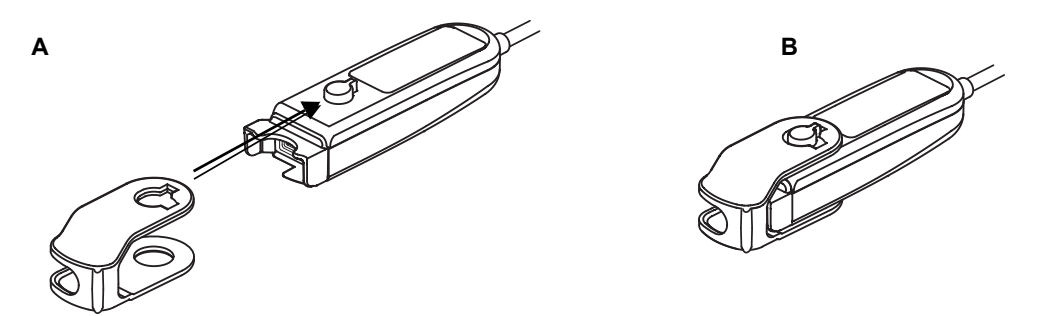

**Figur 13. Skifte ut låsen på signalprosessoren**

#### <span id="page-29-3"></span><span id="page-29-1"></span>**Kabelklips**

Signalprosessoren leveres med to forhåndstilkoblede, fargekodede klips som stemmer med fargen på kanalen (X-100SP-1 har for eksempel to blå klips festet til kabelen). Det ene kabelklipset er festet i kontaktenden, og det andre kabelklipset er festet midt på kabelen.

### <span id="page-29-2"></span>*INT-100 (mellomkabel)*

En mellomkabel (figur [14\)](#page-29-4) brukes mellom en X-100SP signalprosessor og en kompatibel sensor. Følgende sensorer er kompatible med INT-100 mellomkabel:

ï 8204CA regional sensor for pasienter ≥40 kg

#### **MERKNADER:**

- INT-100 er ikke en skjøteledning.
- De regionale sensorene 8003CA og 8004CA (for pasienter ≥40 kg), de regionale sensorene 8004CB og 8004CB-NA (for pasienter ≤40 kg) og pulsoksymetrisensorer av typen 8100S(X) bruker ikke INT-100. Disse sensorene kobles direkte til signalprosessoren.
- Kast ikke INT-100 mellomkabel.

Les rengjøringsanvisninger under [«Stell og](#page-86-0)  [vedlikehold» på side 79](#page-86-0).

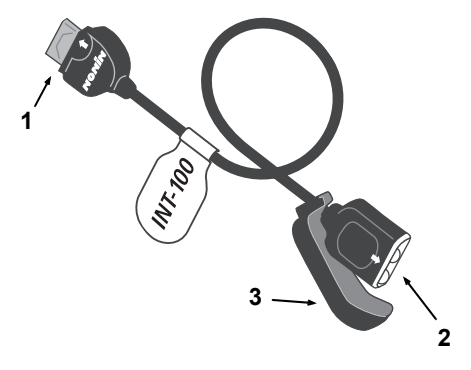

<span id="page-29-4"></span>**Figur 14. INT-100 – mellomkabel**

#### <span id="page-29-5"></span>**Tabell 7. Funksjoner i INT-100**

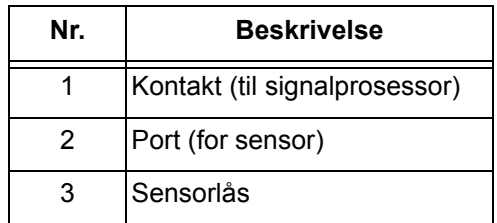

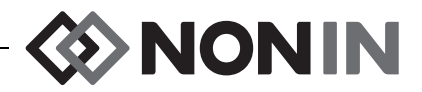

#### <span id="page-30-0"></span>*Koble en sensor til/fra mellomkabelen*

**MERK:** INT-100 brukes til å koble 8204CA-sensoren (pasienter som veier ≥40 kg) til signalprosessoren.

- 1. Koble til:
	- a. Skyv sensorlåsen på INT-100 vekk fra porten.
	- b. Rett inn pilene på sensorkontakten og INT-100 (figur [15-](#page-30-2)A). Sett sensorkontakten i INT-100-porten.
	- c. Skyv sensorlåsen til porten. Sikre sensorlåsen slik at den dekker portens sider og sensorkontakten. Sensorkabelen passer i sporet på sensorlåsen (figur [15-](#page-30-2)B).

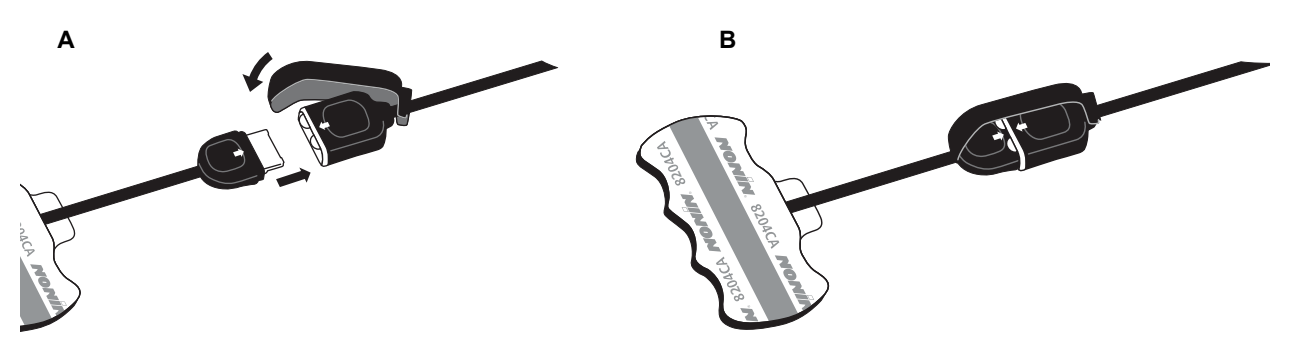

**Figur 15. Koble sensoren til mellomkabelen**

<span id="page-30-2"></span>2. Slik kobler du fra:

**!**

**!**

- a. Koble sensorlåsen fra sensoren og kabelen, og skyv den vekk fra INT-100-porten.
- b. Ta tak i sensorkontakten og ta den ut av INT-100-porten.

### <span id="page-30-1"></span>*X-100EC (skjøteledning)*

Skjøteledningene leveres i en lengde på 1 eller 2 meter. Skjøteledning kan brukes:

- Mellom koblingspunktet og en signalprosessor.
- Mellom overvåkingsenheten og en signalprosessor..

**OBS!** Bruk ikke skjøteledning mellom overvåkingsenheten og koblingspunktet. Systemet vil ikke fungere.

**OBS!** Koble ikke til flere skjøteledninger mellom overvåkingsenheten og en signalprosessor eller mellom koblingspunktet og en signalprosessor.

Les rengjøringsanvisnigner under [«Stell og vedlikehold»](#page-86-0)  [på side 79.](#page-86-0)

<span id="page-30-3"></span>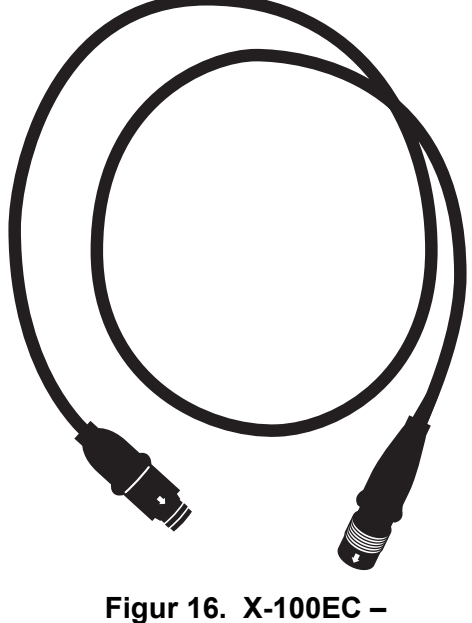

**skjøteledning**

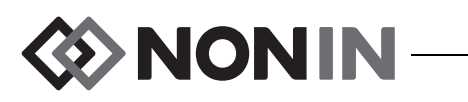

### <span id="page-31-0"></span>*rSO<sup>2</sup> - og SpO<sup>2</sup> -sensorer*

Se listen over deler og tilleggsutstyr på CD-en med brukerhåndboken for å finne en fullstendig liste over kompatible sensorer. Detaljert informasjon om spesifikke anvendelser av sensoren (f.eks. pasientpopulasjon, kropp/vev, bruk, kobling av sensoren til systemet) står i bruksanvisningene for de respektive sensorene.

### <span id="page-31-1"></span>*Batteri*

**!**

**!**

**!**

**OBS!** Før du begynner første gang og før du lagrer denne skjermen, må du lade batteriet helt opp.

**OBS!** Hvis ikke i kontinuerlig bruk, lad batteriet fullt opp med seks måneders mellomrom.

Les mer under Intern strømforsyning i [«Spesifikasjoner» på side 91.](#page-98-3)

#### **FORSIKTIGHETSREGLER:**

- Følg lokale og nasjonale bestemmelser og instruksjoner for gjenvinning med hensyn til kasting eller resirkulering av utstyret og tilhørende komponenter, inkludert batterier.
- Bruk bare batteripakker som er godkjent av Nonin.
- ï Batteriene utgjør en brannfare hvis de er skadet. Unngå å skade, feilhåndtere, demontere, reparere eller erstatte utstyret med uspesifiserte komponenter.
- $\cdot$  Lad ikke litiumionbatterier ved 0 °C eller lavere temperaturer, da dette kan medføre betraktelig redusert batterilevetid.

Batteriet skal skiftes én gang i året for optimal ytelse og for å begrense litiumansamling hvis batteriet lades på et kaldt sted.

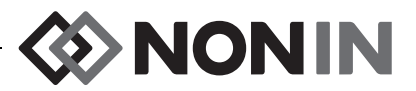

### <span id="page-32-0"></span>**Systemdrift**

**OBS!** Mellom pasienter skal X-100M overvåkingsenhet slås av (klar-modus) eller start en ny pasient (pasientmenyen). Hvis dette ikke blir gjort, kan grunnlinjeverdiene for neste pasient bli unøyaktige. Når utstyret slås på eller en ny pasient opprettes, slettes grunnlinjeverdiene i overvåkingsenheten, grenseverdiene tilbakestilles til standardverdiene og en ny pasientoppføring startes i dataminnet. **!**

### <span id="page-32-1"></span>*Oppstartssekvens*

Hver gang overvåkingsenheten slås på, utføres en kort oppstartssekvens.

- 1. Trykk på **på/klar**-knappen.
- 2. LCD-skjermen lyser og viser Nonin-logoen (figur [17](#page-32-2)).
- 3. En lydalarm utløses.

Kontroller at alle punktene ovenfor skjer under oppstart. Hvis ikke alle punktene utføres, ta kontakt med Nonins avdeling for tekniske tjenester (Technical Service) for å få hjelp.

<span id="page-32-2"></span>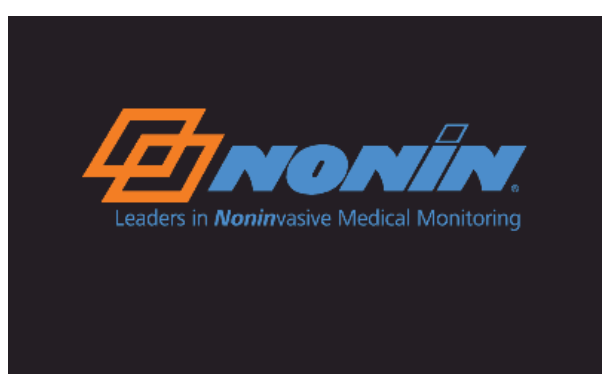

**Figur 17. Oppstartsskjermbilde**

Etter oppstartssekvensen viser overvåkingsenheten skjermbildet Select a Preset (velg en forhåndsinnstilling) (figur [18](#page-32-3)). Avhengig av systemkonfigurasjonen kan overvåkingsenheten først vise ett av eller begge de følgende skjermbildene:

- **Hvis klokken ikke er stilt, vises meldingen System clock is not set! (systemklokken er ikke stilt)** en kort stund.
- Hvis systemet er konfigurert slik at en pasient-ID må angis, åpnes skjermbildet Enter patient ID (angi pasient-ID). Hvis en pasient-ID ikke trengs, vent til skjermbildet får tidsavbrudd (2 minutter), eller trykk på menyknappen for å gå til skjermbildet Select a Preset (velg en forhåndsinnstilling).

Når skjermbildet Select a Preset (velg en forhåndsinnstilling) (figur [18](#page-32-3)) vises, kan brukeren velge en forhåndsinnstilling. Standardforhåndsinnstillingen er merket ved oppstart. Andre alternativer er forhåndsinnstillingen som ble brukt sist, og de andre forhåndsinnstillingene i overvåkingsenheten.

Når en forhåndsinnstilling er valgt, vises innstillingsmenyen, der grenseverdiene kan kontrolleres. Hvis den tilkoblede systemkonfigurasjonen ikke stemmer med den valgte forhåndsinnstillingen, vises meldingen *Verify sensor type and limits!* (kontroller sensortype og grenseverdier) før overvåkingsenheten viser innstillingsmenyen.

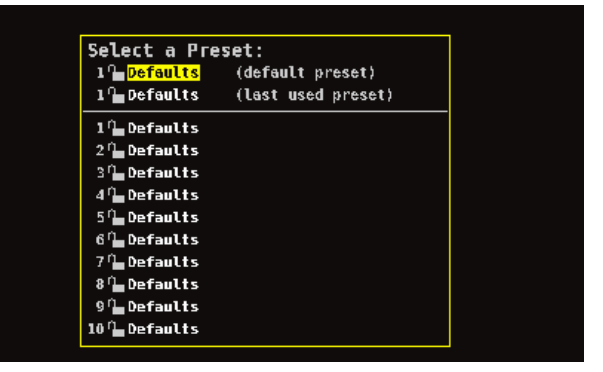

<span id="page-32-3"></span>**Figur 18. Skjermbildet Select a Preset (velg en forhåndsinnstilling)**

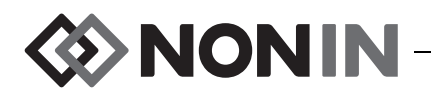

**ADVARSEL: Det kan oppstå fare hvis ulike forhåndsinnstillinger brukes på flere X-100M overvåkingsenheter i ett pleieområde.**

### <span id="page-33-0"></span>*Påsetting av sensor*

Se sensoranvisningene for å finne riktige påsettingssteder for sensoren, samt forholdsregler og advarsler som gjelder ved påsetting av sensoren.

**ADVARSEL: Denne enheten er kun beregnet som en tilleggsanordning i vurdering av pasienter. Den skal ikke brukes som det eneste grunnlag for diagnose eller avgjørelser om behandling. Utstyret skal brukes i kombinasjon med andre metoder ved evaluering av kliniske tegn og symptomer.**

**ADVARSEL: Som med alt medisinsk utstyr skal pasientledninger og koblinger ledes forsiktig rundt pasienten for å redusere risikoen for sammenfloking, kvelning eller snubling.**

### <span id="page-33-1"></span>*Overvåking av pasient*

Gjør følgende etter at monitoren er installert og sensoren(e) er satt på pasienten:

- 1. Trykk på **på/klar**-knappen for å slå på overvåkingsenheten.
- 2. Kontroller at en forhåndsinnstilling er aktiv, eller velg en ny forhåndsinnstilling.
- 3. Kontroller at grenseverdiene for alarmene i forhåndsinnstillingen er riktige.
- 4. Hvis rSO<sub>2</sub>-sensorer brukes, opprett (en) grunnlinjeverdi(er) for rSO<sub>2</sub> og konfigurer pasientens grunnlinjeverdi (les mer under [«Grunnlinjeverdier \(bare rSO](#page-41-1)<sub>2</sub>-kanaler)» på [side 34\)](#page-41-1).

**!**

**OBS!** Mellom pasienter skal X-100M overvåkingsenhet slås av (klar-modus) eller start en ny pasient (pasientmenyen). Hvis dette ikke blir gjort, kan grunnlinjeverdiene for neste pasient bli unøyaktige. Når utstyret slås på eller en ny pasient opprettes, slettes grunnlinjeverdiene i overvåkingsenheten, grenseverdiene tilbakestilles til standardverdiene, og en ny pasientoppføring startes i dataminnet.

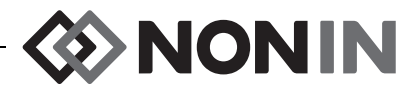

### <span id="page-34-0"></span>*Driftsskjermbilder og menyer*

Overvåkingsskjermbildet i X-100M kan konfigureres slik at det viser opptil seks kanaler med rSO<sub>2</sub>- og SpO<sub>2</sub>-data, samt rSO<sub>2</sub>-trendlinjer og SpO<sub>2</sub>-pletysmografer. Les mer under [«Overvåkingsskjermbildet» på side 28.](#page-35-0)

Driftsmenyene vises når brukeren trykker på menyknappen. Innstillingsmenyen åpnes, med flere menykategorier for Presets (forhåndsinnstillinger), Case (pasient) og System øverst i skjermbildet. I denne brukerhåndboken er hver av driftsmenyene omtalt for seg, med beskrivelser av menyen og prosedyrer. Les mer under:

- • [«Innstillingsmenyen» på side 33](#page-40-0)
- • [«Forhåndsinnstillingsmenyen» på side 41](#page-48-0)
- • [«Pasientmenyen» på side 46](#page-53-0)
- • [«Systemmenyen» på side 48](#page-55-0)

#### **NAVIGASJONSTIPS:**

- ï Når overvåkingsskjermbildet vises, kan navigasjonsknappene for **høyre**/**venstre** brukes til å rulle gjennom gjeldende pasient. Navigasjonsknappene for **opp/ned** endrer tidsskalaen for trendlinjer.
- Når brukeren ruller gjennom en pasient, kan han/hun raskt vende tilbake til gjeldende klokkeslett ved å trykke på **meny**-knappen to ganger eller trykke på**på/klar**-knappen.
- Menyskjermbilder forsvinner etter 2 minutter på grunn av tidsavbrudd, og overvåkingsskjermbildet kommer tilbake igjen.
- Når en menykategori er aktiv, er boksen rundt kategorien gul og teksten er merket. Når et felt i et menyskjermbilde er aktivt, er boksen rundt kategorien gul og teksten i kategorien er hvit.
- ï Når brukeren står i en meny eller undermeny, kan han/hun trykke på**meny**-knappen én gang for å flytte det merkede feltet opp ett nivå.
- Når brukeren står i en hovedmeny (dvs. Settings, Presets, Case, System innstillinger, forhåndsinnstillinger, pasient, system), kan han/hun trykke på **meny**-knappen én gang for å aktivere kategorien øverst i skjermbildet. Hvis brukeren trykker på **meny**-knappen to ganger, kommer overvåkingsskjermbildet tilbake.
- Når et innstillingsnavn er merket med gult, er feltet aktivt. Når feltet er omgitt av små, gule piler, kan det endres.
- ï Når brukeren står i en hurtigmeny, kan han/hun trykke på **meny**-knappen én gang for å avbryte hurtigmenyen.
- ï Når brukeren står i en meny, kan han/hun trykke på **på/klar**-knappen en kort stund for å gå tilbake til overvåkingsskjermbildet.
- Passord for forhåndsinnstillinger angis av brukeren og består av 4 numre. Forhåndsinnstilte passord kan overskrives av institusjonens passord.

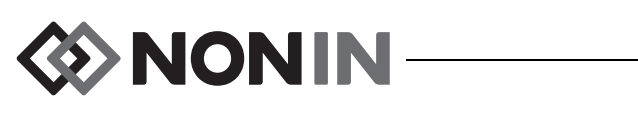

### <span id="page-35-0"></span>**Overvåkingsskjermbildet**

Denne delen inneholder:

- Beskrivelse av funksjonene i overvåkingsskjermbildet
- Prosedyrer i overvåkingsskjermbildet (se side [31](#page-38-0))

### <span id="page-35-1"></span>*Overvåkingsskjermbildet – beskrivelse*

### <span id="page-35-2"></span>**Kanaler**

Når opptil fire kanaler overvåker, vises numeriske sanntidsverdier etter kanal på høyre side av skjermbildet. Når flere enn fire kanaler overvåker, vises kanalene på høyre side og nederst i skjermbildet.

### *rSO<sup>2</sup> -kanaler*

rSO<sub>2</sub>-kanaler viser kanalnummer, navn på sensorsted (hvis angitt), %rSO<sub>2</sub>, BL og AUC.

### *SpO<sup>2</sup> -kanaler*

SpO<sub>2</sub>-kanaler viser kanalnummer, navn på sensorsted (hvis angitt), %SpO<sub>2</sub>, pulsfrekvens, søylediagram for pulsamplitude og %SpO $_{\rm 2}$ .

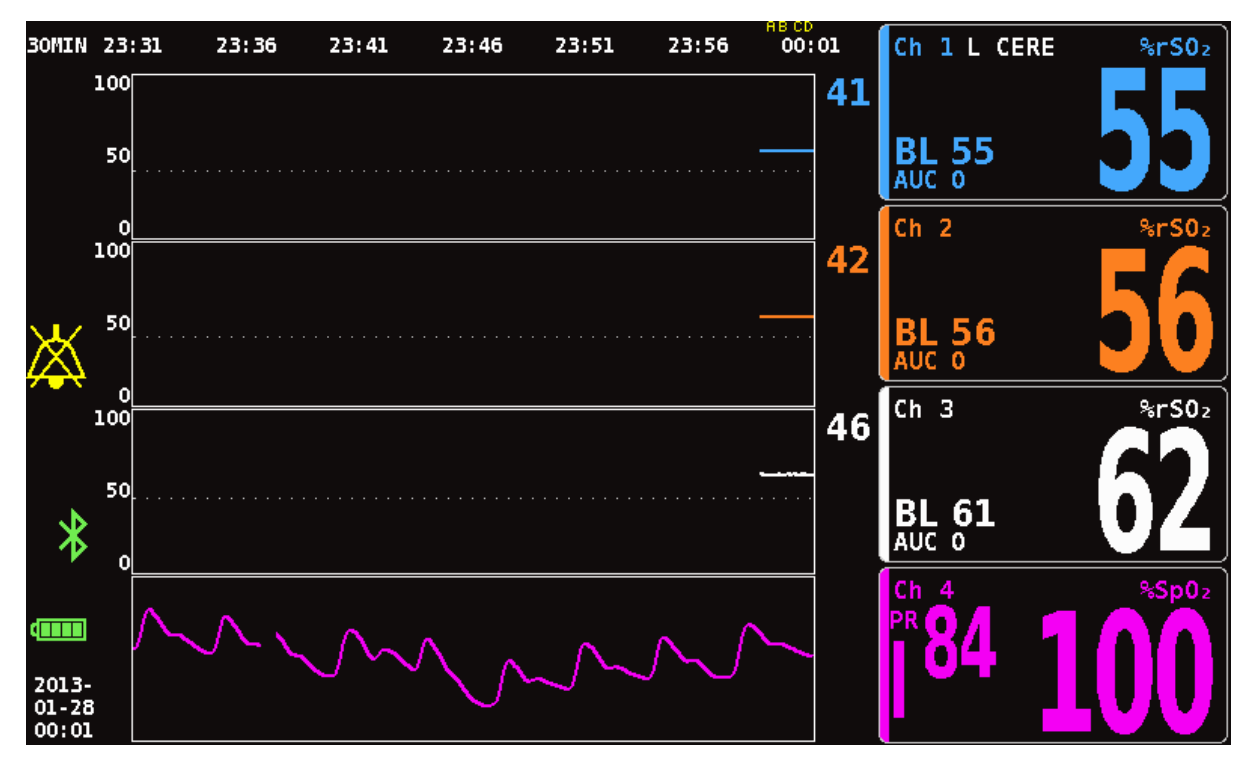

<span id="page-35-3"></span>**Figur 19. Overvåkingsskjermbilde med fire tilkoblede kanaler (3 rSO<sup>2</sup> og 1 SpO<sup>2</sup> )**
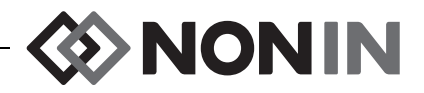

#### **Hendelsesmarkører**

Hendelsesmarkørene vises øverst i overvåkingsskjermbildet, ovenfor tidsskalaen (figur [20\)](#page-36-0).

Når brukeren trykker på hendelsesmarkørknappen, plasseres en markør ovenfor de viste diagrammene, i minnet og i sanntids serieutdata. Hendelser blir merket med fortløpende bokstaver fra det engelske alfabetet. Etter at Z er nådd, begynner bokstavene på A igjen.

|                  | 30MIN 23:32 | 23:37 | 23:42 | 23:47 | 23:52 | 23:57 | <b>EFGH</b><br>00:02 |
|------------------|-------------|-------|-------|-------|-------|-------|----------------------|
| 55<br>561<br>--- | 100<br>50   |       |       |       |       |       |                      |
| ---              | n           |       |       |       |       |       |                      |

**Figur 20. Hendelsesmarkører, tidsskala og rullemarkør**

#### <span id="page-36-0"></span>**Tabell med hendelsesmarkører**

Tabellen med hendelsesmarkører (figur [21\)](#page-36-1) viser de 10 siste hendelsesmarkørene samt datoen og klokkeslettet da hendelsen ble markert, bokstaven for hendelsesmarkøren og målingene for hver av de tilkoblede kanalene.

Skjermbildet med tabellen over hendelsesmarkører lukkes automatisk etter 2 minutter. Tabellen med hendelsesmarkører kan avsluttes raskt ved å trykke på knappen **hendelsesmarkør**, **meny**, **velg** eller **på/klar**.

|                             | 1          | $\overline{2}$ | 3           | 4                           | 5 | 6 |
|-----------------------------|------------|----------------|-------------|-----------------------------|---|---|
|                             |            |                |             |                             |   |   |
| 2013-01-28<br>F<br>00:18:26 | %rS02 55   | $8rS0z$ 56     | $8rS0z$ 62  | %Sp02 98<br>81<br><b>PR</b> |   |   |
| 2013-01-28<br>E<br>00:17:02 | %rS02 55   | $8rS0z$ 56     | $8rS0z$ 62  | %Sp02<br>-98<br>86<br>PR    |   |   |
| 2013-01-28<br>D<br>00:16:22 | $8rS0z$ 55 | $8r50z$ 56     | $8rS0z$ 62  | %Sp02<br>97<br>84<br>PR     |   |   |
| 2013-01-28<br>C<br>00:15:46 | $8rS0z$ 55 | $8r50z$ 56     | $8rS0z$ 62  | %Sp02<br>97<br>83<br>PR.    |   |   |
| 2013-01-28<br>В<br>00:15:14 | $8rS0z$ 55 | $8rS0z$ 56     | $8rS0z$ 62  | %Sp02<br>97<br>82<br>PR     |   |   |
| 2013-01-28<br>A<br>00:14:34 | $8r50z$ 55 | $8rS0z$ 56     | %rS02<br>62 | %Sp02<br>97<br>86<br>PR     |   |   |
|                             |            |                |             |                             |   |   |
|                             |            |                |             |                             |   |   |
|                             |            |                |             |                             |   |   |
|                             |            |                |             |                             |   |   |
|                             |            |                |             |                             |   |   |
|                             |            |                |             |                             |   |   |

<span id="page-36-1"></span>**Figur 21. Tabell med hendelsesmarkører**

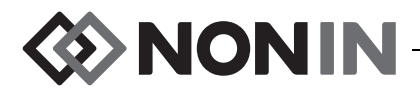

### **Tidsskala**

Tidsskalaen befinner seg øverst i venstre hjørne av overvåkingsskjermbildet og viser datavarigheten som vises i skjermbildet (figur [20\)](#page-36-0). Standard tidsskala er 30 minutter. Ved hjelp av navigasjonsknappene for opp/ned kan skalaen konfigureres slik at overvåkingsskjermbildet viser så lite som 7,5 minutter med data eller opptil 24 timer med data. Tidsskalaen bruker 24-timersklokke.

#### **Rullemarkør og markørverdier**

Rullemarkøren og markørverdiene vises ved å trykke på den venstre navigasjonsknappen. Rullemarkøren vises rett nedenfor tidsskalaen og beveges frem og tilbake øverst i visningsområdet for kanaldiagrammet (figur [20\)](#page-36-0). Flytt markøren ved hjelp av navigasjonsknappene for høyre og venstre.

Når markøren rulles, vises pasientmålinger (rSO<sub>2</sub> og SpO<sub>2</sub>) på venstre side av overvåkingsskjermbildet som en liste over markørverdier.

**MERK:** Pulsfrekvensverdier vises ikke i markørverdiene.

Brukeren kan raskt avslutte rullemodus og gå tilbake til gjeldende klokkeslett ved å trykke på **meny**-knappen to ganger eller trykke på**på/klar**-knappen en kort stund.

#### **Diagrammer**

Brukeren kan velge at hver av de tilkoblede kanalene skal vise et diagram i overvåkingsskjermbildet, opptil seks diagrammer. Diagrammer kan også slås av. Diagramhøyden varierer ut fra hvor mange diagrammer som skal vises i overvåkingsskjermbildet. rSO<sub>2</sub>-kanaler viser trendlinjer, og SpO<sub>2</sub>-kanaler viser pletysmografer.

### *rSO<sup>2</sup> Trendlinjer*

De fargekodede trendlinjene (figur [22](#page-38-0)-A) kan vises individuelt, eller de kan slås sammen slik at flere trendlinjer vises i ett diagram. Kanalens fargekodede verdi for nedre alarmgrense vises til høyre for hver av trendlinjediagrammene når de er slått på.

Standardinnstillingen er at hver kanal vises som et eget diagram.

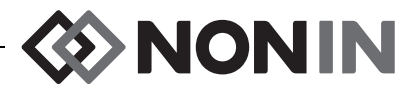

### *SpO<sup>2</sup> Pletysmografer*

Hver av de fargekodede pletysmografene (figur [22](#page-38-0)-B) vises som et eget diagram. Pletysmografen normaliseres, og størrelsesskalaen fastslås automatisk ut fra hvor mange diagrammer som skal vises i overvåkingsskjermbildet. Tidsskalaen for pletysmografer er ca. 14 mm/s og kan ikke endres.

Standardinnstillingen er på.

**MERK:** Når fargekodede pletysmografer vises, er de automatisk plassert nedenfor rSO<sub>2</sub>trendlinjene og står ikke nødvendigvis ved siden av det aktuelle kanalnummeret. Du kan holde en SpO $_2$ -kanalboks ved siden av det tilhørende pletysmogrammet ved å koble SpO $_2$ sensoren til en signalprosessor som har et høyere kanalnummer enn de tilkoblede rSO<sub>2</sub>sensorene.

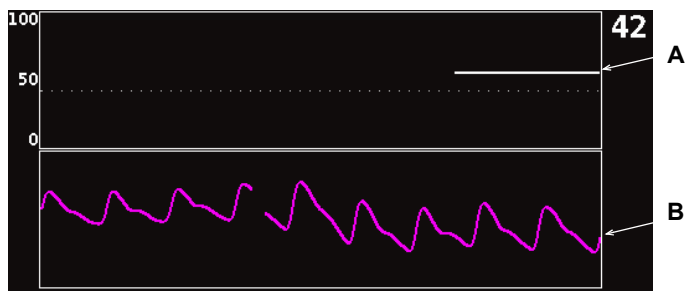

**Figur 22. Diagrammer**

## <span id="page-38-0"></span>*Overvåkingsskjermbildet – prosedyrer*

### **Konfigurere alle grunnlinjeverdier for rSO<sup>2</sup> -kanalen til gjeldende %rSO<sup>2</sup> -verdier**

- 1. (VALGFRITT TRINN) Trykk på **hendelsesmarkør**-knappen for å markere en hendelse. Noter bokstaven for hendelsen i sykejournalen.
- 2. Trykk på **grunnlinje**-knappen i overvåkingsskjermbildet. Skjermbildet «Update baselines for rSO<sub>2</sub> channels» (oppdater grunnlinjeverdier for rSO2-kanaler) vises med pasientens grunnlinjeverdier.
- 3. Trykk på **grunnlinje** eller **velg**-knappen.
- 4. Grunnlinjeverdiene for rSO<sub>2</sub>-kanalen konfigureres med gjeldende grunnlinjemålinger, og skjermen går tilbake til overvåkingsskjermbildet.

### **Markere en hendelse**

- 1. Trykk på **hendelsesmarkør**-knappen under overvåking.
- 2. Bokstaven for hendelsesmarkøren vises i skjermbildet og lagres i minnet.

**MERK:** Det kan ta opptil 4 sekunder før hendelsesmarkøren kommer fram i datavinduet.

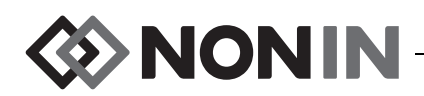

### **Vise tabellen med hendelsesmarkører**

- 1. Trykk på **hendelsesmarkør**-knappen i ca. 2 sekunder under overvåking.
- 2. Tabellen med hendelsesmarkører (figur [21\)](#page-36-1) vises på overvåkingsenheten.
- 3. Skjermbildet med tabellen over hendelsesmarkører lukkes automatisk etter 2 minutter. Tabellen med hendelsesmarkører kan avsluttes raskt ved å trykke på knappen **hendelsesmarkør**, **meny**, **velg** eller **på/klar**.

### **Endre tidsskala**

Trykk på **opp**/**ned** for å endre tidsskalaen til ønsket innstilling under overvåking.

Tilgjengelige innstillinger er:

- $\cdot$  7,5 minutter  $\cdot$  1 time
- $\cdot$  8 timer

- $\cdot$  15 minutter
- $\cdot$  2 timer
- $\cdot$  12 timer

- 30 minutter (standardin nstilling)
- $\cdot$  4 timer
- $\cdot$  24 timer

### **Rulle gjennom tidsskalaen**

- 1. Trykk på **venstre**-knappen under overvåking for å vise markøren ovenfor diagrammet/ -ene.
- 2. Når rullemarkøren vises, vises de fargekodede markørverdiene på venstre side av overvåkingsskjermbildet, nedenfor tidsskalaangivelsen.
- 3. Brukeren kan raskt avslutte rullemodus og gå tilbake til gjeldende klokkeslett ved å trykke på **meny**-knappen to ganger eller trykke på **på/klar**-knappen en kort stund.

### **Konfigurere diagrammer**

Diagrammer konfigureres i innstillingsmenyen. Les mer under [«Diagramposisjon» på side 37](#page-44-0) eller [«Angi diagramposisjon\(er\)» på side 40](#page-47-0).

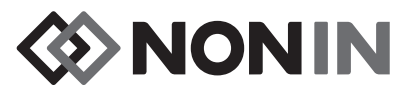

# **Innstillingsmenyen**

Denne delen inneholder:

- Beskrivelse av innstillingsmenyen
- Prosedyrer i innstillingsmenyen (se side [37\)](#page-44-1)

## *Innstillingsmeny – beskrivelse*

I skjermbildet Settings (innstillinger) kan brukeren konfigurere systemet for spesifikke pasientbehov. I skjermbildet Settings (innstillinger) kan brukeren kontrollere og konfigurere følgende innstillinger og alarmgrenseverdier.

- Sensorsted
- Sensortype
- Grunnlinje
- $\cdot$  Øvre %rSO<sub>2</sub>
- ï Nedre %rSO<sup>2</sup> (% BL) **eller** nedre %rSO<sub>2</sub> (abs.)
- Øvre %SpO<sub>2</sub>
- Nedre %SpO<sub>2</sub>
- Øvre pulsfrekvens
- Nedre pulsfrekvens
- Diagramposisjon
- Forhåndsinnstillingsnr

| Settings                         | <b>Presets</b> |            | Case       |                   | System     |            |
|----------------------------------|----------------|------------|------------|-------------------|------------|------------|
| Sensor Site                      | 1<br>L CERE    | 2<br>blank | 3<br>blank | 4<br>blank        | 5<br>blank | 6<br>blank |
| Sensor Type                      | 8rS0z          | 8r50z      | 8rS0z      | %SpO <sub>2</sub> | 8r50z      | 8rS0z      |
| <b>Baseline</b>                  | 72             | 47         | 66         |                   | 0ff        | 0ff        |
| %rSO2 High                       | 0ff            | 0ff        | 0ff        |                   | 0ff        | 0ff        |
| $8rS0z$ Low $($ <sub>8</sub> BL) | $-25$          | $-25$      | $-25$      |                   | -25        | $-25$      |
| %Sp02 High                       |                |            |            | 0ff               |            |            |
| %Sp02 Low                        |                |            |            | 85                |            |            |
| PR High                          |                |            |            | 200               |            |            |
| PR Low                           |                |            |            | 50                |            |            |
| Graph Position                   | Α              | B          | c          | 0n                | Е          | F          |
| *Preset 1: Defaults*<br>ь<br>и   |                |            |            |                   |            |            |

**Figur 23. Innstillingsmenyen**

### **Sensorsted**

Ved hjelp av innstillingen for sensorsted kan brukeren velge, tilpasse eller fjerne et navn på et sensorsted. Tabellen [8](#page-41-0) viser forhåndsdefinerte, ofte brukte navn på sensorsteder.

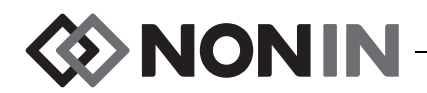

<span id="page-41-0"></span>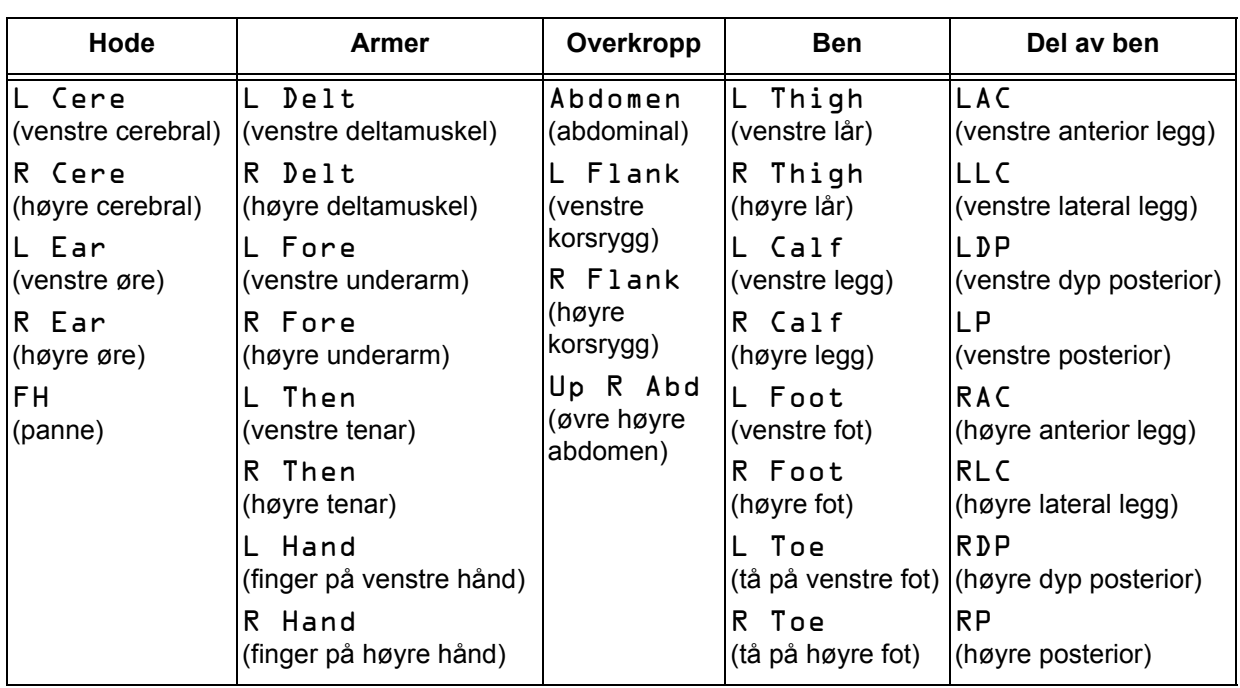

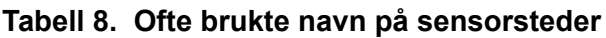

### **Sensortype**

Når brukeren skal opprette en forhåndsinnstilling, kan denne innstillingen brukes til å velge hvilken sensortype som skal kobles til kanalen. Alternativene for sensortype er rSO<sub>2</sub> eller SpO<sub>2</sub>. Dette feltet er deaktivert når en kompatibel sensor er tilkoblet.

## **Grunnlinjeverdier (bare rSO<sup>2</sup> -kanaler)**

Hvis pasientens grunnlinjeverdier ikke er angitt av brukeren, vises streker i BL-visningen. Når brukeren starter en ny pasient og modus for nedre rSO<sub>2</sub>-alarm er angitt som «% below Baseline» (% lavere enn grunnlinjeverdien), vil de nedre alarmgrenseverdiene for rSO<sub>2</sub> være institusjonens eller forhåndsinnstillingens standardverdi for nedre (abs.) %rSO<sub>2</sub>. Når brukeren konfigurerer grunnlinjeverdien, blir nedre alarmgrense for rSO<sub>2</sub> en prosentandel av grunnlinjeverdien.

Brukeren må konfigurere en grunnlinjeverdi for rSO<sub>2</sub> for hver pasient, slik at senere endringer i rSO<sub>2</sub> måles i forhold til denne grunnlinjeverdien. Så snart rSO<sub>2</sub>-verdier kommer fram på monitorskjermen, tegnes det opp trenddata i skjermbildet. Hvis pasientens tilstand er stabil på dette tidspunktet, skal det angis en grunnlinjeverdi for hver rSO<sub>2</sub>-kanal som er i bruk. For kirurgiske pasienter skal grunnlinjeverdien for eksempel konfigureres før induksjon.

Grunnlinjeverdier kan konfigureres med rSO<sub>2</sub>-verdiene som vises på overvåkingsenheten, eller med spesifikke verdier.

**OBS!** Mellom pasienter skal X-100M overvåkingsenhet slås av (klar-modus) eller start en ny pasient (pasientmenyen). Hvis dette ikke blir gjort, kan grunnlinjeverdiene for **!**neste pasient bli unøyaktige. Når overvåkingsenheten slås på eller en ny pasient opprettes, slettes grunnlinjeverdiene i overvåkingsenheten, grenseverdiene tilbakestilles til standardverdiene, og en ny pasientoppføring startes i dataminnet.

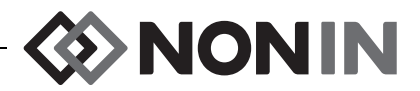

### <span id="page-42-1"></span> **Alarmgrenseverdier**

De fleste alarmgrenseverdier kan konfigureres og lagres i en forhåndsinnstilling i samsvar med alternativene i tabell [9](#page-42-0). Unntakene er alarmgrenseverdiene «%rSO<sub>2</sub> Low» (nedre) og «%SpO<sub>2</sub> Low» (nedre), som ikke kan lagres i en forhåndsinnstilling med lavere verdi enn institusjonens standardinnstillinger. Les mer under «Nedre %rSO<sub>2</sub>» og «Nedre %SpO<sub>2</sub>» nedenfor.

**MERK:** Institusjonens standard grenseverdier er utfylt med fabrikkens standardverdier til de endres av institusjonen.

<span id="page-42-0"></span>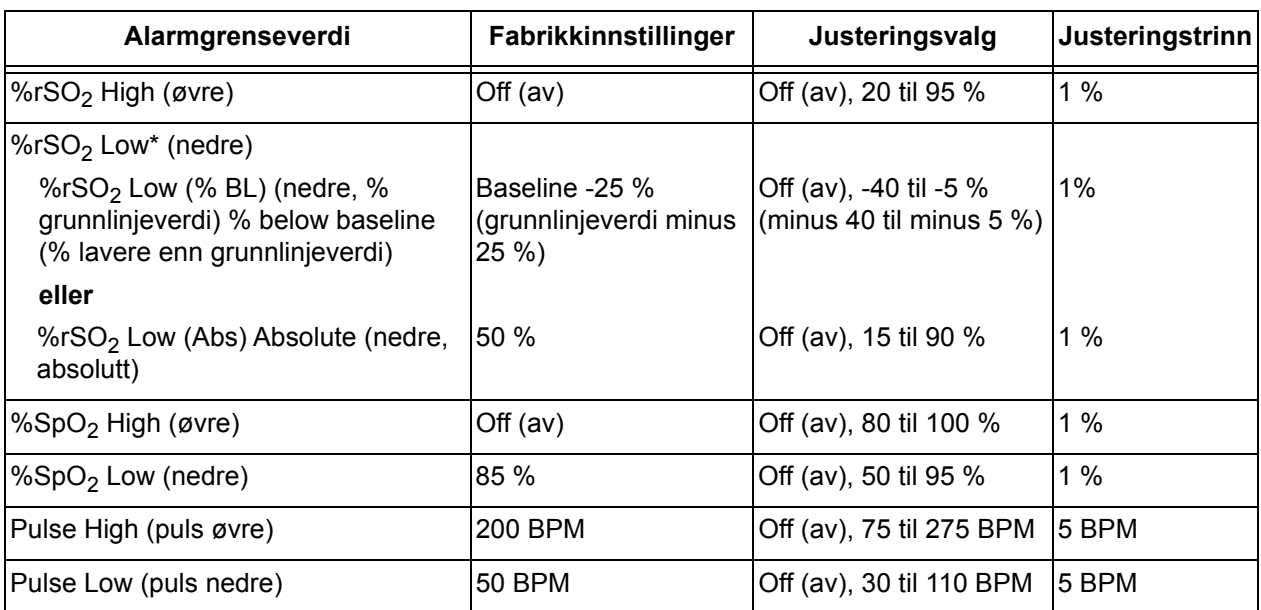

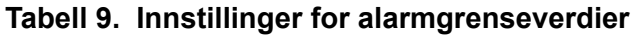

\* Avhengig av hvordan modus for nedre rSO<sub>2</sub>-alarm er konfigurert i skjermbildet System Menu (systemmeny), vil denne innstillingen være «%rSO<sub>2</sub> Low (% BL)» (nedre, % grunnlinjeverdi) eller «%rSO<sub>2</sub> Low (Abs)» (nedre, absolutt).

**OBS!** En forhåndsinnstilling kan ikke lagres med nedre alarmgrenseverdier for %rSO<sub>2</sub> eller %SpO<sup>2</sup> som er lavere enn standardinnstillingene ved institusjonen. Nedre **!**alarmgrenser for rSO<sub>2</sub> og %SpO<sub>2</sub> som er lavere enn standardinnstillingene ved institusjonen, erstattes med institusjonens standardinnstilling(er) i forhåndsinnstillingen.

**ADVARSEL: Kontroller at alle alarminnstillingene og grensene er riktige når systemet startes opp.**

**MERK:** AUC beregnes ikke hvis innstillingen for «%rSO<sub>2</sub> Low (% BL)» (nedre, % grunnlinjeverdi) eller «%rSO<sub>2</sub> Low (Abs)» (nedre, absolutt) er OFF (av).

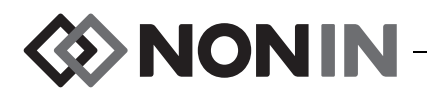

### *%rSO<sup>2</sup> Low (nedre)*

Når en pasient startes, vil nedre alarmgrense for rSO<sub>2</sub> være verdien som angitt for «%rSO<sub>2</sub> Low» (nedre) i den valgte forhåndsinnstillingen. Nedre alarmgrense for rSO $_2$  kan endres mens pasienten er under behandling, men innstillingen for «%rSO<sub>2</sub> Low» (nedre) er begrenset av overvåkingsenhetens standardinnstillinger når en forhåndsinnstilling skal lagres. Nedre alarmgrense for rSO<sub>2</sub> kan ikke lagres med en lavere verdi enn institusjonens standardinnstilling.

Hver gang en nedre alarmgrense endres, beregner AUC på nytt fra begynnelsen av gjeldende oppføring.

Nedre alarmgrense for rSO<sub>2</sub> vises som en verdi til høyre for et trendlinjediagram i overvåkingsskjermbildet. Når et diagram viser én enkelt trendlinje for rSO<sub>2</sub>, vil nedre alarmgrense også vises som en hvit, stiplet linje i diagrammet.

Overvåkingsskjermbildet viser ikke en nedre alarmgrense hvis kanalens innstilling for «%rSO<sub>2</sub> Low» (nedre) er OFF (av).

Avhengig av hvordan modus for nedre rSO<sub>2</sub>-alarm er konfigurert i systemmenyen, vil denne innstillingen være «%rSO<sub>2</sub> Low (% BL)» (nedre, % grunnlinjeverdi) eller «%rSO<sub>2</sub> Low (Abs)» (nedre, absolutt).

**%rSO**<sup>2</sup>  **Low (% BL) (nedre, % grunnlinjeverdi) (standardinnstilling)**: Når innstillingen «%rSO<sub>2</sub> Low (% BL)» (nedre, % grunnlinjeverdi) brukes, angis nedre alarmgrense som en prosentandel mellom -40 og -5 %. Den beregnede alarmgrensen for lavt nivå er den angitte grunnlinjeverdien minus den valgte prosentandelen. Fabrikkinnstillingen er grunnlinjeverdien minus 25 % av grunnlinjeverdien (se tabell [9\)](#page-42-0).

Eksempel: Hvis BL er 60, blir alarmgrensen for lavt nivå 45 (60 minus 25 % = 45).

**%rSO<sub>2</sub> Low (Abs) (nedre, absolutt)**: Når innstillingen «%rSO<sub>2</sub> Low (Abs)» (nedre, absolutt) brukes, angis nedre alarmgrense som en bestemt verdi mellom 15 og 90 %. Fabrikkinnstillingen er 50 %.

### *%SpO<sup>2</sup> Low (nedre)*

Når en pasient startes, vil nedre alarmgrense for SpO<sub>2</sub> være verdien som er angitt for «%SpO<sub>2</sub> Low» (nedre) i den valgte forhåndsinnstillingen. Nedre alarmgrense for SpO $_2$  kan endres mens pasienten er under behandling, men innstillingen for «%SpO<sub>2</sub> Low» (nedre) er begrenset av overvåkingsenhetens standardinnstillinger når en forhåndsinnstilling skal lagres. Nedre alarmgrense for SpO $_{2}$  kan ikke lagres med en lavere verdi enn institusjonens standardinnstilling.

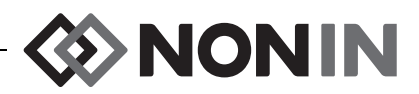

### <span id="page-44-0"></span> **Diagramposisjon**

Denne innstillingen avgjør hvor trendlinjer eller pletysmografer for individuelle kanaler skal plasseres.

#### **TIPS:**

- Trendlinjene og pletysmografene er fargekodede og stemmer med fargene på kanalene til signalprosessoren.
- ï Et diagram står ikke nødvendigvis ved siden av den respektive kanalen i overvåkingsskjermbildet.
- Flere trendlinjer for rSO<sub>2</sub> kan plasseres i ett diagram.
- Trendlinjer for rSO<sub>2</sub> og pletysmografer for SpO<sub>2</sub> kan ikke stå i samme diagram.
- $\,$ rSO $_2$ -diagrammer vises øverst i overvåkingsskjermbildet i den rekkefølgen de er angitt (A–F).
- Hver SpO<sub>2</sub> pletysmograf er et eget diagram. SpO<sub>2</sub>-diagrammer vises nedenfor rSO<sub>2</sub>-diagrammer og er ordnet etter kanalnummer.

### **Forhåndsinnstillingsnr.**

Ved hjelp av denne innstillingen kan brukeren raskt gå til og kontrollere forhåndsinnstillingene i overvåkingsenheten.

Navnet på forhåndsinnstillingen er omgitt av stjerner hvis den aktive forhåndsinnstillingen er endret i innstillingsmenyen eller systemmenyen. Disse endringene kan lagres for senere bruk ved å lagre forhåndsinnstillingen (se [«Forhåndsinnstillingsmeny – prosedyrer» på side 42\)](#page-49-0).

# <span id="page-44-1"></span> *Innstillingsmeny – prosedyrer*

### **Åpne innstillingsmenyen**

1. Trykk på **meny**-knappen. Innstillingsmenyen åpnes.

### **Opprette et forhåndsdefinert navn på sensorsted**

- 1. Når brukeren står i innstillingsmenyen, kan han/hun bruke navigasjonsknappene til å gå til og merke innstillingen «Sensor Site» (sensorsted) for den aktuelle kanalen.
- 2. Trykk på **velg**-knappen. En hurtigmeny åpnes.
- 3. Bruk navigasjonsknappene til å gå til og merke den aktuelle kategorien for sensorsted.
- 4. Trykk på **velg**-knappen. En undermeny åpnes.
- 5. Bruk navigasjonsknappene til å gå til og merke det aktuelle navnet på sensorstedet.
- 6. Trykk på **velg**-knappen for å lagre. Skjermbildet går tilbake til innstillingsmenyen. Forkortelsen for navnet på sensorstedet vises nedenfor kanalnummeret.
- 7. Brukeren kan endre flere innstillinger ved å trykke på **meny**-knappen to ganger for å gå tilbake til overvåkingsskjermbildet, eller la skjermbildet lukkes på grunn av tidsavbrudd.

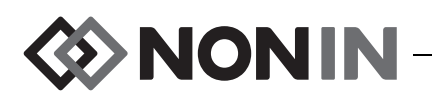

### **Tilpasse et navn på sensorsted**

- 1. Når brukeren står i innstillingsmenyen, kan han/hun bruke navigasjonsknappene til å gå til og merke innstillingen «Sensor Site» (sensorsted) for den aktuelle kanalen.
- 2. Trykk på **velg**-knappen. En hurtigmeny åpnes.
- 3. Bruk navigasjonsknappene til å gå til og merke «Custom» (tilpasset).
- 4. Trykk på **velg**-knappen. Et skjermbilde med alfanumerisk tastatur åpnes.
- 5. Skriv navnet på sensorstedet (maks. 8 tegn):
	- a. Bruk navigasjonsknappene til å gå til og merke det aktuelle tegnet.
	- b. Trykk på **velg**-knappen.
	- c. Gjenta trinn a og b etter behov for å angi navnet.
- 6. Trykk på **ned**-knappen til «Save» (lagre) merkes.
- 7. Trykk på **velg**-knappen. Skjermbildet går tilbake til innstillingsmenyen. Det tilpassede navnet på sensorstedet vises nedenfor kanalnummeret.
- 8. Brukeren kan endre flere innstillinger ved å trykke på **meny**-knappen to ganger for å gå tilbake til overvåkingsskjermbildet, eller la skjermbildet lukkes på grunn av tidsavbrudd.

### **Fjerne et navn på sensorsted**

- 1. Når Brukeren står i innstillingsmenyen, kan han/hun bruke navigasjonsknappene til å gå til og merke innstillingen «Sensor Site» (sensorsted) for den aktuelle kanalen.
- 2. Trykk på **velg**-knappen. En hurtigmeny åpnes.
- 3. Bruk navigasjonsknappene til å gå til og merke «Clear» (fjern).
- 4. Trykk på **velg**-knappen. Skjermbildet går tilbake til innstillingsmenyen. Feltet for sensorsted er tomt nedenfor kanalnummeret.
- 5. Brukeren kan endre flere innstillinger ved å trykke på **meny**-knappen to ganger for å gå tilbake til overvåkingsskjermbildet, eller la skjermbildet lukkes på grunn av tidsavbrudd.

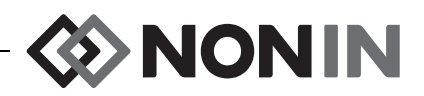

### <span id="page-46-0"></span>**Konfigurere sensortype**

**MERK:** Sensortypen konfigureres automatisk og kan ikke endres manuelt når en Nonin SenSmart-kompatibel rSO<sub>2</sub>- eller SpO<sub>2</sub>-sensor er koblet til signalprosessoren.

- 1. Når brukeren står i innstillingsmenyen, kan han/hun bruke navigasjonsknappene til å gå til og merke innstillingen «Sensor Type» (sensortype) for den aktuelle kanalen.
- 2. Trykk på **velg**-knappen. Små piler vises ovenfor og nedenfor innstillingen.
- 3. Trykk på navigasjonsknappene for **opp/ned** for å endre innstillingen.
- 4. Trykk på **velg**-knappen for å angi sensortype. Når sensortypen er angitt, aktiverer innstillingsmenyen innstillingene for denne sensortypen:

rSO<sub>2</sub>-innstillinger:

SpO<sub>2</sub>-innstillinger:

- Grunnlinje
- Øvre %rSO<sub>2</sub>
- ï Nedre %rSO<sup>2</sup> (% BL) **eller** nedre %rSO<sub>2</sub> (abs.)
- $\cdot$  Øvre %SpO<sub>2</sub>
- Nedre %rSO<sub>2</sub>
- Øvre pulsfrekvens
- Nedre pulsfrekvens
- 5. Brukeren kan endre flere innstillinger ved å trykke på **meny**-knappen to ganger for å gå tilbake til overvåkingsskjermbildet, eller la skjermbildet lukkes på grunn av tidsavbrudd.

### **Konfigurere individuelle grunnlinjeverdier**

- 1. (VALGFRITT TRINN) Trykk på **hendelsesmarkør**-knappen for å markere en hendelse under overvåkning. Noter bokstaven for hendelsen i sykejournalen.
- 2. Trykk på **meny**-knappen. Innstillingsmenyen åpnes.
- 3. Bruk navigasjonsknappene til å gå til og merke innstillingen «Baseline» (grunnlinjeverdi) for den aktuelle kanalen.
- 4. Trykk på **velg**-knappen. Små piler vises ovenfor og nedenfor innstillingen.
- 5. Trykk på navigasjonsknappene for **opp/ned** for å endre innstillingen.
- 6. Trykk på **velg**-knappen for å angi grunnlinjeverdi.
- 7. Gjenta etter behov for hver rSO<sub>2</sub>-kanal.
- 8. Brukeren kan endre flere innstillinger ved å trykke på **meny**-knappen to ganger for å gå tilbake til overvåkingsskjermbildet, eller la skjermbildet lukkes på grunn av tidsavbrudd.

**MERK:** Alarmgrenser tilbakestilles til gjeldende aktive standardinnstillinger hver gang enheten skrus på.

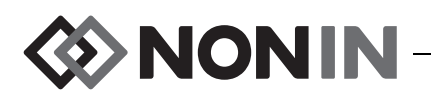

### **Konfigurere alarmgrenseverdier**

- 1. Følg trinn 1–4 under [«Konfigurere sensortype» på side 39,](#page-46-0) eller koble en Nonin SenSmart-kompatibel sensor til signalprosessoren.
- 2. Bruk navigasjonsknappene til å gå til og merke innstillingen for alarmgrense for den aktuelle kanalen.
- 3. Trykk på **velg**-knappen. Små piler vises ovenfor og nedenfor innstillingen.
- 4. Trykk på navigasjonsknappene for **opp/ned** for å endre innstillingen. Se tabell [9](#page-42-0) for å finne alternativer for konfigurering av alarmgrenseverdier.
- 5. Trykk på **velg**-knappen for å angi grenseverdien.
- 6. Gjenta etter behov for hver av innstillingene for øvre og nedre alarmgrense.
- 7. Brukeren kan endre flere innstillinger ved å trykke på **meny**-knappen to ganger for å gå tilbake til overvåkingsskjermbildet, eller la skjermbildet lukkes på grunn av tidsavbrudd.

### <span id="page-47-0"></span>**Angi diagramposisjon(er)**

- 1. Når brukeren står i innstillingsmenyen, kan han/hun bruke navigasjonsknappene til å gå til og merke innstillingen «Graph Position» (diagramposisjon) for den aktuelle kanalen.
- 2. Trykk på **velg**-knappen. Små piler vises ovenfor og nedenfor innstillingen.
- 3. Trykk på navigasjonsknappene for **opp/ned** for å endre innstillingen.
	- $\,$  rSO<sub>2</sub>-kanalene kan angis som en bokstav fra A til F, eller slås av. Opptil seks trendlinjer for rSO<sub>2</sub>-kanalen kan vises i ett diagram.
	- $SpO_2$ -kanalene kan slås av eller på.
- 4. Trykk på **velg**-knappen for å angi diagramposisjon.
- 5. Brukeren kan endre flere innstillinger ved å trykke på **meny**-knappen to ganger for å gå tilbake til overvåkingsskjermbildet, eller la skjermbildet lukkes på grunn av tidsavbrudd.

### **Kontrollere/velge en forhåndsinnstilling**

- 1. Når brukeren står i innstillingsmenyen, kan han/hun trykke på **ned**-knappen for å gå til og merke feltet «Preset» (forhåndsinnstilling) nederst.
- 2. Bruk navigasjonsknappene for **høyre/venstre** til å rulle gjennom forhåndsinnstillingene og kontrollere innstillingene i hver av disse.
- 3. Velg en forhåndsinnstilling ved å slutte å rulle. Forhåndsinnstillingen som vises på skjermen, blir da den aktive forhåndsinnstillingen.
- 4. Trykk på **meny**-knappen to ganger for å gå tilbake til overvåkingsskjermbildet.

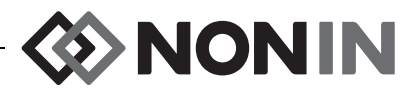

# **Forhåndsinnstillingsmenyen**

Denne delen inneholder:

- Beskrivelse av forhåndsinnstillingsmenyen
- Prosedyrer i forhåndsinnstillingsmenyen (se side [42\)](#page-49-0)

#### **TIPS:**

- ï Alle kanalspesifikke innstillinger i innstillingsmenyen kan lagres i en forhåndsinnstilling.
- Seks av innstillingene under systemmenyen lagres i en forhåndsinnstilling: lysstyrke, lydstyrke for alarm, modus for nedre rSO<sub>2</sub>-alarm, lydstyrke for pulstone, kilde for pulstone og utdatamodi.

## *Forhåndsinnstillingsmeny – beskrivelse*

En forhåndsinnstilling er en samling kanal- og systeminnstillinger som kan lagres og hentes frem igjen. I forhåndsinnstillingsmenyen kan brukeren lagre de gjeldende innstillingene som en forhåndsinnstilling, aktivere en lagret forhåndsinnstilling, og slette, gi nytt navn til, låse eller låse opp en forhåndsinnstilling.

Opptil 10 forhåndsinnstillinger kan lagres i overvåkingsenheten. De 10 forhåndsinnstillingene er innledningsvis angitt som standard forhåndsinnstillinger og tilsvarer fabrikkens standardinnstillinger. Hvis institusjonens standard grenseverdier er konfigurert, vil disse innstillingene bli brukt som standard forhåndsinnstillinger.

Én forhåndsinnstilling kan brukes som institusjonens standard forhåndsinnstilling. Når overvåkingsenheten slås på, brukes institusjonens standard forhåndsinnstilling på den nye pasienten. Brukeren kan benytte denne forhåndsinnstillingen eller aktivere en annen.

Når en forhåndsinnstilling slettes, går navnet tilbake til «Defaults» (standardinnstillinger), og innstillingene går tilbake til fabrikkens standardinnstillinger eller til institusjonens standardinnstillinger hvis disse er konfigurert.

**ADVARSEL: Kontroller at alle alarminnstillingene og grensene er riktige når systemet startes opp.**

**ADVARSEL: Det kan oppstå fare hvis ulike forhåndsinnstillinger brukes på flere X-100M overvåkingsenheter i ett pleieområde.**

**MERK:** Forhåndsinnstillinger bevares selv om både ekstern strømforsyning og batteristrøm forsvinner.

**MERK:** Hvis brukeren endrer innstillingene i en aktiv forhåndsinnstilling og vil lagre de nye innstillingene som forhåndsinnstillingen, se [«Lagre gjeldende innstillinger som en](#page-50-0)  [forhåndsinnstilling» på side 43.](#page-50-0)

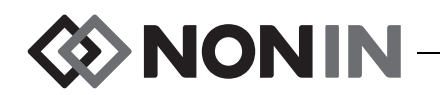

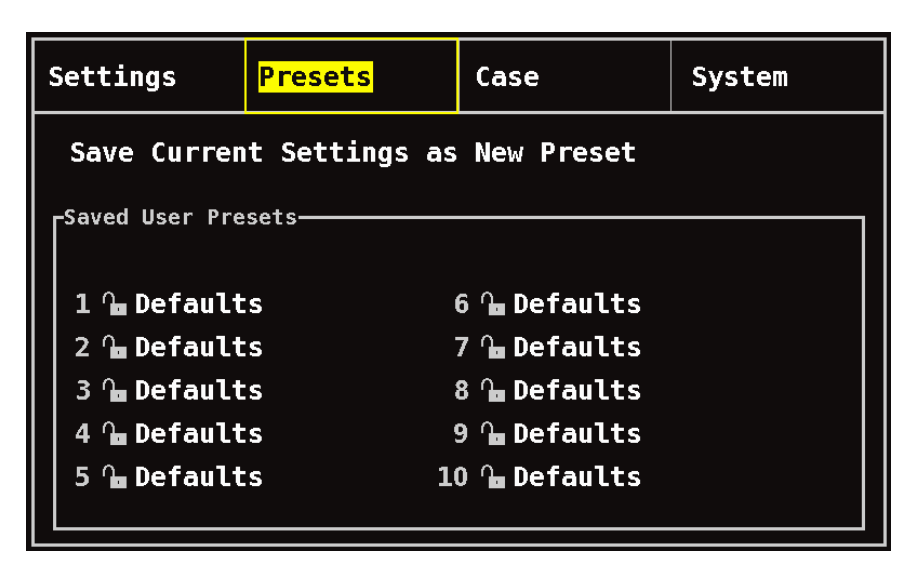

**Figur 24. Forhåndsinnstillingsmenyen**

## <span id="page-49-0"></span>*Forhåndsinnstillingsmeny – prosedyrer*

### **Åpne forhåndsinnstillingsmenyen**

- 1. Trykk på **meny**-knappen.
- 2. Trykk på **høyre**-knappen én gang for å merke kategorien Presets (forhåndsinnstillinger). Forhåndsinnstillingsmenyen åpnes.

### **Aktivere en forhåndsinnstilling**

- 1. Når brukeren står i forhåndsinnstillingsmenyen, kan han/hun bruke navigasjonsknappene til å gå til og merke den aktuelle forhåndsinnstillingen.
- 2. Trykk på **velg**-knappen. Hurtigmenyen åpnes, der «Use This Preset» (bruk denne forhåndsinnstillingen) er merket.
- 3. Trykk på **velg**-knappen. Forhåndsinnstillingen aktiveres, og skjermen går tilbake til skjermbildet Settings (innstillinger).
- 4. Brukeren kan endre flere innstillinger ved å trykke på **meny**-knappen for å gå tilbake til overvåkingsskjermbildet, eller la skjermbildet lukkes på grunn av tidsavbrudd.

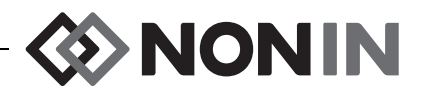

### <span id="page-50-0"></span>**Lagre gjeldende innstillinger som en forhåndsinnstilling**

**OBS!** En forhåndsinnstilling kan ikke lagres med nedre alarmgrenseverdier for %rSO<sub>2</sub> eller %SpO<sup>2</sup> som er lavere enn standardinnstillingene ved institusjonen. Nedre **!**alarmgrenser for rSO<sub>2</sub> og %SpO<sub>2</sub> som er lavere enn standardinnstillingene ved institusjonen, erstattes med institusjonens standardinnstilling(er) i forhåndsinnstillingen.

- 1. På innstillings- og systemmenyene kan brukeren konfigurere alle parametre og innstillinger med ønsket verdi.
- 2. Bruk navigasjonsknappene til å gå til og merke kategorien Presets (forhåndsinnstillinger).
- 3. Når brukeren står i forhåndsinnstillingsmenyen, kan han/hun bruke navigasjonsknappene til å gå til og merke «Save Current Settings as New Preset» (lagre gjeldende innstillinger som ny forhåndsinnstilling).
- 4. Trykk på **velg**-knappen. En hurtigmeny åpnes.
- 5. Bruk navigasjonsknappene for **opp/ned** til å velge en forhåndsinnstilling som skal overskrives.

**MERK:** Hvis forhåndsinnstillingen er låst, vises meldingen *Cannot overwrite locked preset!* (kan ikke overskrive låst forhåndsinnstilling). Lås opp forhåndsinnstillingen ved å gå til [«Låse](#page-52-0)  [/ låse opp en forhåndsinnstilling» på side 45.](#page-52-0)

- 6. Trykk på **velg**-knappen. En boks med navnet på forhåndsinnstillingen vises samt et skjermbilde med et alfanumerisk tastatur. Gå videre til trinn 8 for å oppdatere en eksisterende forhåndsinnstilling.
- 7. Skriv navnet på forhåndsinnstillingen (maks. 11 alfanumeriske tegn):
	- a. Bruk navigasjonsknappene til å gå til og merke det aktuelle tegnet.
	- b. Trykk på **velg**-knappen.
	- c. Gjenta trinn a og b etter behov for å angi navnet.
- 8. Trykk på **ned**-knappen til «Save» (lagre) merkes.
- 9. Trykk på **velg**-knappen for å lagre. Forhåndsinnstillingen aktiveres, og skjermen går tilbake til overvåkingsskjermbildet.

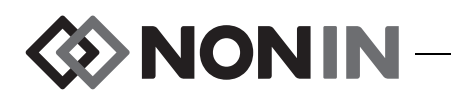

### **Slette en forhåndsinnstilling**

- 1. Når brukeren står i forhåndsinnstillingsmenyen, kan han/hun bruke navigasjonsknappene til å gå til og merke den aktuelle forhåndsinnstillingen.
- 2. Trykk på **velg**-knappen. En hurtigmeny åpnes. Lås eventuelt opp forhåndsinnstillingen (se [«Låse / låse opp en forhåndsinnstilling» på side 45\)](#page-52-0).
- 3. Trykk på **ned**-knappen én gang for å merke «Delete» (slett).
- 4. Trykk på **velg**-knappen. Hurtigvinduet «Delete selected preset?» (slett valgte forhåndsinnstilling?) vises, der «No» (nei) er merket.
	- ï Brukeren kan avbryte slettingen ved å trykke på **velg**-knappen.
	- ï Forhåndsinnstillingen kan slettes ved å trykke på **ned**-knappen for å merke «Yes» (ja), og deretter trykke på **velg**-knappen. Navnet på forhåndsinnstillingen går tilbake til «Defaults» (standardinnstillinger), og verdiene i forhåndsinnstillingen blir institusjonens standardinnstillinger.
- 5. Trykk på **meny**-knappen to ganger for å gå tilbake til overvåkingsskjermbildet.

### **Gi nytt navn til en forhåndsinnstilling**

- 1. Når brukeren står i forhåndsinnstillingsmenyen, kan han/hun bruke navigasjonsknappene til å gå til og merke den aktuelle forhåndsinnstillingen.
- 2. Trykk på **velg**-knappen. En hurtigmeny åpnes. Lås eventuelt opp forhåndsinnstillingen (se [«Låse / låse opp en forhåndsinnstilling» på side 45\)](#page-52-0).
- 3. Trykk på **ned**-knappen to ganger for å merke «Rename» (gi nytt navn).
- 4. Trykk på **velg**-knappen. Et skjermbilde med alfanumerisk tastatur åpnes.
- 5. Skriv navnet på forhåndsinnstillingen (maks. 11 alfanumeriske tegn):
	- a. Bruk navigasjonsknappene til å gå til og merke det aktuelle tegnet.
	- b. Trykk på **velg**-knappen.
	- c. Gjenta trinn a og b etter behov for å angi navnet.
- 6. Trykk på **ned**-knappen til «Save» (lagre) merkes.
- 7. Trykk på **velg**-knappen. Skjermbildet går tilbake til forhåndsinnstillingsmenyen.
- 8. Trykk på **meny**-knappen to ganger for å gå tilbake til overvåkingsskjermbildet.

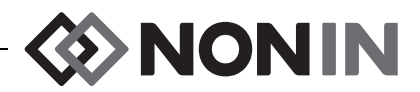

### <span id="page-52-0"></span>**Låse / låse opp en forhåndsinnstilling**

**MERK:** En ulåst forhåndsinnstilling har et åpent hengelåssymbol ved siden av navnet sitt, og en låst forhåndsinnstilling har et lukket hengelåssymbol ved siden av navnet sitt.

- 1. Når brukeren står i forhåndsinnstillingsmenyen, kan han/hun bruke navigasjonsknappene til å gå til og merke den aktuelle forhåndsinnstillingen.
- 2. Trykk på **velg**-knappen. En hurtigmeny åpnes.
	- ï Lås opp en forhåndsinnstilling ved å trykke på **ned**-knappen for å merke «Unlock» (lås opp).
	- ï Lås en forhåndsinnstilling ved å trykke på **ned**-knappen for å merke «Lock» (lås).
- 3. Trykk på **velg**-knappen.
- 4. Angi et passord for forhåndsinnstillingen. Dette passordet er brukerspesifikt og kan overstyres av institusjonens passord.
- 5. Skjermbildet går tilbake til forhåndsinnstillingsmenyen.
- 6. Trykk på **meny**-knappen to ganger for å gå tilbake til overvåkingsskjermbildet.

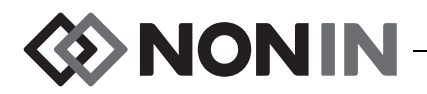

# **Pasientmenyen**

Denne delen inneholder:

- Beskrivelse av pasientmenyen
- Prosedyrer i pasientmenyen (se side [47\)](#page-54-0)

## *Pasientmeny – beskrivelse*

I pasientmenyen (figur [25](#page-53-0)) kan brukeren vise gjeldende pasients ID (identifikasjon), starte en ny pasient eller redigere en pasient-ID.

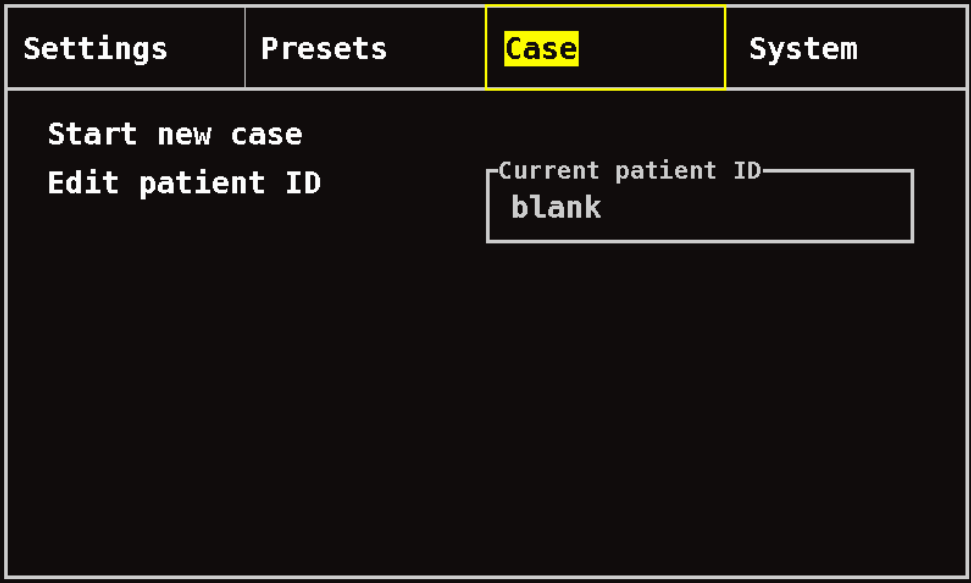

**Figur 25. Pasientmenyen**

#### <span id="page-53-0"></span>**Starte en ny pasient**

Ved hjelp av denne innstillingen kan brukeren starte en ny pasient ved å bruke gjeldende forhåndsinnstilling. Når en ny pasient opprettes, fjernes grunnlinjeverdiene og en ny oppføring startes i minnet.

### **Redigere pasient-ID**

Ved hjelp av denne innstillingen kan brukeren redigere en eksisterende pasient-ID eller legge til en pasient-ID for en pasient. En pasient-ID kan bestå av maks. alfanumeriske tegn.

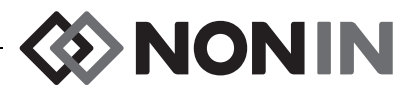

## <span id="page-54-0"></span> *Pasientmeny – prosedyrer*

### **Åpne pasientmenyen**

- 1. Trykk på **meny**-knappen.
- 2. Trykk på **høyre**-knappen to ganger for å merke kategorien Case (pasient). Pasientmenyen åpnes.

#### **Starte en ny pasient**

- 1. Når brukeren står i pasientmenyen, kan han/hun bruke navigasjonsknappene til å gå til og merke «Start new case» (start ny pasient).
- 2. Trykk på **velg**-knappen. Hurtigvinduet «Start new case?» (start ny pasient?) vises, der «No» (nei) er merket.
- 3. Trykk på **ned**-knappen for å merke «Yes» (ja).
- 4. Trykk på **velg**-knappen.
	- Hyis systemet er konfigurert slik at det må oppgis en pasient-ID ved starten på en ny pasient (les mer under «Forespørsel om pasient-ID»):
		- Et skjermbilde med alfanumerisk tastatur åpnes. Følg trinn 3 5 i neste prosedyre, «Redigere en pasient-ID».
		- Når en pasient-ID er angitt, vises «Starting new case...» (starter ny pasient). Overvåkingsenheten går tilbake til overvåkingsskjermbildet, og alle grunnlinjeverdier fra forrige pasient fjernes.
	- Hvis systemet er konfigurert slik at det ikke må oppgis en pasient-ID ved starten på en ny pasient:
		- «Starting new case...» (starter ny pasient) vises. Overvåkingsenheten går tilbake til overvåkingsskjermbildet, og alle grunnlinjeverdier fra forrige pasient fjernes.
		- Pasienten har ikke en pasient-ID. Se neste prosedyre, «Redigere en pasient-ID», for å angi en pasient-ID.

### **Redigere en pasient-ID**

- 1. Når brukeren står i pasientmenyen, kan han/hun bruke navigasjonsknappene til å gå til og merke «Edit patient ID» (rediger pasient-ID).
- 2. Trykk på **velg**-knappen. Et skjermbilde med alfanumerisk tastatur åpnes.
- 3. Angi pasient-ID (maks. 15 alfanumeriske tegn).
	- a. Bruk navigasjonsknappene til å gå til og merke det aktuelle tegnet.
	- b. Trykk på **velg**-knappen.
	- c. Gjenta trinn a og b etter behov for å angi navnet.
- 4. Trykk på **ned**-knappen til «Save» (lagre) merkes.
- 5. Trykk på **velg**-knappen for å lagre. Gjeldende pasient-ID vises i pasientmenyen.
- 6. Trykk på **meny**-knappen to ganger for å gå tilbake til overvåkingsskjermbildet, eller la skjermbildet lukkes på grunn av tidsavbrudd.

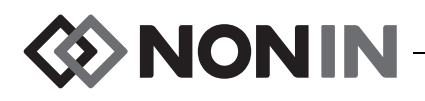

# **Systemmenyen**

Denne delen inneholder:

- Beskrivelse av systemmenyen
- Prosedyrer i systemmenyen (se side [54\)](#page-61-0)

# *Systemmeny – beskrivelse*

I systemmenyen (figur [26\)](#page-55-0) har brukeren tilgang til følgende innstillinger:

- Brightness\* (lysstyrke)
- Alarm Volume\* (lydstyrke for alarm)
- $rSO<sub>2</sub>$  low alarm mode\* (modus for nedre rSO<sub>2</sub>-alarm)
- Pulse tone volume\* (lydstyrke for pulstone)
- Pulse tone source\* (kilde for pulstone)
- Data output modes\* (utdatamodi)
- Clear Memory (fjern minne)
- Restore factory defaults (gjenopprett fabrikkens standardinnstillinger)
- System information (systeminformasjon)
- Date/time (dato/klokkeslett)
- Nurse call mode (tilkallingsmodus)
- Bluetooth
- Language (språk)
- Patient ID request (forespørsel om pasient-ID)
- System name (systemnavn)
- Default preset (standard forhåndsinnstilling)
- Institution default limits (institusjonens standard grenseverdier)
- Institution password (institusjonens passord)

\* Disse innstillingene kan inkluderes som en forhåndsinnstilt parameter.

<span id="page-55-0"></span>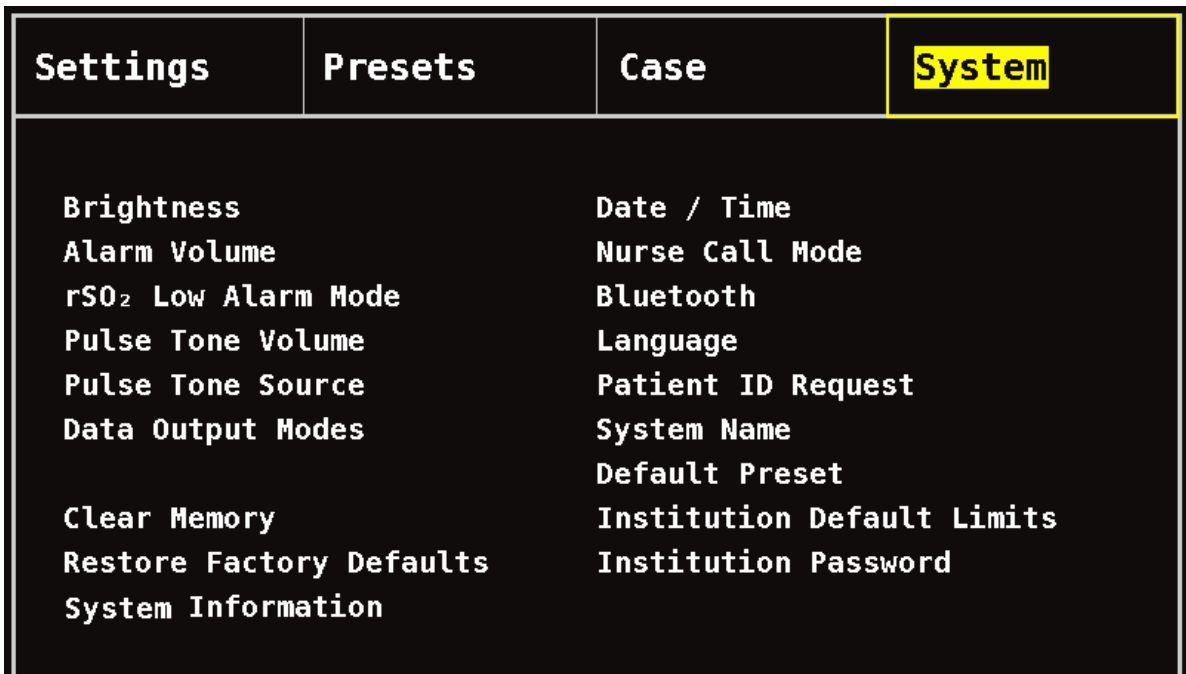

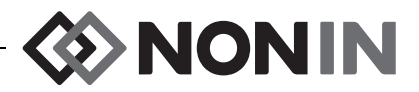

### **Lysstyrke**

Denne innstillingen avgjør lysstyrken på skjermen. Glidebryteren for lysstyrke har 15 trinn. Standard lysstyrke er maks. lysstyrke (15). Denne innstillingen kan lagres som en forhåndsinnstilt parameter.

### **Lydstyrke for alarm**

Denne innstillingen avgjør lydstyrken på lydalarmer. Glidebryteren for lydstyrke på alarmer har 15 trinn. Standard lydstyrke på alarmer er maks. lydstyrke (15). Denne innstillingen kan lagres som en forhåndsinnstilt parameter.

Hvis lydstyrken for alarmer er trinn 5 eller høyere, er glidebryteren grønn. Hvis lydstyrken for alarmer er trinn 4 eller lavere (mindre enn 45 decibel), er glidebryteren gul, og den gule indikatoren for alarmdemping lyser i overvåkingsskjermbildet.

### **Modus for nedre rSO<sup>2</sup> -alarm**

Denne innstillingen avgjør hvordan den nedre alarmgrenseverdien beregnes. Denne innstillingen kan være «% Below Baseline» (% lavere enn grunnlinjeverdien) eller «Absolute» (absolutt). Standardinnstillingen er «% Below Baseline» (% lavere enn grunnlinjeverdien).

Når denne innstillingen er konfigurert, vil enten «%rSO<sub>2</sub> Low (% BL)» (% nedre rSO<sub>2</sub>-grense, % av grunnlinjeverdien) eller «%rSO<sub>2</sub> Low (Abs)» (% nedre rSO<sub>2</sub>, absolutt) vises i innstillingsmenyen. Les mer om nedre alarmgrenser for rSO<sub>2</sub> på side [35](#page-42-1).

Denne innstillingen kan lagres som en forhåndsinnstilt parameter.

#### *% lavere enn grunnlinjeverdien*

Brukeren kan velge at nedre alarmgrense for rSO<sub>2</sub> skal beregnes automatisk som en prosentandel lavere enn grunnlinjeverdien, ved å konfigurere modus for nedre alarmgrense for rSO<sub>2</sub> til «% Below Baseline» (% lavere enn grunnlinjeverdien) (standardinnstilling). Fabrikkens standardinnstilling er grunnlinjeverdien minus 25 % av grunnlinjeverdien (tabell [9](#page-42-0) på side [35](#page-42-0)).

Eksempel: Hvis BL er 60, blir alarmgrensen for lavt nivå 45 (60 minus 25 % = 45).

Når brukeren starter en ny pasient og modus for nedre rSO<sub>2</sub>-alarm er angitt som «% below Baseline» (% lavere enn grunnlinjeverdien), vil de nedre alarmgrenseverdiene for rSO<sub>2</sub> være institusjonens eller forhåndsinnstillingens standardverdi for nedre (absolutt) %rSO<sub>2</sub>. Når brukeren konfigurerer grunnlinjeverdien, blir nedre alarmgrense for rSO<sub>2</sub> en prosentandel av grunnlinjeverdien.

#### *Absolutt*

Hvis brukeren vil at nedre alarmgrense for %rSO<sub>2</sub> skal være en bestemt verdi, angis modus for nedre rSO<sub>2</sub>-alarm som «Absolute» (absolutt).

Når brukeren starter en ny pasient og modus for nedre rSO<sub>2</sub>-alarm er angitt som «Absolute» (absolutt), vil de nedre alarmgrenseverdiene for rSO<sub>2</sub> være de nedre (absolutte) verdiene for %rSO<sub>2</sub> som fremgår av den valgte forhåndsinnstillingen.

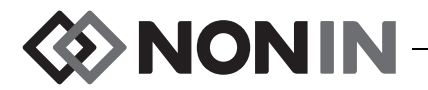

### **Lydstyrke for pulstone**

Denne innstillingen avgjør lydstyrken på pulstonen. Glidebryteren for lydstyrke på pulstone har 15 trinn. Standard lydstyrke for pulstone er av (0). Denne innstillingen kan lagres som en forhåndsinnstilt parameter.

### **Kilde for pulstone**

Denne innstillingen avgjør hvilken SpO<sub>2</sub>-kanal pulstonen skal komme fra. Bare én SpO<sub>2</sub>-kanal kan angis som kilde for pulstonen. Denne innstillingen kan lagres som en forhåndsinnstilt parameter.

### **Utdatamodi**

Denne overvåkingsenheten har 5 ulike sanntidsformater for utdata, én gang per sekund (Nonin 1, Nonin 2, Nonin 3, Nonin 4, Nonin 5). Dessuten sender RS-232-porten data gjennom Dymo-skriveren (skriveren), som er ekstrautstyr.

Denne innstillingen kan lagres som en forhåndsinnstilt parameter.

**MERK:** Bluetooth og RS-232-porten har separate valgmuligheter og kan bruke ulike utdataformater.

Les mer om dataformater under [«Funksjoner for minne og datapresentasjon» på side 65.](#page-72-0)

### **Clear Memory (fjern minne)**

Denne innstillingen sletter registrerte pasientdata fra overvåkingsenheten. Denne innstillingen sletter ikke forhåndsinnstillinger fra overvåkingsenheten.

### **Gjenopprett fabrikkens standardinnstillinger**

Denne innstillingen forkaster alle forhåndsinnstillinger, institusjonens standardinnstillinger og andre brukerinnstillinger, og overvåkingsenheten går tilbake til fabrikkens standardinnstillinger for alarmgrenser (tabell [10](#page-57-0)).

<span id="page-57-0"></span>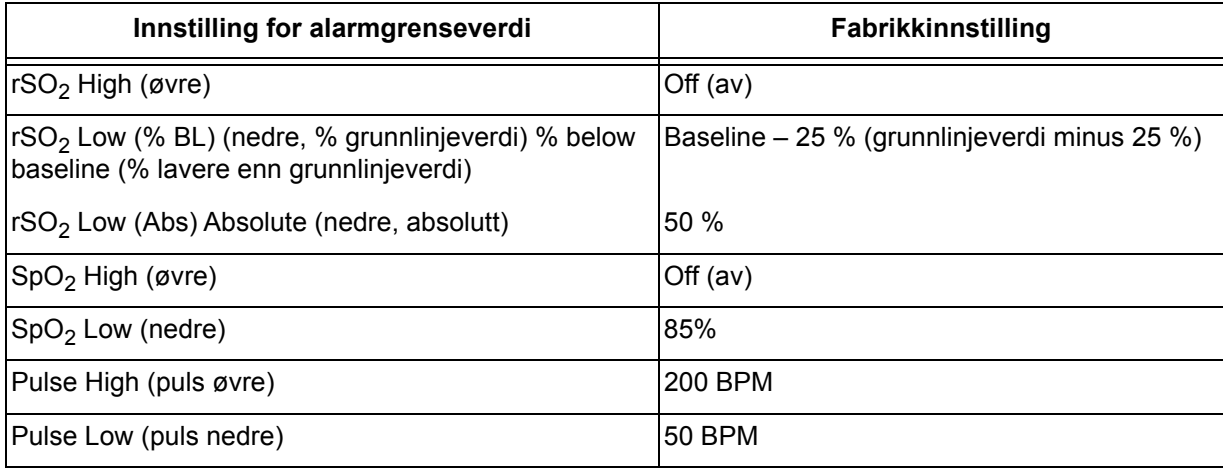

#### **Tabell 10. Fabrikkinnstillinger for alarmgrenser**

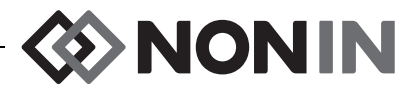

### **Systeminformasjon**

Dette hurtigvinduet viser systeminformasjon om overvåkingsenheten og eventuelle tilkoblede signalprosessorer. Ved oppringing til Nonins avdeling for teknisk service, kan servicekonsulenten be om denne informasjonen.

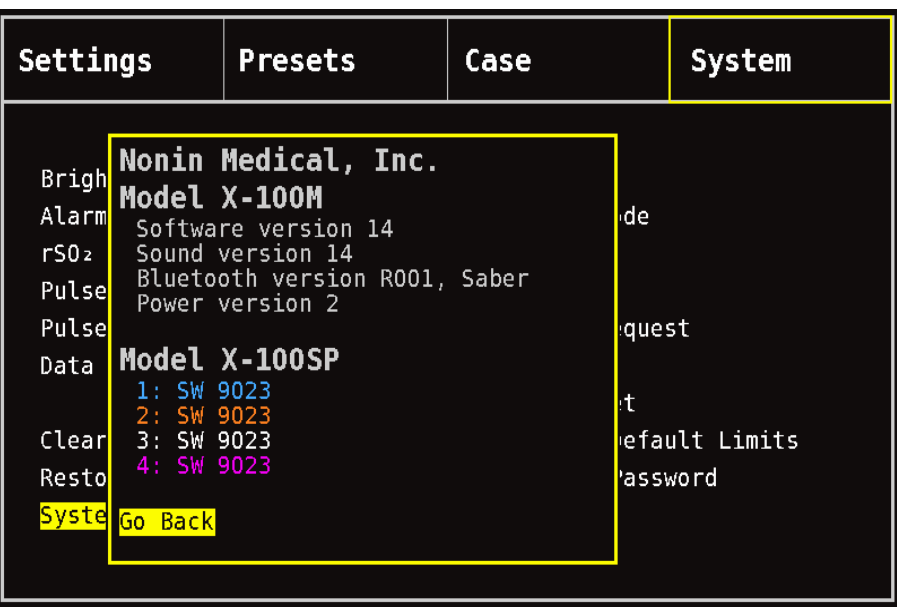

**Figur 27. Hurtigvindu med systeminformasjon**

### <span id="page-58-0"></span>**Dato/klokkeslett**

Ved hjelp av denne innstillingen kan brukeren stille dato og klokkeslett (24-timersklokke) i overvåkingsenheten.

### **Tilkallingsmodus**

Denne innstillingen gjør det mulig med alarmvarsling på et sentralt overvåkingssted. Tilkalling fungerer både på vekselstrøm og batteristrøm. Den enkelte institusjonen kan selv velge om alarmen skal være et lydsignal, visuelt signal eller begge deler. Alternativene for tilkalling er:

- ï *Normally open, continuous* (normalt åpen, kontinuerlig) (standardinnstilling) Tilkallingskontakten er normalt åpen, men lukkes ved alarm. Tilkallingskontaktens status er endret så lenge alarmen vedvarer, og går først tilbake til den opprinnelige statusen utenom alarm, når alarmen fjernes.
- ï *Normally open, momentary* (normalt åpen, midlertidig) Tilkallingskontakten er normalt åpen, men lukkes ved alarm. Tilkallingskontaktens status endres midlertidig når det oppstår en alarmtilstand, og denne 1-sekunds endringen gjentas én gang i minuttet så lenge alarmtilstanden vedvarer.
- ï *Normally closed, continuous* (normalt åpen, kontinuerlig) Tilkallingskontakten er normalt lukket, men åpnes ved alarm. Tilkallingskontaktens status er endret så lenge alarmen vedvarer, og går først tilbake til den opprinnelige statusen utenom alarm, når alarmen fjernes.

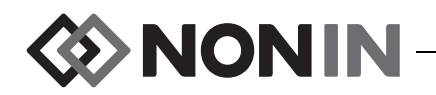

• Normally closed, momentary (normalt lukket, midlertidig) – Tilkallingskontakten er normalt lukket, men åpnes ved alarm. Tilkallingskontaktens status endres midlertidig når det oppstår en alarmtilstand, og den 1-sekunds endringen gjentas én gang i minuttet så lenge alarmtilstanden vedvarer.

**MERK:** Nurse Call-funksjonen ignorerer dempede alarmer.

**ADVARSEL: Det er brukerens ansvar å implementere grensesnittet mellom tilkallingssystemet og modell X-100M samt å teste grensenittet mellom modell X-100M og tilkallingssystemet for å påse at det fungerer som det skal. X-100M overvåkingsenhet er ikke evaluert med spesifikke tilkallingssystemer.**

**ADVARSEL: Utstyrets funksjon for Nurse Call og Bluetooth bør imidlertid ikke utgjøre det primære alarmvarselet.**

#### **Bluetooth**

Dette hurtigvinduet gir brukeren informasjon som trengs for å koble X-100M-modellen til en Bluetooth hovedenhet, eller slå av Bluetooth-radioen.

Les mer om Bluetooth-teknologien på side [66](#page-73-0).

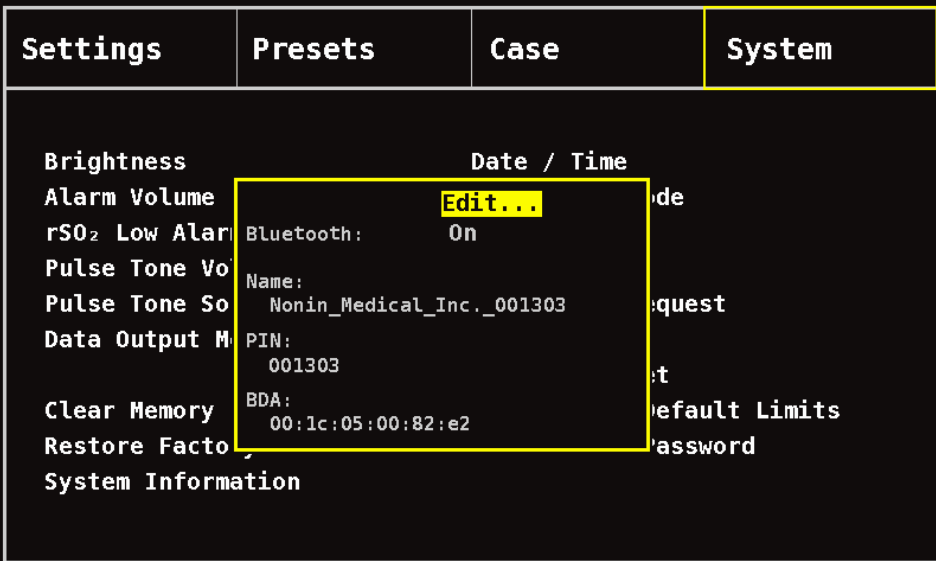

#### **Figur 28. Hurtigvindu med Bluetooth-informasjon**

### <span id="page-59-0"></span>**Språk**

Med denne funksjonen kan brukeren velge et annet språk på monitoren. Tilgjengelige språk er:

- Engelsk (English)
- Tysk (Deutsch)
- Spansk (Español)
- Fransk (Français)
- Italiensk (Italiano)
- Nederlandsk (Nederlands)
- Svensk (Svenska)
- Portugisisk (Português)

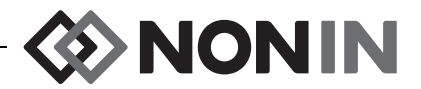

### **Forespørsel om pasient-ID**

Denne innstillingen avgjør om brukeren skal bes om å oppgi pasientidentifikasjon (ID) eller ikke når en ny pasient opprettes. Hvis «At Start of New Case» (når ny pasient startes) er valgt, vil skjermbildet for å angi pasient-ID vises hver gang overvåkingsenheten slås på, og når brukeren velger «Start a new case» (start en ny pasient) i pasientmenyen.

#### **Systemnavn**

**!**

Denne innstillingen brukes til å gi systemet et navn. Standardnavnet er X-100.

### **Standard forhåndsinnstilling**

Ved hjelp av denne innstillingen kan brukeren velge én av forhåndsinnstillingene som standard forhåndsinnstilling. Når forhåndsinnstillingen er valgt som standard forhåndsinnstilling, låses den automatisk. Når overvåkingsenheten slås på, vises denne standardforhåndsinnstillingen i oppstartsskjermbildet «Select a Preset» (velg en forhåndsinnstilling). Denne standardforhåndsinnstillingen vil være den aktive forhåndsinnstillingen, med mindre en annen forhåndsinnstilling velges.

#### **Institusjonens standard grenseverdier**

**MERK:** Institusjonens standard grenseverdier er utfylt med fabrikkens standardverdier til de endres av institusjonen.

Ved hjelp av denne innstillingen kan brukeren fastsette standard øvre og nedre grenseverdier for %rSO<sub>2</sub>, %SpO<sub>2</sub> og pulsfrekvens for institusjonen. Hvis det er konfigurert standard grenseverdier for institusjonen, blir disse verdiene standardverdier i eventuelle standard forhåndsinnstillinger.

Når standardinnstillingene for institusjonen er oppdatert, vises meldingen *Presets with SpO<sup>2</sup> or rSO<sup>2</sup> low alarm limits lower than the new institution limits have been updated to the new limits* (forhåndsinnstillinger med nedre alarmgrenseverdier for SpO<sub>2</sub> eller rSO<sub>2</sub> som er lavere enn de nye grenseverdiene for institusjonen, er oppdatert med de nye grenseverdiene). Institusjonens standardinnstillinger for nedre alarmgrense går foran eventuelle nedre alarmgrenseverdier som er lagret i en forhåndsinnstilling, hvis de nedre alarmgrenseverdiene er i strid med de nedre alarmgrenseverdiene for institusjonen.

**OBS!** En forhåndsinnstilling kan ikke lagres med nedre alarmgrenseverdier for %rSO<sub>2</sub> eller %SpO<sub>2</sub> som er lavere enn standardinnstillingene ved institusjonen. Nedre alarmgrenser for rSO<sub>2</sub> og %SpO<sub>2</sub> som er lavere enn standardinnstillingene ved institusjonen, erstattes med institusjonens standardinnstilling(er) i forhåndsinnstillingen.

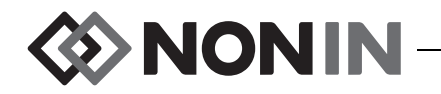

| Settings                                                                          |                                                                                     | <b>Presets</b>                                |                                 | Case,                                                                                                    | <b>System</b> |  |
|-----------------------------------------------------------------------------------|-------------------------------------------------------------------------------------|-----------------------------------------------|---------------------------------|----------------------------------------------------------------------------------------------------|---------------|--|
| <b>Brigh</b><br>Alarm<br>rS0 <sub>2</sub><br><b>Pulse</b><br><b>Pulse</b><br>Data | <b>Institution Defaults</b><br>$8rS0z$ Low $($ % BL)<br>%rSO <sub>2</sub> Low (Abs) | Edit<br>%rSO2 High<br>%Sp02 High<br>%Sp02 Low | 0ff<br>$-25$<br>50<br>0ff<br>85 | Date / Time<br><b>Nurse Call Mode</b><br><b>Bluetooth</b><br>Language<br><b>Patient ID Request</b><br>System Name<br><b>Default Preset</b> |               |  |
| Clear<br>Restol<br>Systel                                                         |                                                                                     | PR High<br>PR Low                             | 200<br>50                       | <b>Institution Default Limits</b><br><b>Institution Password</b>                                                                           |               |  |

**Figur 29. Hurtigvindu med institusjonens standardinnstillinger**

#### <span id="page-61-1"></span>**Institusjonens passord**

Standard passord for institusjonen er 0000. Institusjonens passord kan konfigureres som et hvilket som helst firesifret nummer og brukes til å låse opp parameterinnstillingene i systemmenyen. Institusjonens passord kan brukes til å låse opp lagrede forhåndsinnstillinger.

## <span id="page-61-0"></span> *Systemmeny – prosedyrer*

### **Åpne systemmenyen**

- 1. Trykk på **meny**-knappen.
- 2. Trykk på **høyre**-knappen tre ganger for å merke System-kategorien. Systemmenyen åpnes.

### **Justere skjermens lysstyrke**

- 1. Når brukeren står i systemmenyen, kan han/hun bruke navigasjonsknappene til å gå til og merke «Brightness» (lysstyrke).
- 2. Trykk på **velg**-knappen. Glidebryteren for lysstyrke vises.
- 3. Trykk på navigasjonsknappene for **opp/ned** for å justere innstillingen.
- 4. Trykk på **velg**-knappen for å lagre innstillingen. Skjermbildet går tilbake til systemmenyen.
- 5. Flere innstillinger kan endres ved å trykke på **meny**-knappen to ganger for å gå tilbake til overvåkingsskjermbildet, eller la skjermbildet lukkes på grunn av tidsavbrudd.

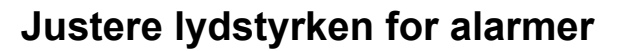

1. Når brukeren står i systemmenyen, kan han/hun bruke navigasjonsknappene til å gå til og merke «Alarm Volume» (lydstyrke for alarmer).

**EXAMPLE STATE** 

- 2. Trykk på **velg**-knappen. Glidebryteren for lydstyrke for alarmer vises.
- 3. Trykk på navigasjonsknappene for **opp/ned** for å justere innstillingen.
	- ï *Grønn glidebryter* lydstyrken er over 45 decibel (trinn 5–15).
	- ï *Gul glidebryter* lydstyrken er under 45 decibel, og indikatoren for alarmdemping vises på skjermen (trinn 0–4).
- 4. Trykk på **velg**-knappen for å lagre innstillingen. Skjermbildet går tilbake til systemmenyen.
- 5. Flere innstillinger kan endres ved å trykke på **meny**-knappen to ganger for å gå tilbake til overvåkingsskjermbildet, eller la skjermbildet lukkes på grunn av tidsavbrudd.

**ADVARSEL: Kontroller at volumet på alle alarmer er riktig innstilt, slik at de kan høres under alle forhold. Pass på at ingenting stenger for høyttalerne.**

### **Konfigurere modus for nedre rSO<sup>2</sup> -alarm**

- 1. Når brukeren står i systemmenyen, kan han/hun bruke navigasjonsknappene til å gå til og merke «rSO $_2$  Low Alarm Mode (modus for nedre rSO $_2$ -alarm).
- 2. Trykk på **velg**-knappen. En hurtigmeny åpnes.
- 3. Trykk på navigasjonsknappene for **opp/ned** for å endre innstillingen.
	- % lavere enn grunnlinjeverdien
	- Absolutt
- 4. Trykk på **velg**-knappen for å lagre innstillingen. Skjermbildet går tilbake til systemmenyen.
- 5. Flere innstillinger kan endres ved å trykke på **meny**-knappen to ganger for å gå tilbake til overvåkingsskjermbildet, eller la skjermbildet lukkes på grunn av tidsavbrudd.

### **Justere lydstyrken for pulstoner**

- 1. Når brukeren står i systemmenyen, kan han/hun bruke navigasjonsknappene til å gå til og merke «Pulse Tone Volume» (lydstyrke for pulstoner).
- 2. Trykk på **velg**-knappen. Glidebryteren for lydstyrken for pulstoner vises. Standard lydstyrke er av.
- 3. Trykk på navigasjonsknappene for **opp/ned** for å endre innstillingen.
- 4. Trykk på **velg**-knappen for å lagre innstillingen. Skjermbildet går tilbake til systemmenyen.
- 5. Flere innstillinger kan endres ved å trykke på **meny**-knappen to ganger for å gå tilbake til overvåkingsskjermbildet, eller la skjermbildet lukkes på grunn av tidsavbrudd.

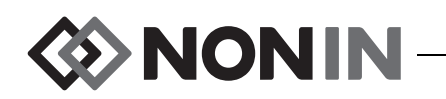

### **Velge en kilde for pulstone**

**MERK:** Når en kanal angis som kilde for pulstonen, må det kontrolleres at lydstyrken for pulstonen er justert slik at pulstonen kan høres.

- 1. Når brukeren står i systemmenyen, kan han/hun bruke navigasjonsknappene til å gå til og merke «Pulse Tone Source» (kilde for pulstone).
- 2. Trykk på **velg**-knappen. Hurtigvinduet for pulstonekilde vises.
- 3. Trykk på navigasjonsknappene for **opp/ned** for å endre innstillingen.
- 4. Trykk på **velg**-knappen for å lagre innstillingen. Skjermbildet går tilbake til systemmenyen.
- 5. Flere innstillinger kan endres ved å trykke på **meny**-knappen to ganger for å gå tilbake til overvåkingsskjermbildet, eller la skjermbildet lukkes på grunn av tidsavbrudd.

### **Konfigurere utdataformat for Bluetooth og/eller RS-232**

- 1. Når brukeren står i systemmenyen, kan han/hun bruke navigasjonsknappene til å gå til og merke «Data Output Modes» (utdatamodi).
- 2. Trykk på **velg**-knappen. Et hurtigvindu åpnes, der innstillingen Bluetooth er merket. Hvis Bluetooth ikke brukes, gå videre til trinn 3.
	- a. Trykk på **velg**-knappen. Små piler vises ovenfor og nedenfor innstillingen.
	- b. Trykk på **opp/ned**-knappen for å velge et utdataformat for Bluetooth.
	- c. Trykk på **velg**-knappen for å lagre innstillingen. Fortsett med utdataformatet for RS-232, eller hopp til trinn 4 hvis RS-232 ikke trengs.
- 3. Trykk på **ned**-knappen for å merke RS-232-innstillingen.
	- a. Trykk på **velg**-knappen. Små piler vises ovenfor og nedenfor innstillingen.
	- b. Trykk på **opp/ned**-knappen for å velge et utdataformat for RS-232.
	- c. Trykk på **velg**-knappen for å lagre innstillingen.
- 4. Trykk på **meny**-knappen for å lukke hurtigvinduet og gå tilbake til systemmenyen.
- 5. Flere innstillinger kan endres ved å trykke på **meny**-knappen to ganger for å gå tilbake til overvåkingsskjermbildet, eller la skjermbildet lukkes på grunn av tidsavbrudd.

### **Fjerne minnet**

- 1. Når brukeren står i systemmenyen, kan han/hun bruke navigasjonsknappene til å gå til og merke «Clear Memory» (fjern minne).
- 2. Trykk på **velg**-knappen. Hurtigvinduet «Clear ALL patient data recordings?» (fjern ALLE registrerte pasientdata?) vises, der «No» (nei) er merket.
	- ï Avbryt ved å trykke på **velg**-knappen.
	- ï Fjern minnet ved å trykke på **ned**-knappen for å merke «Yes» (ja), og deretter trykke på **velg**-knappen.
- 3. Meldingen *Memory cleared!* (minne fjernet) vises. Skjermbildet går tilbake til systemmenyen.
- 4. Flere innstillinger kan endres ved å trykke på **meny**-knappen to ganger for å gå tilbake til overvåkingsskjermbildet, eller la skjermbildet lukkes på grunn av tidsavbrudd.

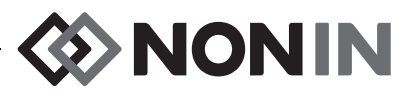

#### **Gjenopprett fabrikkens standardinnstillinger**

- 1. Når Brukeren står i systemmenyen, kan han/hun bruke navigasjonsknappene til å gå til og merke «Restore Factory Defaults» (gjenopprett fabrikkens standardinnstillinger).
- 2. Trykk på **velg**-knappen. Hurtigvinduet « Discard ALL presets and settings?» (forkast ALLE innstillinger og forhåndsinnstillinger?) vises, der «No» (nei) er merket.
	- ï Avbryt ved å trykke på **velg**-knappen.
	- ï Fabrikkens standardinnstillinger kan gjenopprettes ved å trykke på **ned**-knappen for å merke «Yes» (ja), og deretter trykke på **velg**-knappen.
- 3. Angi institusjonens passord.
- 4. Meldingen *Factory defaults restored!* (fabrikkens standardinnstillinger er gjenopprettet) vises. Skjermen går tilbake til overvåkingsskjermbildet.

**MERK:** Når fabrikkens standardinnstillinger gjenopprettes, forsvinner standardinnstillinger som er spesifikke for institusjonen.

### **Kontrollere systeminformasjon**

- 1. Når brukeren står i systemmenyen, kan han/hun bruke navigasjonsknappene til å gå til og merke «System Information» (systeminformasjon).
- 2. Trykk på **velg**-knappen. Hurtigvinduet med systeminformasjon vises (figur [27](#page-58-0)).
- 3. Lukk vinduet ved å trykke på **meny** eller **velg**-knappen. Skjermbildet går tilbake til systemmenyen.
- 4. Trykk på **meny**-knappen to ganger for å gå tilbake til overvåkingsskjermbildet.

### **Konfigurere dato og klokkeslett**

**MERK:** Trykk på **meny**-knappen for å lagre dato og klokkeslett.

- 1. Når brukeren står i systemmenyen, kan han/hun bruke navigasjonsknappene til å gå til og merke «Date / Time» (dato/klokkeslett).
- 2. Trykk på **velg**-knappen. Et hurtigvindu åpnes.
	- a. Bruk navigasjonsknappene til å gå fra felt til felt.
	- b. Brukeren kan oppdatere et felt ved å trykke på **velg**-knappen (små piler vises over og under innstillingen), og deretter trykke på **opp/ned**-knappen for å endre innstillingen. Lukk et felt ved å trykke på **velg**- eller **meny**-knappen.
	- c. Gjenta etter behov for hvert av dato-/klokkeslettfeltene.
- 3. Når brukeren er ferdig, trykker han/hun på **meny**-knappen for å lagre dato og klokkeslett, lukke hurtigvinduet og gå tilbake til systemmenyen.
- 4. Flere innstillinger kan endres ved å trykke på **meny**-knappen to ganger for å gå tilbake til overvåkingsskjermbildet, eller la skjermbildet lukkes på grunn av tidsavbrudd.

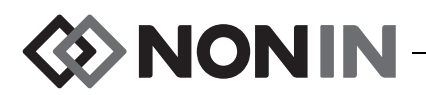

### **Konfigurere tilkallingsfunksjonen**

- 1. Når brukeren står i systemmenyen, kan han/hun bruke navigasjonsknappene til å gå til og merke «Nurse Call Mode» (modus for tilkalling).
- 2. Trykk på **velg**-knappen for å kontrollere gjeldende innstilling. Et hurtigvindu åpnes, der innstillingen vises og «Edit...» (rediger) er merket.
	- ï Endre innstillingen ved å trykke på **velg**-knappen og gå videre til trinn 3.
	- ï Avbryt ved å trykke på **meny**-knappen. Skjermbildet går tilbake til systemmenyen.
- 3. Angi institusjonens passord. En hurtigmeny åpnes.
- 4. Trykk på navigasjonsknappene for **opp/ned** for å endre innstillingen.
- 5. Trykk på **velg**-knappen for å lagre. Skjermbildet går tilbake til systemmenyen.
- 6. Flere innstillinger kan endres ved å trykke på **meny**-knappen to ganger for å gå tilbake til overvåkingsskjermbildet, eller la skjermbildet lukkes på grunn av tidsavbrudd.

### **Aktivere/deaktivere Bluetooth-radio**

- 1. Når brukeren står i systemmenyen, kan han/hun bruke navigasjonsknappene til å gå til og merke «Bluetooth».
- 2. Trykk på **velg**-knappen. Et hurtigvindu med Bluetooth-informasjon (figur [28\)](#page-59-0) åpnes, der «Edit...» (rediger) er merket.
- 3. Endre innstillingen ved å trykke på **velg**-knappen.
- 4. Angi institusjonens passord.
- 5. Trykk på **velg**-knappen. Små piler vises ovenfor og nedenfor innstillingen.
- 6. Trykk på navigasjonsknappene for **opp/ned** for å endre innstillingen.
- 7. Trykk på **velg**-knappen for å lagre. Hvis Bluetooth slås på, vises meldingen *Please wait...*  (vent litt) mens Bluetooth-radioen aktiveres. Hurtigvinduet med Bluetooth-informasjon vises.
- 8. Trykk på **meny**-knappen for å gå tilbake til systemmenyen.
- 9. Flere innstillinger kan endres ved å trykke på **meny**-knappen to ganger for å gå tilbake til overvåkingsskjermbildet, eller la skjermbildet lukkes på grunn av tidsavbrudd.

### **Endre språk**

- 1. Når brukeren står i systemmenyen, kan han/hun bruke navigasjonsknappene til å gå til og merke «Language» (språk).
- 2. Trykk på **velg**-knappen. En hurtigmeny åpnes.
- 3. Trykk på navigasjonsknappene for **opp/ned** for å endre innstillingen.
- 4. Trykk på **velg**-knappen for å lagre. Skjermbildet går tilbake til systemmenyen.
- 5. Flere innstillinger kan endres ved å trykke på **meny**-knappen to ganger for å gå tilbake til overvåkingsskjermbildet, eller la skjermbildet lukkes på grunn av tidsavbrudd.

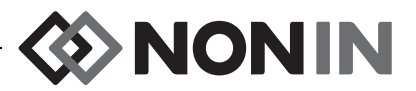

#### **Konfigurere forespørsel om pasient-ID**

- 1. Når brukeren står i systemmenyen, kan han/hun bruke navigasjonsknappene til å gå til og merke «Patient ID Request» (forespørsel om pasient-ID).
- 2. Trykk på **velg**-knappen for å kontrollere gjeldende innstilling. Et hurtigvindu åpnes, der innstillingene vises og «Edit...» (rediger) er merket.
	- ï Endre innstillingen ved å trykke på **velg**-knappen og gå videre til trinn 3.
	- ï Avbryt ved å trykke på **meny**-knappen. Skjermbildet går tilbake til systemmenyen.
- 3. Angi institusjonens passord. En hurtigmeny åpnes.
- 4. Trykk på navigasjonsknappene for **opp/ned** for å endre innstillingen.
- 5. Trykk på **velg**-knappen for å lagre. Skjermbildet går tilbake til systemmenyen.
- 6. Flere innstillinger kan endres ved å trykke på **meny**-knappen to ganger for å gå tilbake til overvåkingsskjermbildet, eller la skjermbildet lukkes på grunn av tidsavbrudd.

### **Opprette et systemnavn**

- 1. Når brukeren står i systemmenyen, kan han/hun bruke navigasjonsknappene til å gå til og merke «System Name» (systemnavn).
- 2. Trykk på **velg**-knappen for å kontrollere gjeldende innstilling. Et hurtigvindu åpnes, der innstillingen vises og «Edit...» (rediger) er merket.
	- ï Endre innstillingen ved å trykke på **velg**-knappen og gå videre til trinn 3.
	- ï Avbryt ved å trykke på **meny**-knappen. Skjermbildet går tilbake til systemmenyen.
- 3. Angi institusjonens passord. Et skjermbilde med alfanumerisk tastatur åpnes.
- 4. Angi et systemnavn (maks. 15 alfanumeriske tegn).
	- a. Slett eventuelt et eksisterende systemnavn.
	- b. Bruk navigasjonsknappene til å gå til og merke det aktuelle tegnet.
	- c. Trykk på **velg**-knappen.
	- d. Gjenta trinn b og c etter behov for å angi navnet.
- 5. Trykk på **ned**-knappen til «Save» (lagre) merkes.
- 6. Trykk på **velg**-knappen for å lagre. Skjermbildet går tilbake til systemmenyen.
- 7. Flere innstillinger kan endres ved å trykke på **meny**-knappen to ganger for å gå tilbake til overvåkingsskjermbildet, eller la skjermbildet lukkes på grunn av tidsavbrudd.

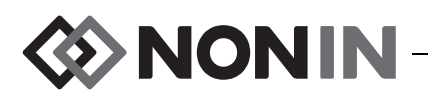

### **Velg standard forhåndsinnstilling**

- 1. Når brukeren står i systemmenyen, kan han/hun bruke navigasjonsknappene til å gå til og merke «Default Preset» (standard forhåndsinnstilling).
- 2. Trykk på **velg**-knappen for å kontrollere gjeldende innstilling. Et hurtigvindu åpnes, der innstillingen vises og «Edit...» (rediger) er merket.
	- ï Endre innstillingen ved å trykke på **velg**-knappen og gå videre til trinn 3.
	- ï Avbryt ved å trykke på **meny**-knappen. Skjermbildet går tilbake til systemmenyen.
- 3. Angi institusjonens passord. Hurtigvinduet «Select default preset» (velg standard forhåndsinnstilling) vises.
- 4. Gjeldende standard forhåndsinnstilling er merket. Bruk navigasjonsknappene for **opp/ned** til å gå til og merke en forhåndsinnstilling.
- 5. Trykk på **velg**-knappen for å lagre. Skjermbildet går tilbake til systemmenyen. Den valgte standardinnstillingen blir den aktive innstillingen neste gang overvåkingsenheten slås på.
- 6. Flere innstillinger kan endres ved å trykke på **meny**-knappen to ganger for å gå tilbake til overvåkingsskjermbildet, eller la skjermbildet lukkes på grunn av tidsavbrudd.

### **Konfigurere institusjonens standard grenseverdier**

- 1. Når brukeren står i systemmenyen, kan han/hun bruke navigasjonsknappene til å gå til og merke « Institution Default Limits» (institusjonens standard grenseverdier).
- 2. Trykk på **velg**-knappen for å kontrollere de gjeldende innstillingene. Et hurtigvindu åpnes, der innstillingene vises og «Edit...» (rediger) er merket.
	- ï Endre innstillingen ved å trykke på **velg**-knappen og gå videre til trinn 3.
	- ï Avbryt ved å trykke på **meny**-knappen. Skjermbildet går tilbake til systemmenyen.
- 3. Angi institusjonens passord.
- 4. Hurtigvinduet «Institution Defaults» (institusjonens standardinnstillinger) vises (figur [29\)](#page-61-1). Følgende standard grenseverdier kan konfigureres for institusjonen:

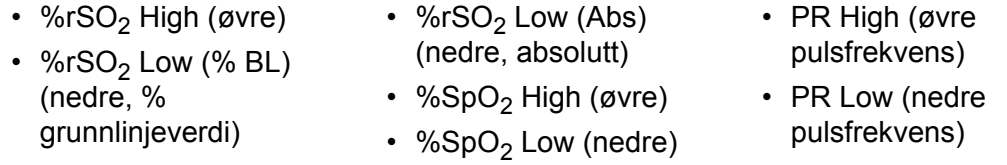

- 5. Trykk på navigasjonsknappene for **opp**/**ned** for å gå til og merke en innstilling.
- 6. Trykk på **velg**-knappen. Små piler vises ovenfor og nedenfor innstillingen.
- 7. Trykk på navigasjonsknappene for **opp/ned** for å endre innstillingen.
- 8. Trykk på **velg**-knappen for å konfigurere.
- 9. Gjenta trinn 5–8 til alle ønskede standardinnstillinger for institusjonen er konfigurert.

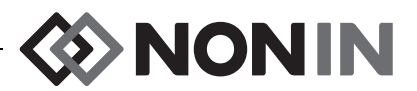

- 10. Trykk på **meny**-knappen. Overvåkingsenheten viser følgende melding: *Institution Defaults*  Changed. Presets with SpO<sub>2</sub> and rSO<sub>2</sub> low alarm limits lower than the new institution limits *have been updated to the new limits. (Institusjonens standardinnstillinger er endret. Forhåndsinnstillinger med nedre alarmgrenseverdier for SpO<sup>2</sup> eller rSO<sup>2</sup> som er lavere enn de nye grenseverdiene for institusjonen, er oppdatert med de nye grenseverdiene.)*  Skjermbildet går tilbake til systemmenyen.
- 11. Flere innstillinger kan endres ved å trykke på **meny**-knappen to ganger for å gå tilbake til overvåkingsskjermbildet, eller la skjermbildet lukkes på grunn av tidsavbrudd.

### **Endre institusjonens passord**

- 1. Når brukeren står i systemmenyen, kan han/hun bruke navigasjonsknappene til å gå til og merke «Institution Password» (institusjonens passord).
- 2. Trykk på **velg**-knappen, og følg anvisningene på skjermen:
	- a. Angi institusjonens gjeldende passord.
	- b. Angi institusjonens nye passord.
	- c. Angi det nye passordet en gang til for å bekrefte endringen.
		- Hvis bekreftelsen lykkes, viser overvåkingsenheten meldingen *New password saved!* (nytt passord lagret) og går tilbake til systemmenyen.
		- Hvis passordendringen ikke lykkes, viser overvåkingsenheten meldingen *Confirmation failed* (bekreftelse mislyktes) og går tilbake til systemmenyen.
- 3. Flere innstillinger kan endres ved å trykke på **meny**-knappen to ganger for å gå tilbake til overvåkingsskjermbildet, eller la skjermbildet lukkes på grunn av tidsavbrudd.

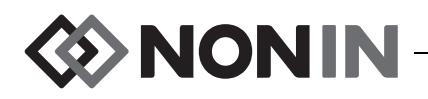

# **Alarmer**

Modell X-100M har hørbare og visulle alarmindikatorer som varsler operatøren hvis en pasient trenger øyeblikkelig tilsyn eller en utstyrsalarm utløses.

Den tiltenkte avstanden for en operatør, der han/hun kan oppfatte et visuelt alarmsignal og alarmens prioritet, er 1 meter.

# *Alarmer med høy prioritet*

Alarmer med høy prioritet krever at pasienten får øyeblikkelig tilsyn.

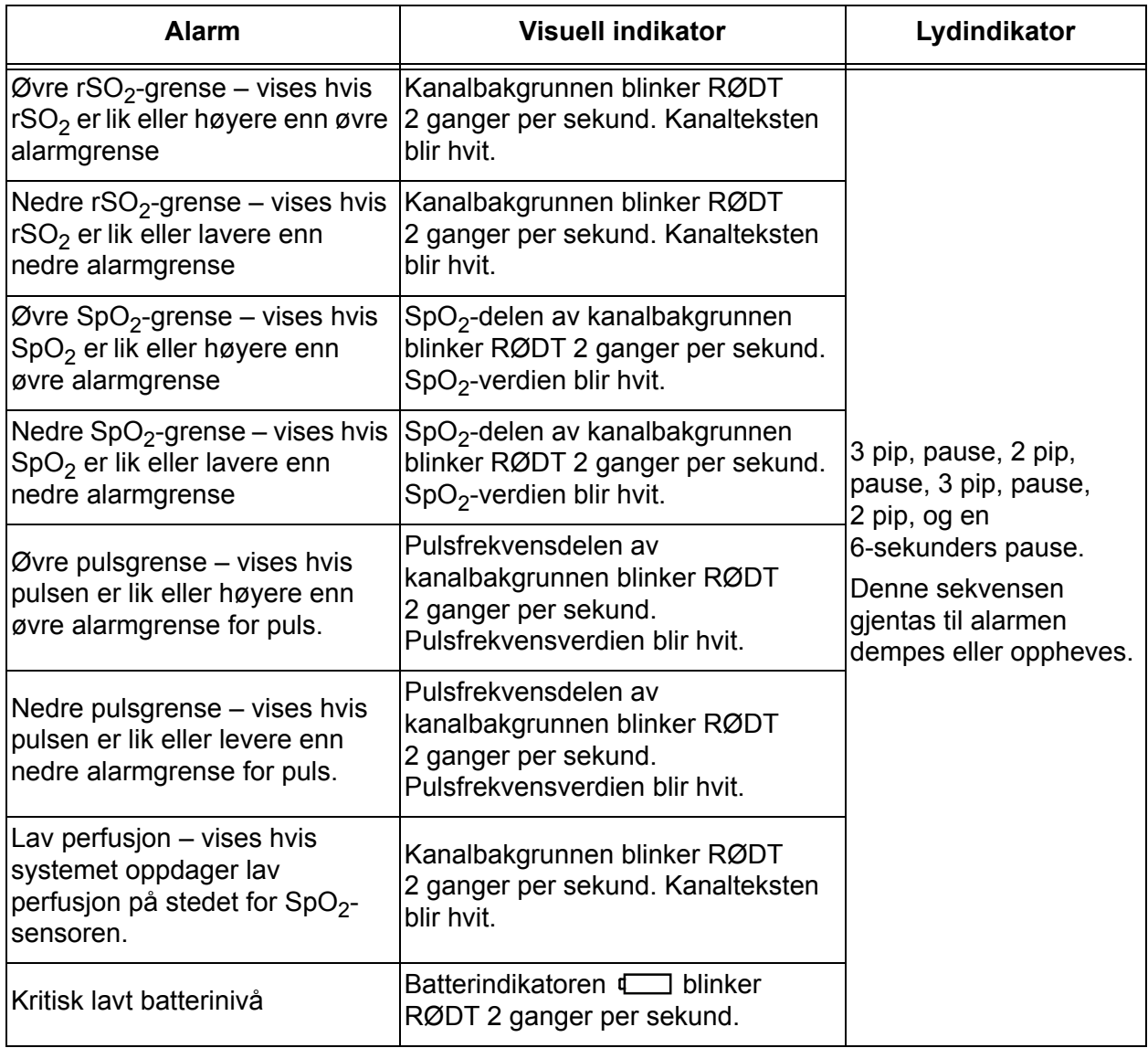

#### **Tabell 11. Alarmer med høy prioritet**

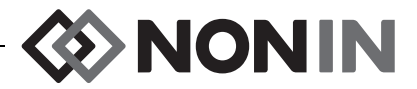

## *Alarmer med middels prioritet*

Alarmsignaler med middels prioritet signaliserer mulige problemer med utstyret eller andre situasjoner som ikke er livstruende. Modell X-100M har følgende alarmer med middels prioritet:

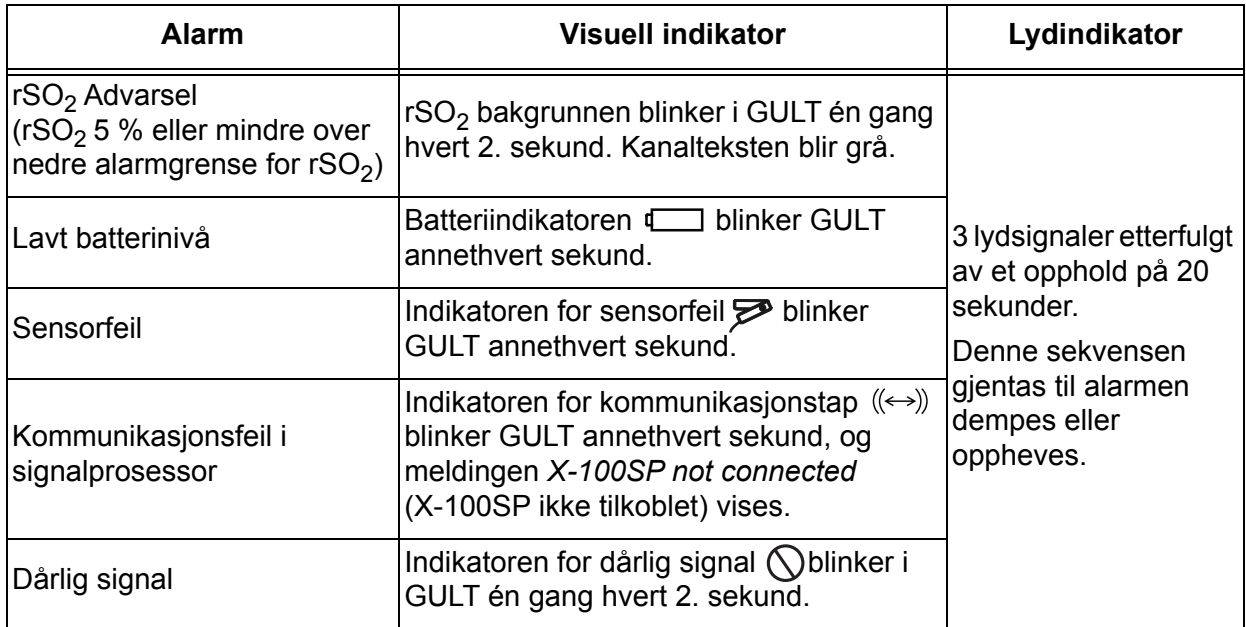

#### **Tabell 12. Alarmer med middels prioritet**

## *Dempe alarmer*

Trykk på **Demp alarm** for å dempe alarmer i 2 minutter. Lydalarmer kan aktiveres igjen før det har gått 2 minutter ved å trykke på alarmdempingsknappen en gang til. Alle lydalarmer som er dempet, aktiveres automatisk på nytt hvis en ny fysiologisk alarm utløses.

- ï Den gule alarmdempingsindikatoren blinker så lenge alarmen er dempet.
- Alarmdempingsindikatoren lyser jevnt når glidebryteren for alarmlydstyrke er gul (trinn 4 eller lavere [mindre enn 45 decibel]).
- ï Lydindikatorer kan slås av under innstillingen for alarmlydstyrke i systemmenyen.

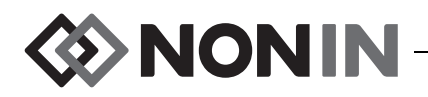

## *Feilkoder*

Dette utstyret bruker feilkoder for å angi problemer med enheten. Når det oppstår en feil, høres et høyt, to-tonet lydsignal samtidig med at det vises en feilkode på skjermen. Feilkoder angis med bokstaven «E» og en kode på to bokstaver (tabell [13](#page-71-0)).

Slik håndteres tilstander som forårsaker feilkoder:

- 1. Slå enheten av og deretter på igjen for å fjerne feilkoden.
- 2. Hvis feilen vedvarer, noter ned koden og tar kontakt med Nonins serviceavdeling på (800) 356-8874 (USA og Canada), +1 (763) 553-9968, eller +31 (0)13 - 79 99 040 (Europa).

<span id="page-71-0"></span>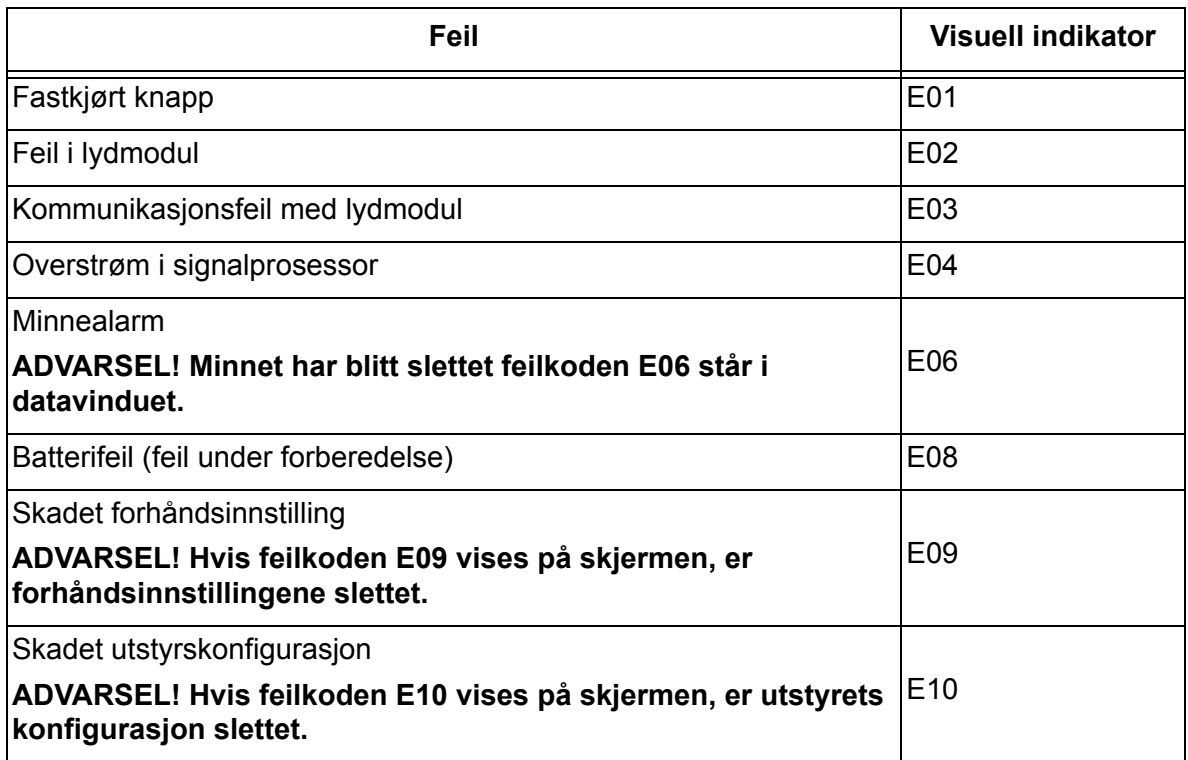

#### **Tabell 13. Feilkoder**
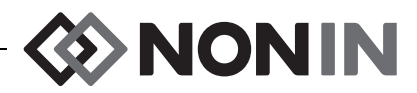

# **Funksjoner for minne og datapresentasjon**

# *Minne*

Overvåkingsenheten X-100M kan innhente og lagre:

- ï 840 datatimer når 2 kanaler er i bruk.
- ï 420 datatimer når 4 kanaler er i bruk.
- ï 280 datatimer når 6 kanaler er i bruk.

Minnet i modell X-100M fungerer stort sett på samme måte som en kassett som går i en «endeløs sløyfe». Når minnet er fullt, blir de eldste målingene overskrevet med nye målinger.

**OBS!** Data skrives kontinuerlig til minnet så lenge utstyret er slått på. Når minnet er fullt, blir den eldste målingen overskrevet når nye data skrives. **!**

Hver gang modell X-100M slås på, lagres gjeldende informasjon om dato/klokkeslett (hvis klokken riktig innstilt) i minnet, og en ny registreringsøkt startes.

Oksymetridata for hver kanal (rSO<sub>2</sub> eller SpO<sub>2</sub> og pulsfrekvens) samples og registreres i minnet én gang hvert 4. sekund. Verdier for oksygenmetning blir oppbevart i trinn på 1 % i verdiområdet 0 til 100 %. Pulsfrekvensverdier lagres i trinn på 1 BPM innenfor 18–300 BPM.

Pasientdata oppbevares trygt selv om strømmen går.

Fjern pasientminnet ved å gå til [«Fjerne minnet» på side 56](#page-63-0).

### *Presentasjon av pasientdata*

Modell X-100M gir sanntids pasientdata. Utstyret kan kobles til en PC via en Bluetooth-forbindelse eller via RS-232-seriedataporten bak på X-100M overvåkingsenhet (figur [30](#page-72-0)).

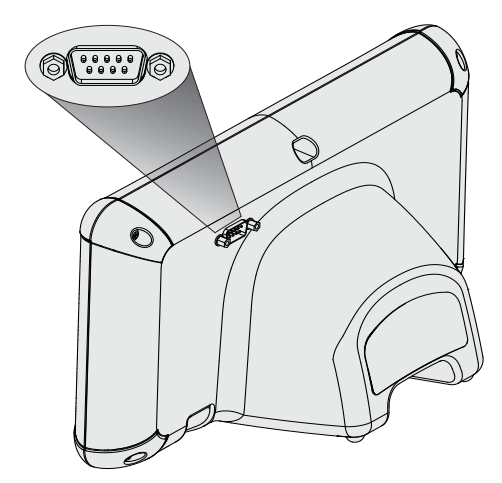

**Figur 30. RS-232-serieport for data**

<span id="page-72-0"></span>**MERK:** Bruk bare en seriekabel for nullmodem når modell X-100M skal kobles til en PC.

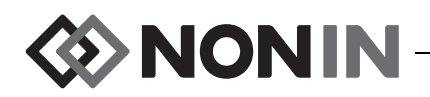

**MERK:** Bluetooth-statusen bekreftes på følgende måte: Bluetooth-symbolet lyser grønt når Bluetooth er koblet til en vert, hvitt når Bluetooth er aktivert uten å være tilkoblet, og grått når Bluetooth er deaktivert.

**OBS!** Alle deler og alt tilleggsutstyr som er koblet til serieporten på dette utstyret, skal være sertifisert i samsvar med minst IEC-standard EN 60950, IEC 62368-1 eller UL 1950 for databehandlingsutstyr.

### **Bluetooth-teknologi**

**!**

Bluetooth-teknologien gjør det mulig med trådløs kommunikasjon mellom elektronisk kommunikasjons- og datautstyr. Teknologien er basert på en radiokobling som sørger for rask og pålitelig dataoverføring. Bluetooth-teknologien bruker et lisensfritt og globalt tilgjengelig frekvensområde i ISM-båndet, hvor hensikten har vært å sikre kommunikasjonskompatibilitet over hele verden.

Nonins bruk av trådløs Bluetooth-teknologi gjør det mulig å sende informasjon om regional oksygenmetning gjennom en Bluetooth-radio til en kompatibel Bluetooth-aktivert enhet. Nonins trådløse system eliminerer behovet for en fysisk forbindelse mellom X-100M overvåkingsenhet og en ekstern overvåkingsenhet, og det er derfor mye lettere å flytte overvåkingsenheten. Nonin X-100M overvåkingsenhet bruker en Bluetooth-radio som veksler mellom klasse I/klasse II automatisk, med en maks. rekkevidde på ca. 100 meter (sfærisk radius).

Modell X-100M har punkt-til-punkt-kommunikasjon, slik at én hovedenhet (den eksterne overvåkingsenheten) kan kobles til én underordnet enhet (X-100M overvåkingsenhet). Etter tilkobling kan ikke X-100M overvåkingsenhet kobles til andre Bluetooth-aktiverte enheter.

### **Bluetooth-tilkobling**

Bluetooth-innstillingen brukes til å koble overvåkingsenheten til utdataenheter via Bluetooth. Før en Bluetooth-hovedenhet kan kobles sammen med X-100M (den underordnede enheten), må enhetene settes sammen som et par. X-100M vil kobles til når hovedenheten starter tilkobling.

Bluetooth-symbolet på X-100M overvåkingsenhet lyser grønt når Bluetooth er koblet til en vert, hvitt når Bluetooth er aktivert uten å være tilkoblet, og grått når Bluetooth er deaktivert.

*Fastslå Bluetooth-adressen og PIN-koden for overvåkingsenheten*

- 1. Trykk på **meny**-knappen.
- 2. Trykk på **høyre**-knappen tre ganger for å merke System-kategorien. Systemmenyen åpnes.
- 3. Bruk navigasjonsknappene til å gå til og merke «Bluetooth».
- 4. Trykk på **velg**-knappen. Hurtigvinduet med Bluetooth-informasjon vises.
- 5. Legg merke til Bluetooth-adressen og PIN-koden på skjermen. Disse tallene skal brukes når enheten kobles til vertssystemet. Les mer i brukerhåndboken for vertssystemet.

**ADVARSEL: Brukerne må bekrefte at enheten er koblet til Bluetooth for å være sikker på at fjernovervåkingen foretas på riktig pasient.**

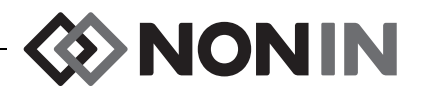

**MERK:** Hvis Bluetooth-radioen i X-100M overvåkingsenhet må kobles fra vertsenheten, kan dette gjøres på tre måter: 1) Bruk vertsenheten, 2) Deaktiver Bluetooth-radioen i overvåkingsenheten (se [«Aktivere/deaktivere Bluetooth-radio» på side 58\)](#page-65-0), eller 3) Slå overvåkingsenheten av og på én gang.

#### **Bluetooth-sikkerhet**

Bluetooth-radioen i X-100M overvåkingsenhet oppfyller kravene til versjon 2.0 i Bluetooth-spesifikasjonen. Den støtter SPP-protokollen (Serial Port Protocol) med sikkerhetsmodus 2 (fremtvunget etter bruksnivå). Støttet størrelse på krypteringsnøkkelen er opptil 128 biter, og kryptering er fremtvunget på alle utgående og innkommende datakanaler. Når X-100M overvåkingsenhet har Bluetooth-forbindelse, er den ikke tilgjengelig for andre typer forbindelse. Hvis Bluetooth-forbindelsen ikke brukes, anbefales det å deaktivere Bluetooth-radioen for å gi ekstra beskyttelse mot utilsiktet tilkobling.

### <span id="page-74-1"></span>**RS-232-tilkobling til skriveren**

Skriveren Dymo LabelWriter® SE450, som er ekstrautstyr, kobles til overvåkingsenheten via RS-232-porten. Hvis skriveren er tilkoblet og utdatamodus for RS-232-porten er konfigurert som skriver, skrives det ut en etikett med et hendelsessammendrag hver gang brukeren trykker hendelsesmarkørknappen. Etiketten (figur [31](#page-74-0)) inneholder følgende informasjon:

- Dato og klokkeslett for hendelsen (hvis dato og klokkeslett er riktig innstilt på overvåkingsenheten).
- ï Bokstav for hendelsesmarkøren og plass til å skrive et pasientsammendrag for hendelsen.
- Evnen til å spore hvis oksimeteret ga det første varselet for hendelsen.
- Plass til å skrive notater.
- Parametre for region og pulsoksymetri, etter kanal, på hendelsestidspunktet (rSO<sub>2</sub>, AUC, grunnlinjeverdi, SpO<sub>2</sub> og pulsfrekvens).
- Navn på system og forhåndsinnstilling.
- Pasient-ID og strekkode.

Etikettens størrelse er 59 x 101 mm. Ekstra ruller (Dymo 30256 eller kompatible) kan kjøpes i kontorutstyrsbutikker.

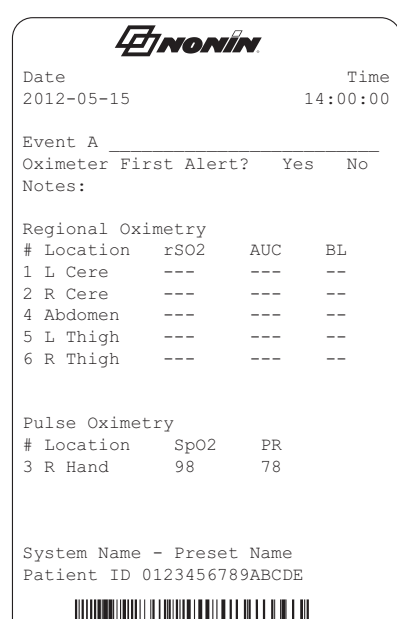

#### <span id="page-74-0"></span>**Figur 31. Eksempel på etikett fra Dymo-skriveren**

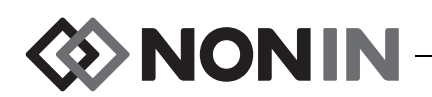

#### *Bruke Dymo-skriveren*

- 1. Konfigurer RS-232-porten slik at den sender utdata til skriveren.
	- a. Trykk på **meny**-knappen.
	- b. Trykk på **høyre**-knappen tre ganger for å merke System-kategorien. Systemmenyen åpnes.
	- c. Bruk navigasjonsknappene til å gå til og merke «Data Output Modes» (utdatamodi).
	- d. Trykk på **velg**-knappen. Et hurtigvindu åpnes, der Bluetooth-innstillingene er merket.
	- e. Trykk på **ned**-knappen for å merke RS-232-innstillingene.
	- f. Trykk på **velg**-knappen. Små piler vises ovenfor og nedenfor innstillingen.
	- g. Trykk på **opp/ned**-knappen for å velge «Printer» (skriver).
	- h. Trykk på **velg**-knappen for å lagre innstillingen.
	- i. Trykk på **meny**-knappen for å lukke hurtigvinduet og gå tilbake til systemmenyen.
	- j. Trykk på **meny**-knappen for å gå tilbake til overvåkingsskjermbildet.
- 2. Koble skriverkabelen til RS-232-porten.
- 3. Når en pasient overvåkes, skrives det ut en etikett med et hendelsessammendrag hver gang brukeren trykker på hendelsesmarkørknappen.

# *Koble apparatet til et medisinsk system*

Når apparatet skal integreres i et medisinsk system, må personen som integrerer systemet identifisere, analysere og evaluere risikoen for pasienten, operatører og tredjeparter. Hvis det medisinske systemet endres etter at apparatet er integrert, kan det oppstå nye risikofaktorer som krever ny analyse. Følgende typer endringer av det medisinske systemet må evalueres:

- Endring av systemkonfigurasjonen
- Tilkobling av apparater til, eller frakobling av apparater fra, systemet
- Oppdatering eller oppgradering av utstyr som er koblet til systemet

Problemer som kan oppstå som følge av systemendringer som foretas av brukeren, kan for eksempel være skade på eller tap av data.

#### **MERKNADER:**

- Bruk av strømuttak med flere kontakter og flere apparater, gjør at systemet blir et medisinsk elektrisk system.
- Følg rengjøringsanvisningene for hvert enkelt apparat hvis serieporten skal brukes til å koble apparatet til annet utstyr.
- ï Kontroller at alt utstyr som kobles til apparatet, egner seg i pasientmiljøet.

**OBS!** Hvis det oppstår feil på en nettverkskobling (seriekabel / koblinger / trådløse tilkoblinger), kan data gå tapt under overføring. **!**

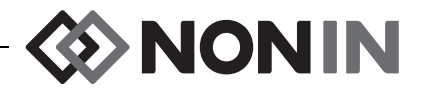

# *Utdataformater*

Denne enheten har 5 sanntids utdataformater, for én gang per sekund (Nonin 1 – Nonin 5). Hver dataformat har en ASCII-ledetekst med informasjon om modellnummer, dato og klokkeslett. Dessuten sender RS-232-porten data gjennom Dymo-skriveren.

Formatene velges på systemmenyen (se [«Konfigurere utdataformat for Bluetooth og/eller](#page-63-1)  [RS-232» på side 56](#page-63-1)). Under innstillingen for utdatamodi har Bluetooth og RS-232-porten separate valgmuligheter og kan bruke ulike utdataformater.

**MERK:** Hvis nedlastingsprogramvaren SenSmart med overvåkingsenheten brukes, må Nonin 1 eller Nonin 5 velges som port for datanedlasting (Bluetooth eller RS-232) før SenSmart-programvaren tilkobles.

#### **Nonin 1**

**MERK:** Dette formatet er ikke kompatibelt med alle funksjonene i X-100M.

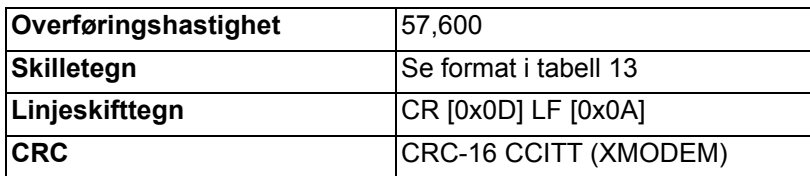

En gang i sekundet sendes data fra utstyret i følgende format:

Ch1=XXX Ch2=XXX Ch3=XXX Ch4=XXX 1234&\$\*| yyyy-mm-ddThh:mm:ss|rSO<sub>2</sub>=xxx,xxx,xxx,xxx|HbI=xx.x,xx.x,xx.x,xx.x| AUC=xxxx,xxxx,xxxx,xxxx|REF=xxx,xxx,xxx,xxx|HI\_LIM=xxx,xxx,xxx,xxx| LOW\_LIM=xxx,xxx,xxx,xxx|ALM=xxx,xxx,xxx,xxx|SIG\_QUAL\_ALM=x,x,x,x| POD\_COMM\_ALM=x,x,x,x|SNS\_FLT=x,x,x,x\LCD\_FLT=x\ LOW\_BATT=x\CRIT\_BATT=x\BATT\_FLT=x\STK\_KEY=x\SND\_FLT=x\ SND\_ERR=x\EXT\_MEM\_ERR=x\CKSUM=xxxx<CR><LF>

**MERK:** Rekkefølgen «1234&\$\*» skal benyttes i alle alarmkombinasjoner.

#### **Tabell 14. Utdataformat for Nonin 1**

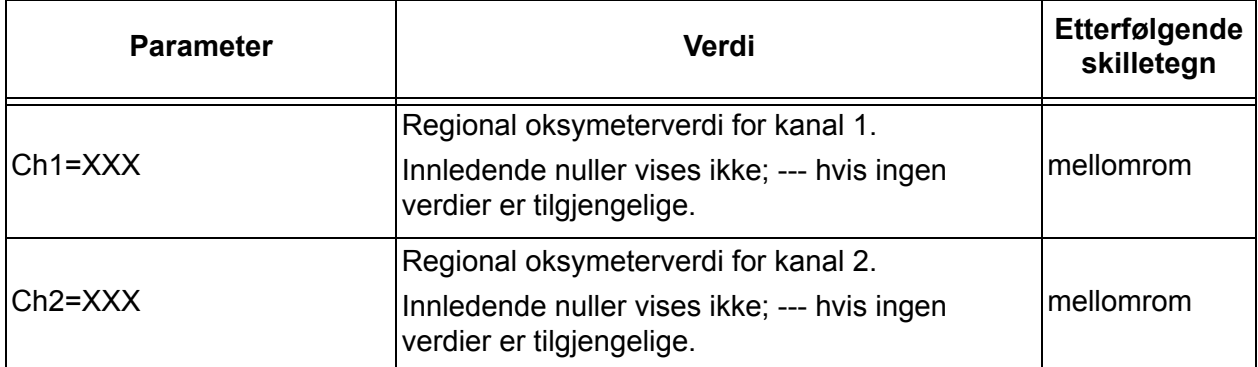

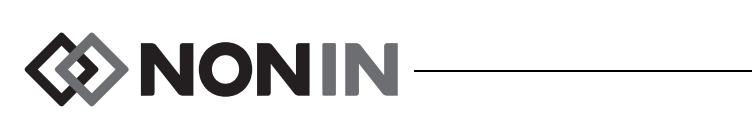

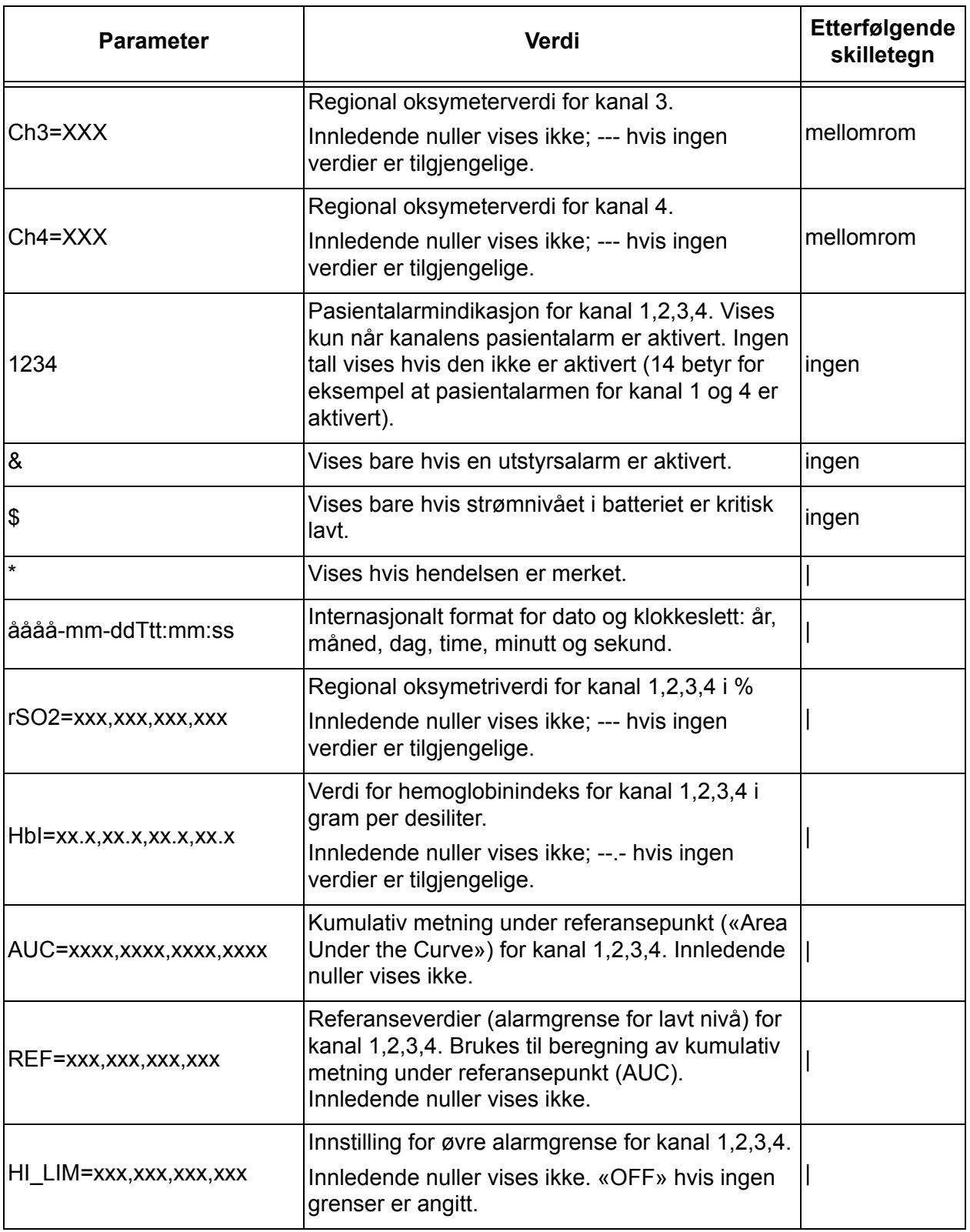

#### **Tabell 14. Utdataformat for Nonin 1 (fortsatt)**

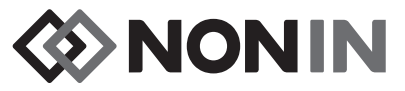

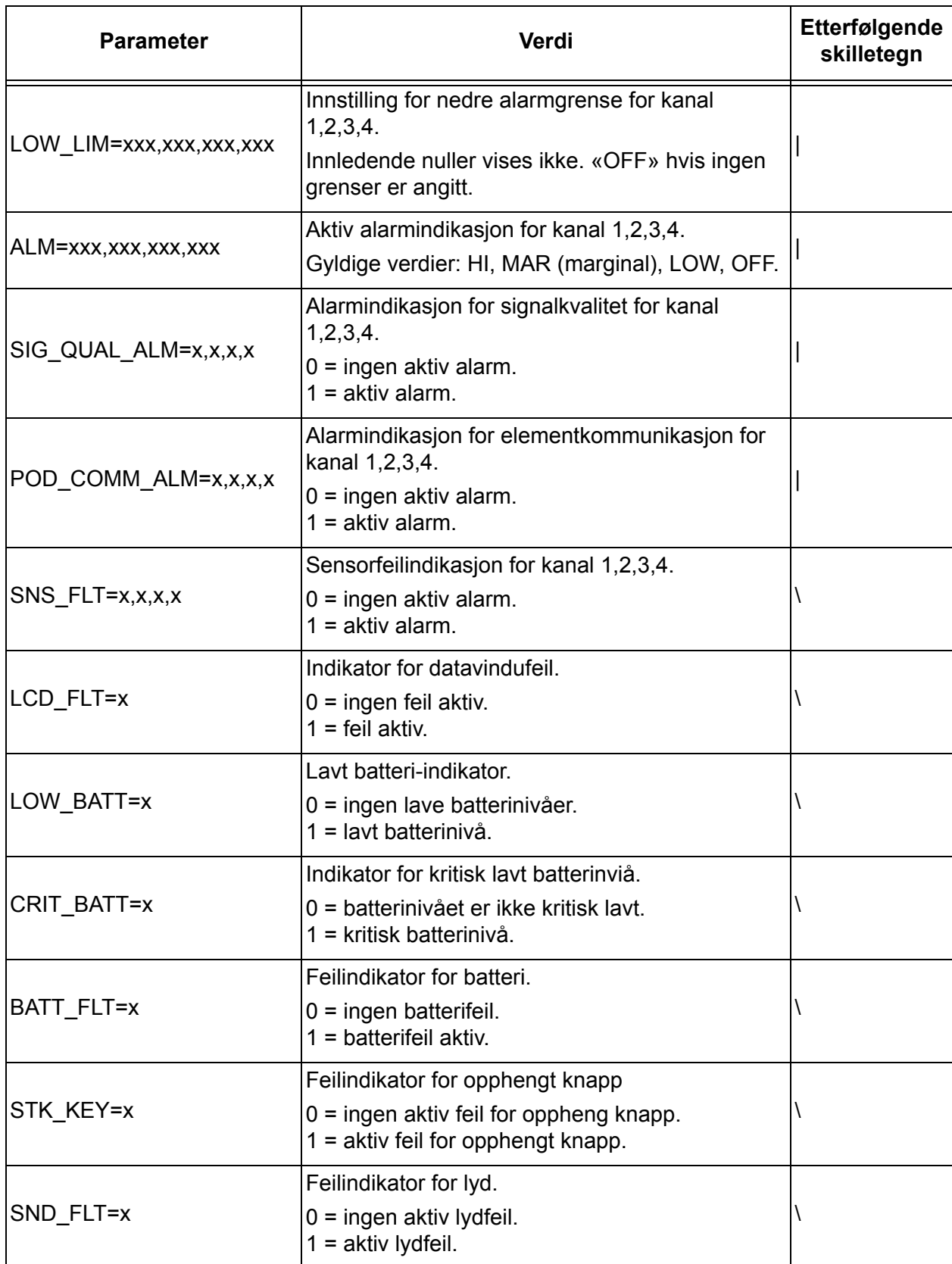

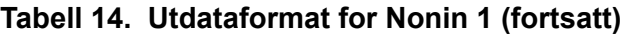

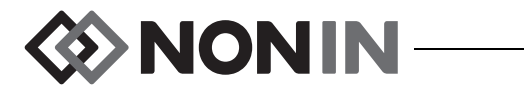

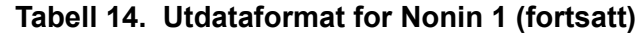

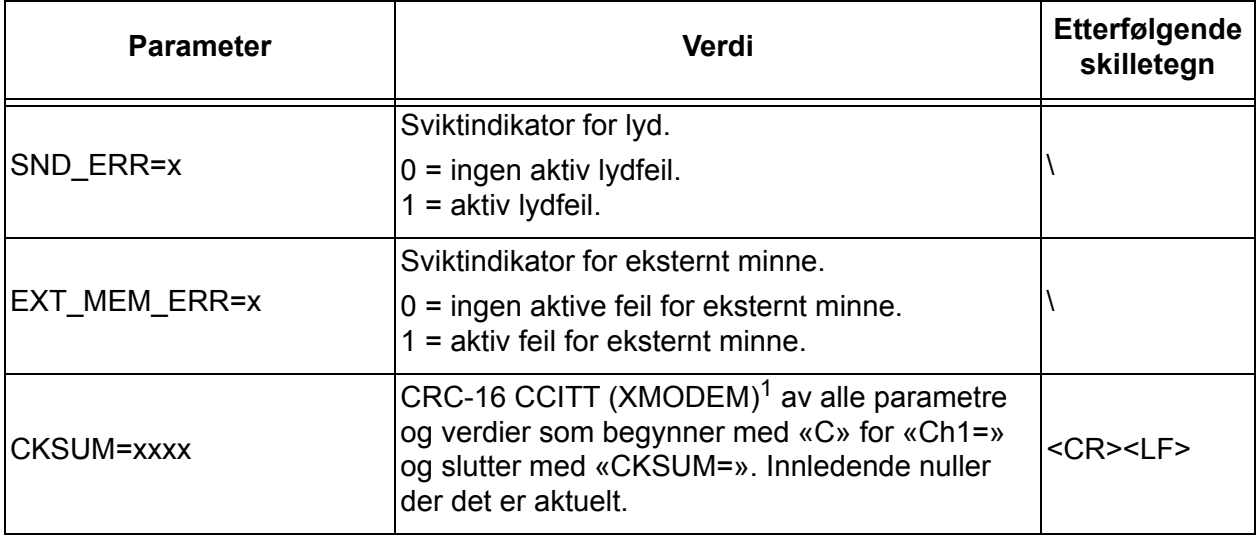

1 CRC-16 CCITT-algoritme (XMODEM)

Algoritmedetaljer

- 
- Innledende verdi: 0<br>• Polynom: x<sup>16</sup> + x<sup>12</sup> + x<sup>5</sup> + 1 [0x1021]
- XOR out: 0
- Gjenspeiling: ingen

Test

- Kjør algoritme mot strengen med ASCII-tegnene «123456789»
- ï Resultatet skal være 0x31C3

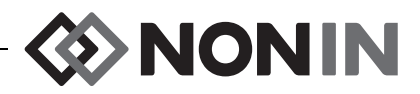

**MERK:** Dette formatet er ikke kompatibelt med alle funksjonene i X-100M.

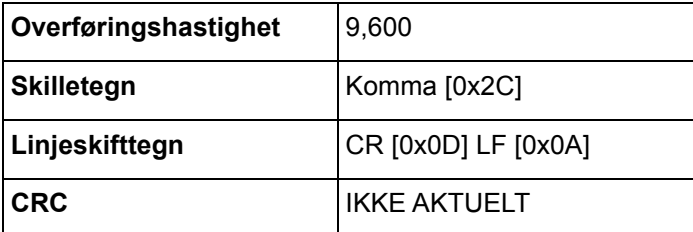

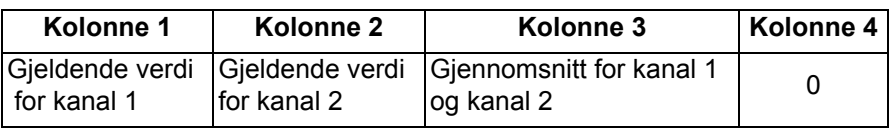

Manglende data presenteres som -1.

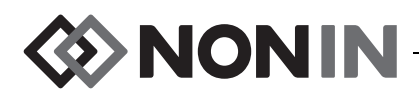

**MERK:** Dette formatet er ikke kompatibelt med alle funksjonene i X-100M.

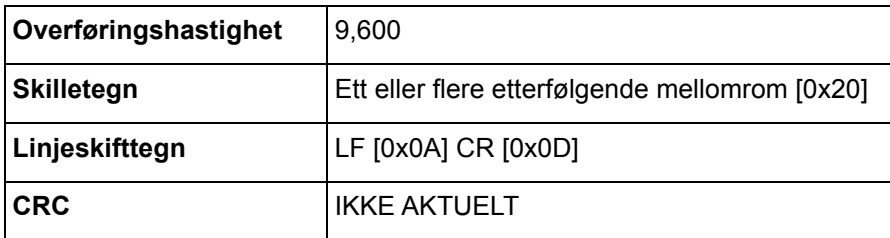

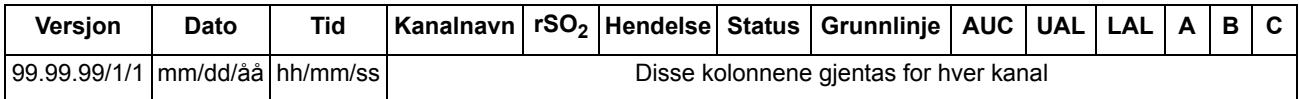

Fortsetter med:

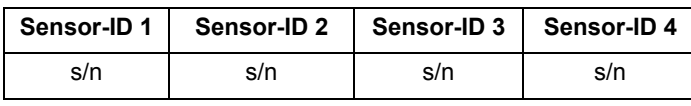

Versjonen er 99.99.99/1/1.

Dato: måned, dag, år

Klokkeslett: time, minutter, sekunder

Kanalnavn:

 $L =$  kanal 1  $R =$ kanal 2

 $S1$  = kanal 3

 $S2$  = kanal 4

rSO<sub>2</sub>-målinger for data som mangler, presenteres som 0.

Hendelse: 0 = ingen hendelse; 1 = diverse hendelser.

Statusverdier:

1 = Element tilkoblet uten sensor (sensorfeil)

- 2 = For sterkt lys (i forbindelse med dårlig signalkvalitet)
- 4 = God signalkvalitet, gyldige rSO<sub>2</sub>-målinger
- 5 = alarm for høyt rSO<sub>2</sub>-nivå
- 6 = alarm for lavt rSO<sub>2</sub>-nivå
- 7 = Element ble koblet til systemet
- 9 = Alarm for kritisk batterinivå
- 11 = Element er ikke koblet til systemet

Baseline og AUC er de gjeldende verdiene.

UAL er den øvre alarmgrensen. 0 = AV.

LAL er nedre alarmgrense. 0 = AV.

A, B, C er 0.

Sensor-ID er sensorbildenummeret.

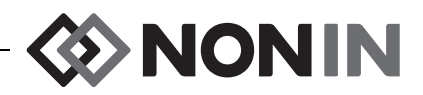

**MERK:** Dette formatet er ikke kompatibelt med alle funksjonene i X-100M.

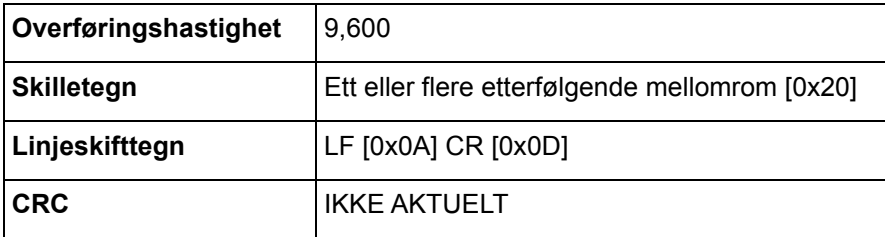

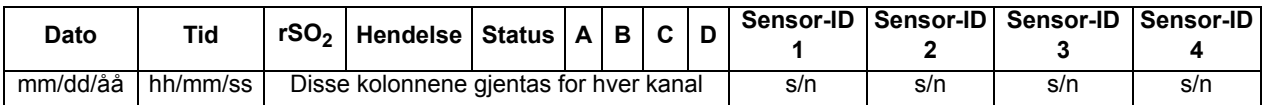

Dato: måned, dag, år

Klokkeslett: time, minutter, sekunder

rSO<sub>2</sub>-målinger for data som mangler, presenteres som 0.

Hendelse: 0 = ingen hendelse; 1 = diverse hendelser

Statusverdier:

- 1 = Element tilkoblet uten sensor (sensorfeil)
- 2 = For sterkt lys (i forbindelse med dårlig signalkvalitet)
- 4 = God signalkvalitet, gyldige rSO<sub>2</sub>-målinger
- 5 = alarm for høyt rSO<sub>2</sub>-nivå
- 6 = alarm for lavt rSO<sub>2</sub>-nivå
- 7 = Element ble koblet til systemet
- 9 = Alarm for kritisk batterinivå
- 11 = Element er ikke koblet til systemet

A, B, C og D er 0.

Sensor-ID er sensorbildenummeret.

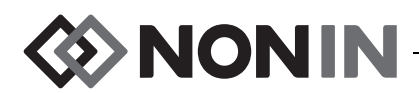

Dette dataformatet er beregnet på å kunne utvides. Fremtidige forbedringer av modell X-100M kan være inkludert i utdataene. Etter hvert som disse utbedringene blir tilgjengelige, kan nye kolonnenavn tilføyes hvor som helst i dataformatet.

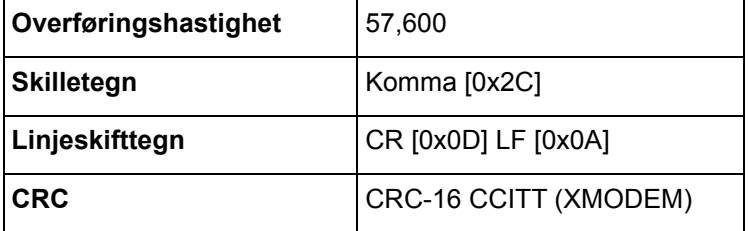

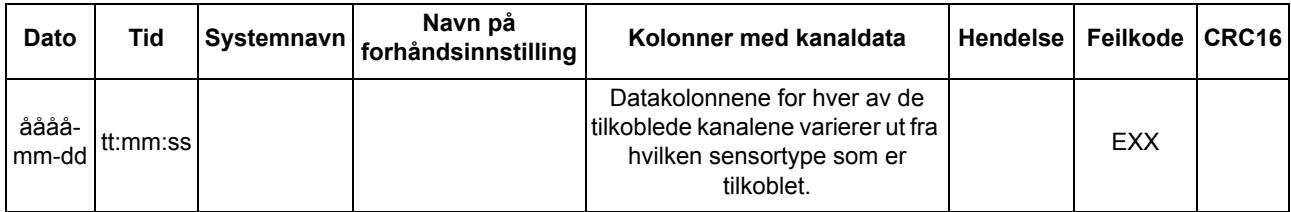

Dato: år, måned, dag

Klokkeslett: time, minutter, sekunder

Systemnavnet er navnet som er tilordnet systemet.

Navn på forhåndsinnstilling er navnet på forhåndsinnstillingen som er i bruk.

Kolonner med kanaldata: Se kolonner for regional oksymetri, pulsoksymetri og ukjent oksymetri nedenfor.

Hendelse: 0 = ingen hendelse; 1 = diverse hendelser.

Error\_Code: Se tabell [13](#page-71-0) under Feilkoder for mer informasjon om feilkoder.

 ${\sf CRC16}$  is  ${\sf CRC\text{-}16}$   ${\sf CCITT\textsuperscript{1}}$  .

<sup>1</sup> CRC-16 CCITT-algoritme (XMODEM)

Algoritmedetaljer

```
• Innledende verdi: 0<br>• Polynom: x<sup>16</sup> + x<sup>12</sup> + x<sup>5</sup> + 1 [0x1021]
```
- $\cdot$  XOR out: 0
- Gjenspeiling: ingen

Test

• Kjør algoritme mot strengen med ASCII-tegnene «123456789»

• Resultatet skal være 0x31C3

#### *Kolonner for regional oksymetri*

Når en regional sensor er koblet til signalprosessoren, er kolonnene for kanaldata som følger:

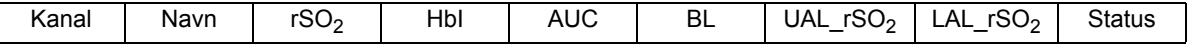

Kanal er kanalnummeret.

Navn er navnet på sensorstedet.

rSO<sub>2</sub>, HbI, AUC og grunnlinjeverdier er de gjeldende verdiene. Tomt hvis data mangler [stiplet linje på skjermen].

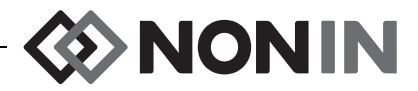

UAL er den gjeldende øvre alarmgrensen.

LAL er den gjeldende nedre alarmgrense.

Status defineres med følgende og er aktiv høy:

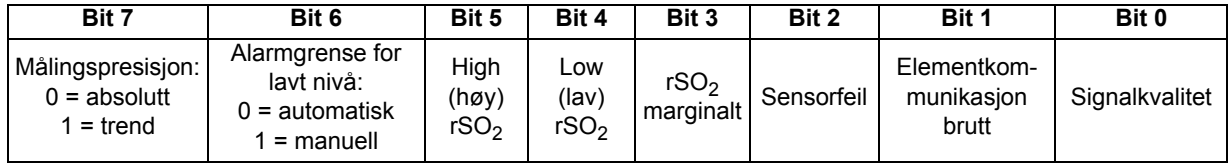

#### *Kolonner for pulsoksymetri*

Når en pulsoksymetrisensor er koblet til signalprosessoren, er kolonnene for kanaldata som følger:

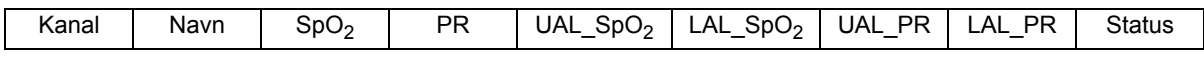

Kanal er kanalnummeret.

Navn er navnet på sensorstedet.

 $\mathsf{SpO}_2$ , pulsfrekvens er gjeldende verdier. Tomt hvis data mangler [stiplet linje på skjermen].

UAL er den gjeldende øvre alarmgrensen.

LAL er den gjeldende nedre alarmgrense.

Status defineres med følgende og er aktiv høy:

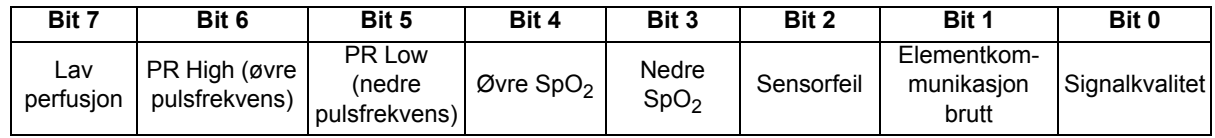

#### *Kolonner for ukjent oksymetri*

Når ingen sensor er koblet til signalprosessoren, er kolonnene for kanaldata som følger:

Kanal Navn Status

Kanal er kanalnummeret.

Navn er navnet på sensorstedet.

Status defineres med følgende og er aktiv høy:

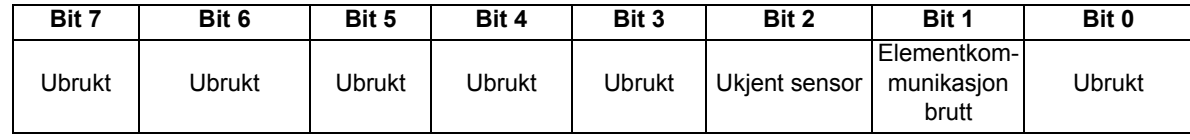

#### **Skriver**

Dette utdataformatet er beregnet på bruk med Dymo LabelWriter SE450 etikettskriver. Les mer under [«RS-232-tilkobling til skriveren» på side 67.](#page-74-1)

>NONIN

# **SenSmart nedlastingsprogramvare**

SenSmart oksymetrisystem har en omfattende databehandlingskapasitet. Konfidensielle pasientdata hentes ut fra systemet via Bluetooth eller RS-232-serieporten ved hjelp av nedlastingsprogramvaren SenSmart. Under nedlasting av minnet vises *TX* på venstre side av overvåkingsskjermen, sammen med en prosentandel som viser nedlastingsforløpet.

Alle registrerte data i SenSmart-systemet identifiseres med dato og klokkeslett. På en vertsdatamaskin kan filene identifiseres ut fra dato og klokkeslett, hentes ut og lagres som rådata eller i PDF-format. Filene overholder standarder som er definert i «STS National Adult Cardiac Surgery Database» (Society of Thoracic Surgeons sin nasjonale database over hjerteoperasjoner på voksne pasienter).

Bruksanvisning for databehandlingsfunksjonen finnes i brukerhåndboken for nedlastingsprogramvaren SenSmart, som finnes på CD-en med SenSmart, som følger med systemet.

# *Systemkrav*

- Operativsystem: Windows® 7 (32- og 64-biters), Windows 8 (32- og 64-biters), Windows 10 (32- og 64-biters)
- Bluetooth kommunikasjonsenhet eller RS-232-serieport
- ï Skjermoppløsning på 1024 x 768
- CD/DVD-stasjon
- 50 MB ledig plass på harddisken

### *Installere SenSmart nedlastingsprogramvare*

Nonin SenSmart programvare for behandling av pasientdata fungerer med operativsystemene Microsoft Windows. Den gjør det mulig å sende registrerte pasientdata fra overvåkingsenheten til PC-en, for deretter å analysere, rapportere og arkivere dataene.

Installere programvaren:

- 1. Sett CD-en i CD/DVD-stasjonen på datamaskinen.
- 2. Installeringen skal startes automatisk. Hvis ikke, startes installeringen ved å:
	- ï Operativsystemene Windows 7: Gå til Start-menyen, plasser markøren i søkeboksen og skriv **D:\setup.exe** (der D er bokstaven til CD/DVD-stasjonen).
	- Operativsystemet Windows 8: Høyreklikk Start-skjermbildet for å vise applinjen. Klikk eller trykk på **Alle apper** på applinjen, og klikk eller trykk på **Datamaskin**. Dobbeltklikk eller dobbelttrykk på CD/DVD-ikonet eller mappen med installasjonsfilene. Dobbeltklikk eller dobbelttrykk på **setup.exe**.
	- ï Operativsystemet Windows 10: Åpne **Filutforsker**. Bla gjennom til CD/DVD-stasjonen. Dobbeltklikk **Setup.exe**.
- 3. Følg anvisningene på skjermen til programvaren er ferdig installert.
- 4. For hjelp til å bruke nedlastingsprogramvaren SenSmart, åpne programvaren og gå til Help > User Guide (hjelp, brukerhåndbok).

**!**

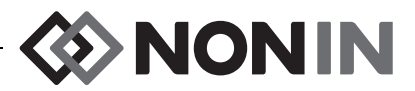

# **Stell og vedlikehold**

Den avanserte digitale kretsen i X-100-systemet trenger verken kalibrering eller regelmessig vedlikehold, bortsett fra at batteriet i X-100M overvåkingsenhet må skiftes av en kvalifisert tekniker.

Det er ikke mulig å reparere modell X-100 på brukerstedet. Prøv ikke å åpne dekselet på noen av systemkomponentene eller reparere elektronikken. Hvis dekselet åpnes, kan komponenten skades og garantien annulleres. Se [«Feilsøking» på side 81](#page-88-0) hvis enheten eller systemet ikke fungerer på riktig måte.

Oxitest<sup>Plus7</sup> (programvarerevisjon 2.5 eller høyere) fra Datrend Systems, Inc. kan brukes til å kontrollere at pulsoksymeteret fungerer som det skal.

#### **FORSIKTIGHETSREGLER:**

- Følg lokale og nasjonale bestemmelser og instruksjoner for gjenvinning med hensyn til kasting eller resirkulering av utstyret og tilhørende komponenter, inkludert batterier.
- Bruk bare batteripakker som er godkjent av Nonin.
- ï Batteriene utgjør en brannfare hvis de er skadet. Unngå å skade, feilhåndtere, demontere, reparere eller erstatte utstyret med uspesifiserte komponenter.
- $\cdot$  Lad ikke litiumionbatterier ved 0 °C eller lavere temperaturer, da dette kan medføre betraktelig redusert batterilevetid.

# *Rengjøringsanvisninger*

Følgende rengjøringsanvisninger gjelder for X-100M overvåkingsapparat, X-100SP signalprosessor, X-100H koblingspunkt, X-100HH hylster til koblingspunkt, X-100EC skjøteledning og INT-100 mellomkabel.

- 1. Tørk av komponenten med en myk klut som er fuktet med en blanding av 10 % blekemiddel og 90 % vann (vanlig blekemiddel til husholdningsbruk [som inneholder mindre enn 10% natriumhypokloritt]). I den hensikt å unngå permanent skade på utstyret, skal det ikke benyttes ufortynnet blekemiddel eller andre rengjøringsmidler enn dem som anbefales i denne bruksanvisningen.
- 2. Tørk av med en myk klut eller la utstyret lufttørke.

**ADVARSEL: Pass på at utstyret ikke kommer i kontakt med vann eller annen væske, uansett om utstyret er koblet til vekselstrøm eller ikke.**

**OBS!** Legg ikke utstyret i væske, og rengjør det ikke med midler som inneholder salmiakk, isopropylalkohol eller produkter som ikke er oppført i denne brukerhåndboken. **!**

# **DESPITE**

# **Deler og tilleggsutstyr**

For mer informasjon og deler og tilleggsutstyr fra Nonin:

- Se listen med deler og tilleggsutstyr på CD-en med brukerhåndboken.
- ï Ta kontakt med en forhandler eller Nonin på telefon (800) 356-8874 (USA og Canada), +1 (763) 533-9968, eller +31 (0)13 - 79 99 040 (Europa).
- ï Gå til www.nonin.com

**ADVARSEL: Modell X-100M skal bare brukes med strømadaptere fra Nonin Medical.**

**ADVARSEL: Bruk av andre signalprosessorer, sensorer, tilleggsutstyr eller kabler enn det som står oppført på listen over deler og tilleggsutstyr, kan medføre økt elektromagnetisk stråling og/eller nedsatt utstyrsimmunitet.**

**ADVARSEL: Bruk kun oksymetersensorer med Nonin-merket. Disse sensorene er framstilt med det formål å oppfylle nøyaktighetsspesifikasjonen for Nonin-oksymetere. Bruk av sensorer fra andre produsenter kan føre til at oksymeteret ikke fungerer som det skal.**

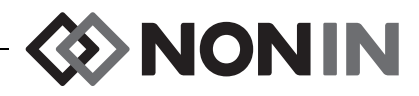

# <span id="page-88-0"></span>**Feilsøking**

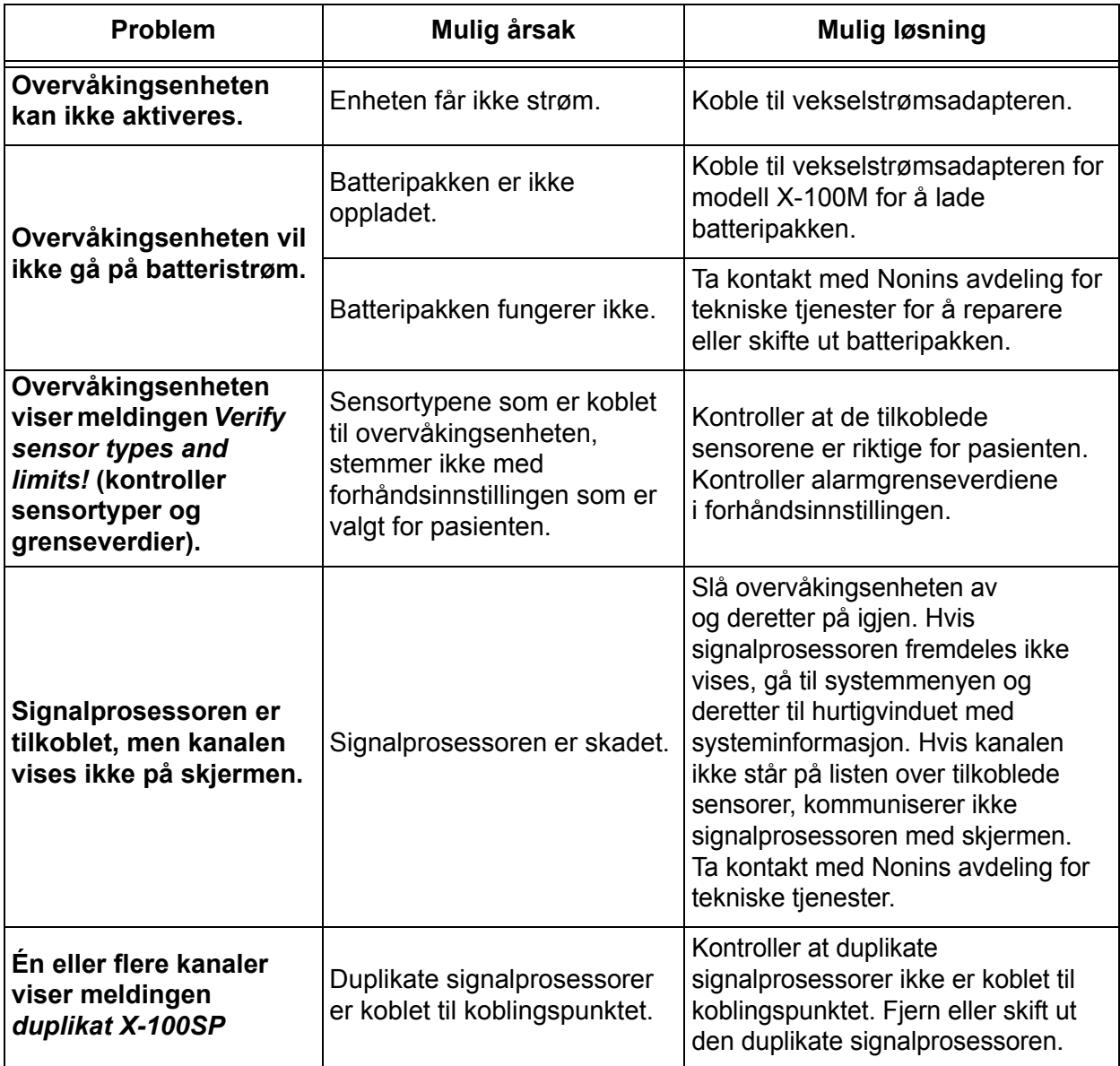

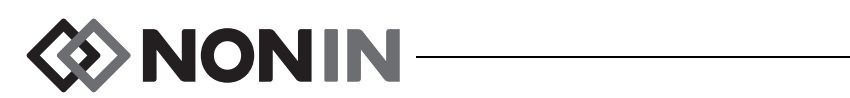

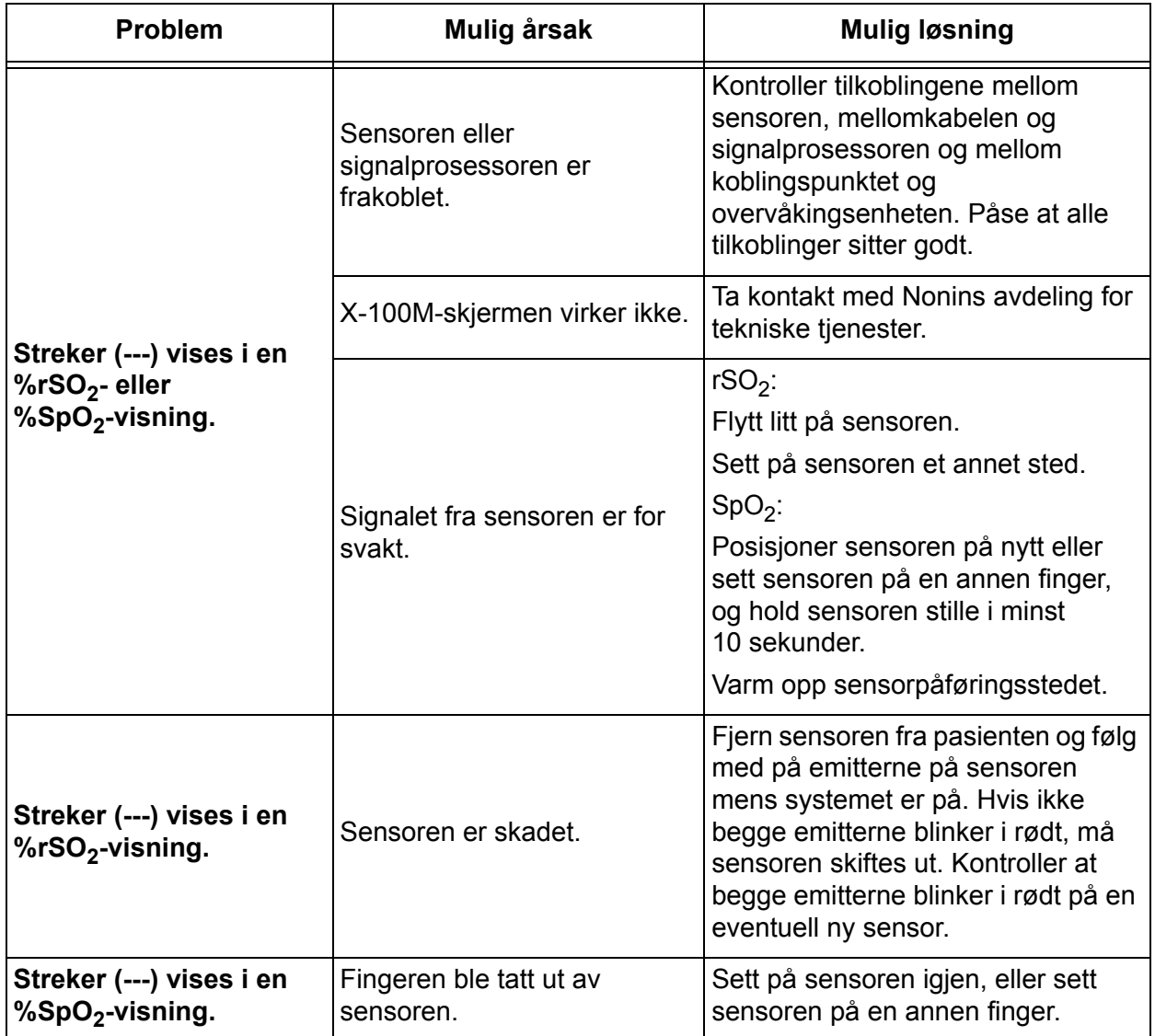

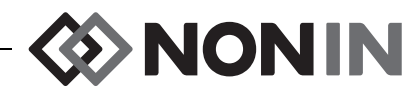

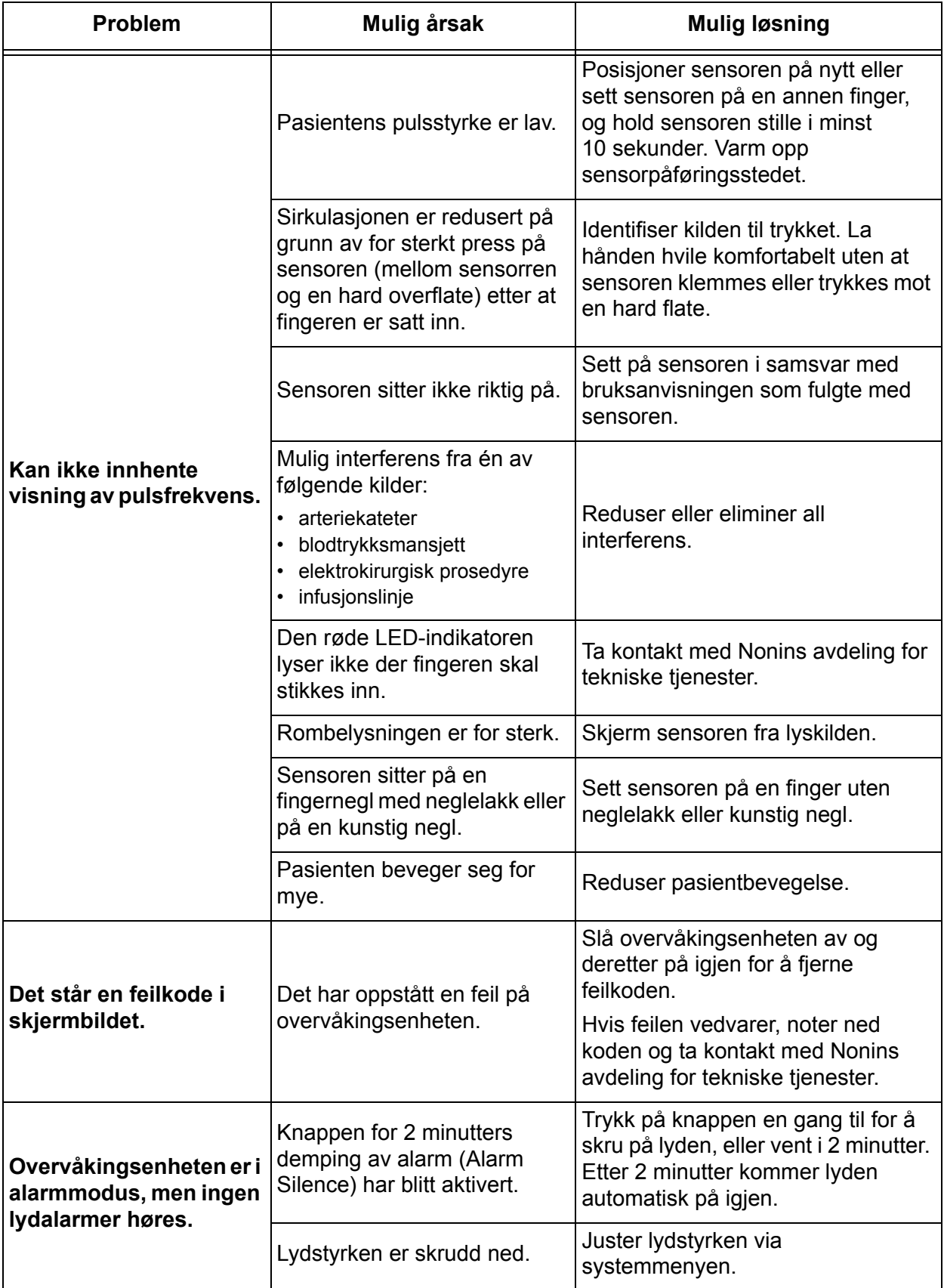

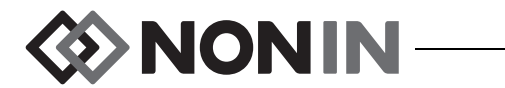

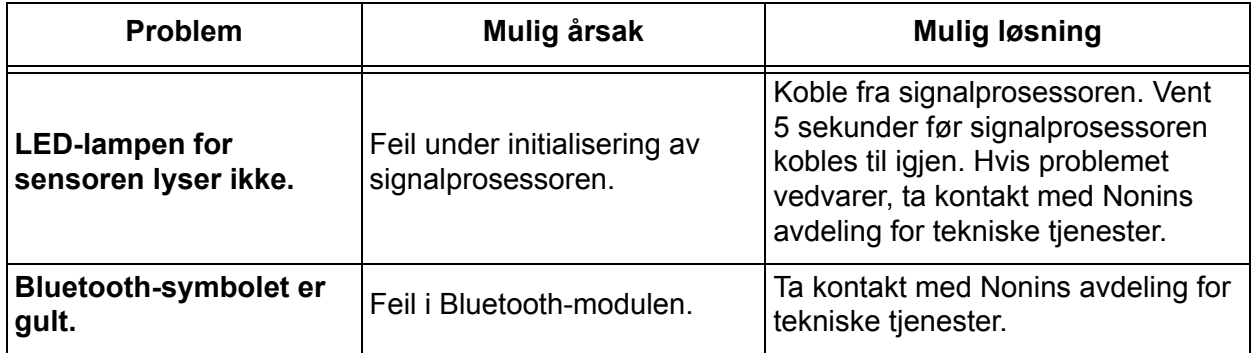

Hvis disse forslagene ikke løser problemet, ta kontakt med Nonins serviceeavdeling på telefon (800) 356-8874 (i USA og Canada), +1 (763) 533-9968, eller +31 (0)13 - 79 99 040 (Europa).

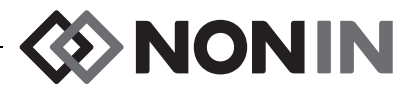

# **Service, støtte og garanti**

### *Service og støtte*

Et gyldig returautorisasjonsnummer er nødvendig før produkter kan returneres til Nonin. Et slikt returautorisasjonsnummer fås ved henvendelse til Nonins tekniske avdeling:

> **Nonin Medical, Inc.** 13700 1st Avenue North Plymouth, Minnesota 55441-5443 USA

1 (800) 356-8874 (USA og Canada) +1(763) 553-9968 (utenfor USA og Canada) Telefaks: +1 (763) 553-7807 E-post: technicalservice@nonin.com

> **Nonin Medical B.V.** Prins Hendriklaan 26 1075 BD Amsterdam, Nederland

+31 (0)13 - 79 99 040 (Europa) Telefaks: +31 (0)13 - 79 99 042 E-post: technicalserviceintl@nonin.com

nonin.com

**ADVARSEL: Dette utstyret er et elektronisk presisjonsinstrument og må repareres av kvalifisert personell med teknisk kompetanse. Reparasjon av utstyret på anvendelsesstedet er ikke mulig. Prøv ikke å åpne huset eller å reparere elektroniske deler. Åpning av huset kan skade utstyret og gjøre garantien ugyldig.**

# *Garanti*

NONIN MEDICAL, INCORPORATED (Nonin) gir kjøperen ett års garanti, fra kjøpsdatoen, på alle batteripakker til modell X-100M og INT-100 mellomkabler. Nonin gir garanti på X-100M overvåkingsenhet, X-100SP signalprosessorer, X-100H koblingspunkt, X-100HH hylster til koblingspunkt og X-100EC skjøteledninger i 3 år fra kjøpedatoen. Det er mulig å forlenge garantien for de fleste pulsoksymetermodellene fra Nonin. Mer informasjon fås ved henvendelse til nærmeste Nonin-forhandler.

Nonin skal reparere eller skifte ut alle X-100M overvåkingsenheter, X-100SP signalprosessorer, X-100H koblingspunkter, X-100HH hylstre til koblingspunkter, X-100EC skjøteledninger eller INT-100 mellomkabler som viser seg å ha mangel, gratis og i samsvar med denne garantien, forutsatt at kjøperen har underrettet Nonin om mangelen ved å oppgi serienummer, og forutsatt at underretningen skjer innenfor den aktuelle garantiperioden. Denne garantien er kjøperens eneste og uttømmende rettsmiddel når det gjelder alle systemkomponenter i modell X-100 som er levert til kjøperen, og som fastslås å ha mangel, enten slike rettsmidler følger av kontrakt, utenom kontrakt eller lov.

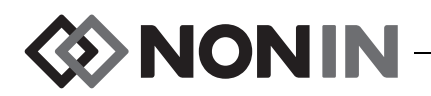

Denne garantien omfatter ikke fraktkostnader til og fra Nonin. Alle reparerte enheter skal mottas av kjøperen på Nonins forretningssted. Nonin forbeholder seg retten til å kreve et gebyr for en anmodning om garantireparasjon på alt utstyr som viser seg å oppfylle spesifikasjonene.

Modell X-100 oksymetrisystem er et elektronisk presisjonsinstrument og må repareres av kvalifiserte teknikere. Alle tegn eller bevis på at utstyret er blitt åpnet, at uautorisert personell har utført servicearbeid på utstyret, at utstyret er fiklet med, brukt på feil måte eller misbrukt, vil føre til at hele garantien blir ugyldiggjort. Alt arbeid som ikke dekkes av garantien, skal utføres i henhold til Nonins standard priser og gebyrer som gjelder på tidspunktet for levering til Nonin.

#### **FRASKRIVELSE / GARANTIENS SUVERENITET:**

DE UTTRYKKELIGE GARANTIENE SOM FREMSETTES I DENNE HÅNDBOKEN, ER EKSKLUSIVE. INGEN ANDRE GARANTIER GJELDER, VERKEN LOVFESTEDE, SKRIFTLIGE, MUNTLIGE ELLER UNDERFORSTÅTTE, HERUNDER GARANTIER FOR SALGBARHET ELLER EGNETHET TIL ET BESTEMT FORMÅL.

**!**

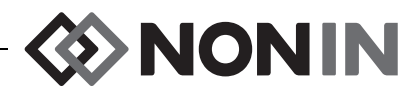

# **Teknisk informasjon**

**MERK:** Dette produktet er i overensstemmelse med ISO 10993, biologisk evaluering av medisinsk utstyr, del 1: evaluering og prøving.

**OBS!** En funksjonell tester kan ikke brukes til å beregne nøyaktigheten av oksymeterets monitor eller sensor.

**ADVARSEL: Bærbart kommunikasjonsutstyr som mobiltelefoner og radioer (inkludert eksterne enheter som for eksempel antennekabler og eksterne antenner) bør ikke brukes nærmere enn 30 cm (12 tommer) til alle deler av ME-systemet, inkludert kabler spesifisert av produsenten. Ellers kan ytelsen fra utstyret bli redusert.**

# *Erklæring fra produsent*

### **Vesentlig Ytelse**

Vesentlig ytelse av SenSmart X-100 oksymetrisystemet omfatter nøyaktig SpO2, nøyaktig pulsfrekvens, nøyaktig rSO2 og grenser for alarmtilstander eller generering av en teknisk alarmtilstand. Nøyaktigheten til alarmene kan bli påvirket på grunn av eksponering for elektromagnetiske forstyrrelser som er utenfor forholdene oppgitt i Indikasjoner for bruk. Hvis det oppstår problemer, flytter du Nonin-systemet bort fra kilden til elektromagnetiske forstyrrelser.

Henvis til den følgende tabellen for spesifikk informasjon angående dette utstyrets samsvar med IEC 60601-1-2.

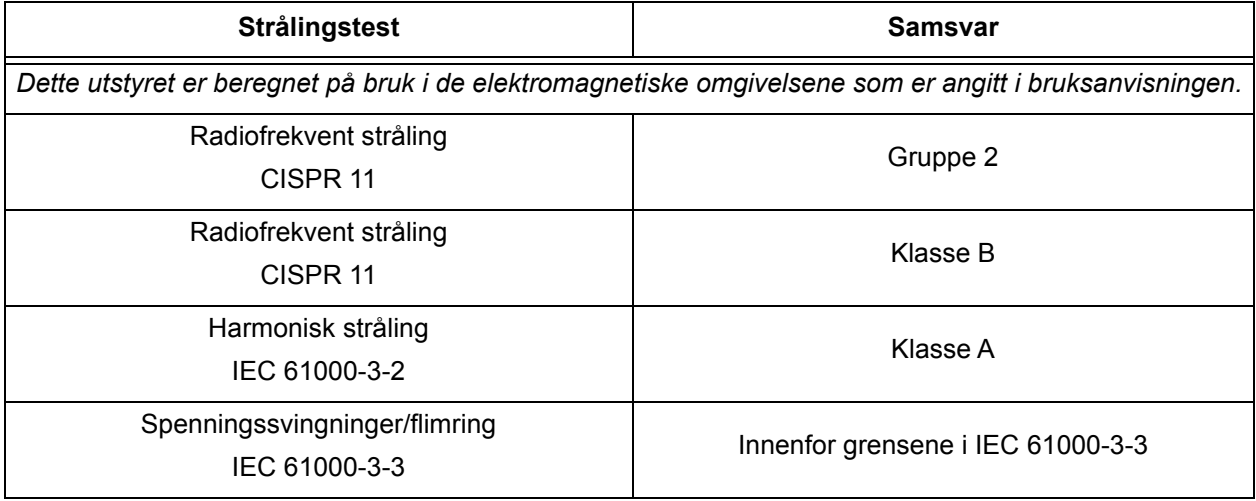

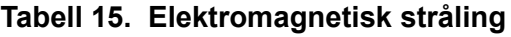

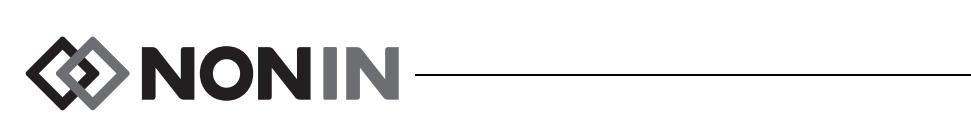

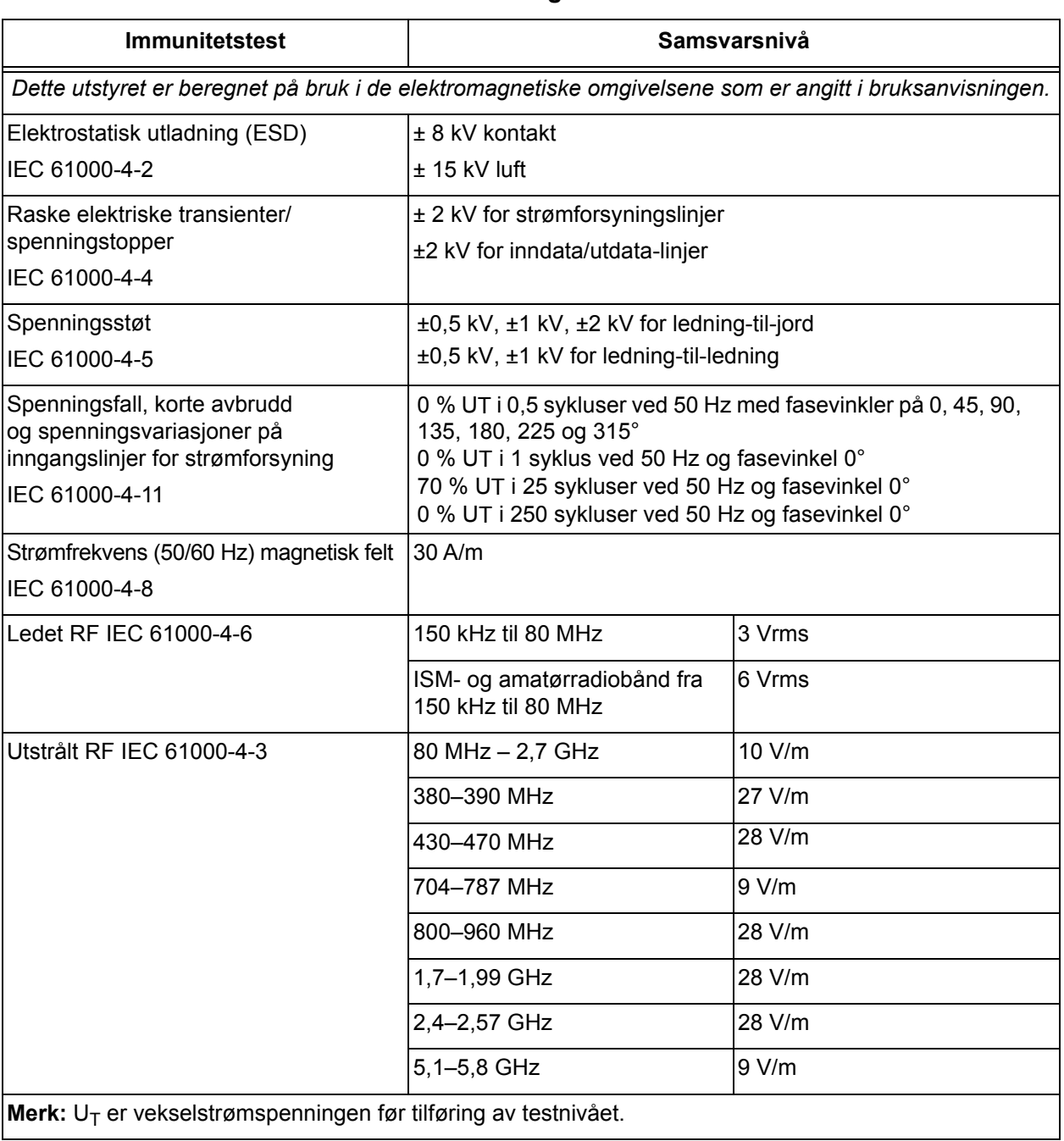

#### **Tabell 16. Elektromagnetisk immunitet**

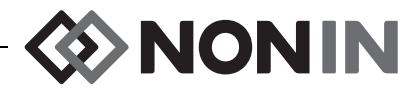

# *Utstyrsresponstid*

Hvis signalet fra sensoren er dårlig, vil de sist målte verdiene fryses i 20 sekunder, før de erstattes med streker.

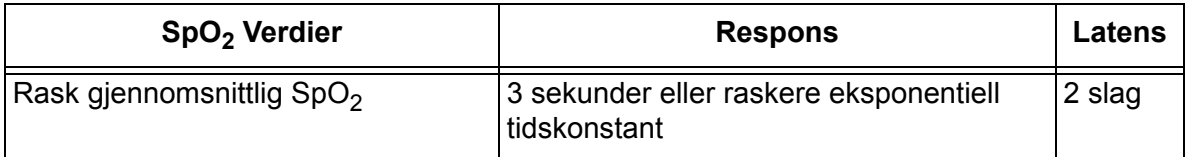

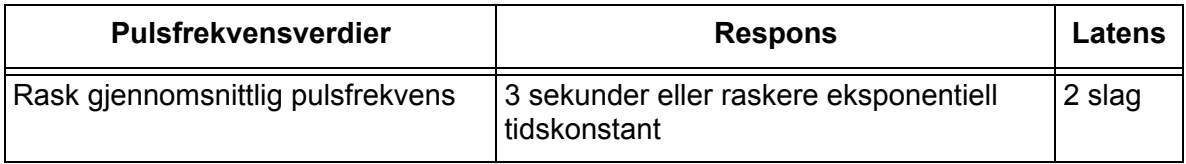

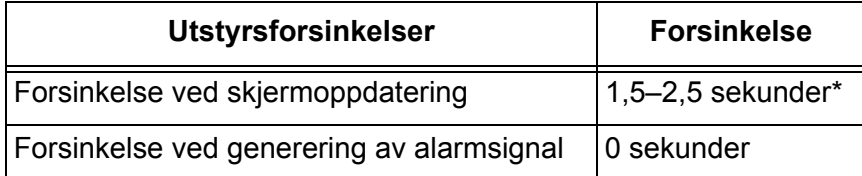

\* Forsinkelsen for visningsoppdateringen er vanligvis mindre enn 2 sekunder i alle konfigurasjoner.

*Eksempel – eksponentielt gjennomsnitt for SpO<sup>2</sup>*

SpO $_2$  minsker 1,0 % hvert 2. sekund (5 % over 10 sekunder)

Pulsfrekvens = 75 BPM

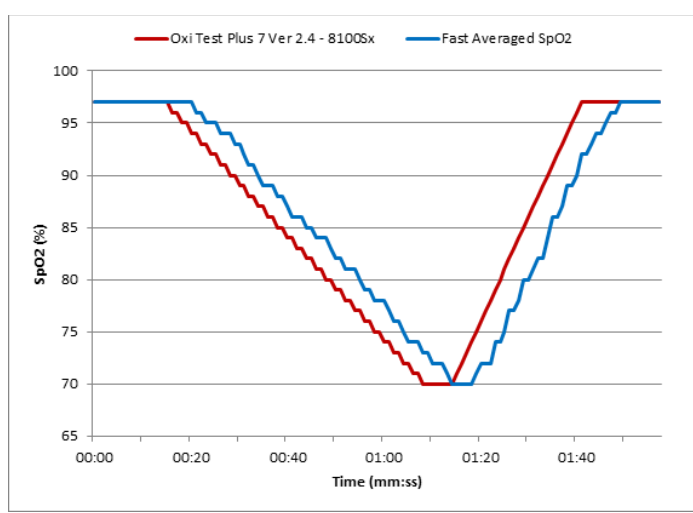

Spesifikk for dette eksemplet:

• Responstiden på SpO<sub>2</sub>-gjennomsnittet er 6 sekunder.

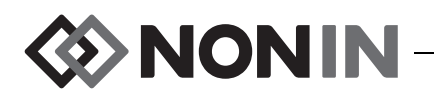

### *Testsammendrag*

### **rSO<sup>2</sup> Driftsprinsipper**

X-100SP signalprosessor bruker beregninger som er basert på Beer-Lambert-loven eller Beers lov, for å fastslå regional oksygenering. Beer-Lambert-loven angir sammenhengen mellom absorbanse og konsentrasjon til en løsning og lengden av lysveien gjennom løsningen. I følge denne loven er det et logaritmeforhold mellom konsentrasjonen av sammensetninger og lystransmisjonen gjennom sammensetningen. Ved hjelp av bølgelengder av lys som absorberes av sammensetningen som skal måles, er det mulig å slå fast konsentrasjonen av sammensetningen. I regional oksymetri er det hemoglobin, deoksygenert hemoglobin og vev som er de aktuelle sammensetningene.

Oksymetrisensorene inneholder et rettighetsbeskyttet, patentbeskyttet system av lysdioder (LED-lamper) og lysdetektorer (fotodioder). Dette arrangementet gir en absorpsjonsmåling av «dypvev» som er fokusert på cerebrum. Absorpsjonsmålingen er stort sett upåvirket av forhold på overflaten eller nær overflaten, ujevnheter eller substanser.

# **SpO<sup>2</sup> Driftsprinsipper**

Pulsoksimetri er en non-invasiv metode som sender rødt og infrarødt lys gjennom perfundert vev og registrerer de varierende signalene som forårsakes av arteriepuls. Godt oksygenert blod er høyrødt, mens dårlig oksygenert blod er mørkerødt. Pulsoksymeteret fastslår funksjonell oksygenmetning av arterielt hemoglobin (SpO<sub>2</sub>) ut fra denne fargeforskjellen, ved å måle forholdet mellom absorbert rødt og infrarødt lys når volumet varierer med hvert pulsslag.

# **rSO<sup>2</sup> -nøyaktighetstesting**

Testing av rSO<sub>2</sub>-nøyaktighet ble utført av Nonin Medical, Inc. på følgende måte:

#### *8003CA/8004CA/8204CA*

Et uavhengig forskningslaboratorium har testet rSO<sub>2</sub>-presisjon under induserte hypoksistudier på friske, mannlige og kvinnelige, ikke-røykende, lys - og mørkhudede forsøkspersoner som er 18 år og eldre. Den målte regionale metningsverdien for hemoglobin (rSO<sub>2</sub>) fra sensorene ble sammenlignet med oksygenverdien (SavO $_2$ ) i arterielt/venøst hemoglobin fra blodprøver i vener og arterier. Modellen som ble brukt for blod i hjernen, var 70 % venøst og 30 % arterielt, som er gjeldende ved normokapni. Venøst blod ble tatt fra høyre halsvene. Sensorenes presisjon i forhold til prøver med blodgassapparat, ble målt over rSO<sub>2</sub>-området 45–100 %. Presisjonsdata ble utregnet ved å bruke den kvadratiske middelverdien (A<sub>rms</sub>-verdien) for alle subjekter i samsvar med ISO 80601-2-61 om medisinsk elektrisk utstyr – særlige krav til grunnleggende sikkerhet og ytelse ved pulsoksymetriutstyr.

#### *8004CB/8004CB-NA*

rSO<sub>2</sub>-presisjon ble testet i laboratorier for hjertekateterisering, på pediatriske pasienter, både jenter og gutter, som var fra 4 dager til 10 år gamle, med lys til mørk hud. Den målte metningsverdien til regionalt hemoglobin (rSO<sub>2</sub>) fra sensorene er sammenlignet med oksygenverdien (SavO<sub>2</sub>) i arterielt/venøst hemoglobin fra blodprøver i vener og arterier. Modellen som er brukt for blod i hjernen, var 70 % venøst og 30 % arterielt. Venøst blod ble tatt

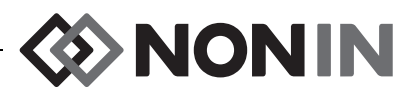

fra høyre halsvene. Sensorenes presisjon i forhold til prøver med blodgassapparat, er målt over rSO<sub>2</sub>-området 45–95 %. Presisjonsdata ble utregnet ved å bruke den kvadratiske middelverdien (Arms-verdien) for alle subjekter i samsvar med ISO 80601-2-61 om medisinsk elektrisk utstyr – særlige krav til grunnleggende sikkerhet og ytelse ved pulsoksymetriutstyr.

### **Testing av SpO<sup>2</sup> -nøyaktighet**

Et uavhengig forskningslaboratorium har testet SpO<sub>2</sub>-presisjon med og uten bevegelse under induserte hypoksistudier på friske, mannlige og kvinnelige, ikke-røykende, lys - og mørkhudede forsøkspersoner som er 18 år og eldre. Den målte metningsverdien for arterielt hemoglobin (SpO<sub>2</sub>) fra sensorene ble sammenlignet med oksygenverdien (SaO<sub>2</sub>) i arterielt hemoglobin, som ble innhentet fra blodprøver tatt med et CO-oksymeter i et laboratorium. Sensorenes presisjon i forhold til CO-oksymeterprøvene er målt over SpO $_2$ -verdiområdet 70–100 %. Presisjonsdata ble utregnet ved å bruke den kvadratiske middelverdien (A<sub>rms</sub>-verdien) for alle subjekter i samsvar med ISO 80601-2-61 om medisinsk elektrisk utstyr – særlige krav til grunnleggende sikkerhet og ytelse ved pulsoksymetriutstyr.

### **Testing av pulsfrekvenspresisjon (med og uten bevegelse)**

Denne testen målte oksymeterets pulsfrekvenspresisjon med og uten simulering av bevegelsesartefakter, som introdusert av en pulsoksymetertester. Denne testen fastslår om oksymeteret oppfyller kriteriene i ISO 80601-2-61 for pulsfrevens under simulert bevegelse, skjelving og spissbevegelser.

#### **Presisjonstesting av lav perfusjon**

Under denne testen brukes en SpO<sub>2</sub>-stimulator for å gi en stimulert pulsfrekvens med justerbare amplitudeinnstillinger av forskjellige SpO<sub>2</sub>-nivåer som oksimeteret skal lese. Oksymeteret må opprettholde presisjonen i samsvar med ISO 80601-2-61 for pulsfrekvens og SpO<sub>2</sub> ved den laveste oppnåelige pulsamplituden (0,3 % modulasjon).

# *Spesifikasjoner*

**!**

**OBS!** Utstyret skal brukes innenfor de angitte rekkeviddene. Bruk utenfor disse rekkeviddene er ikke testet og kan føre til feilytelse ved oksymetri.

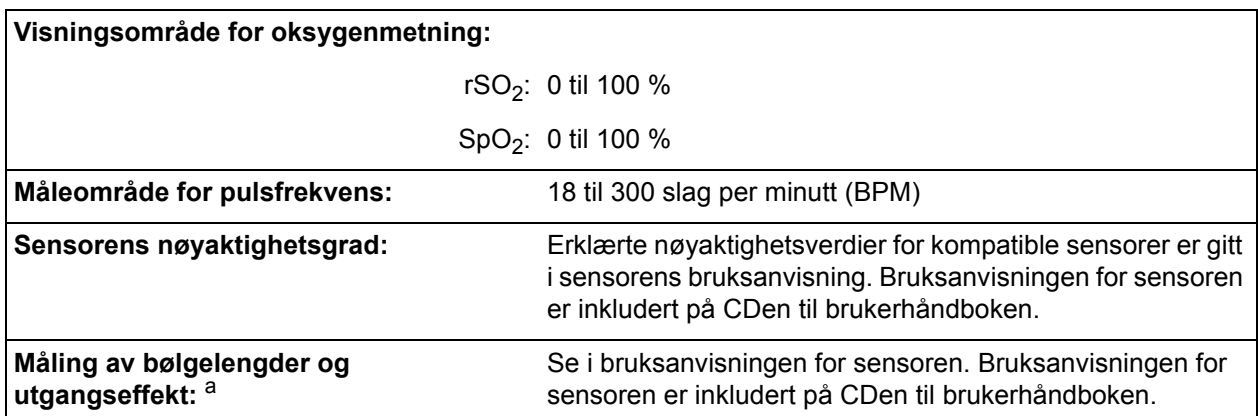

a. Denne informasjonen er spesielt nyttig for klinikere som gir fotodynamisk behandling.

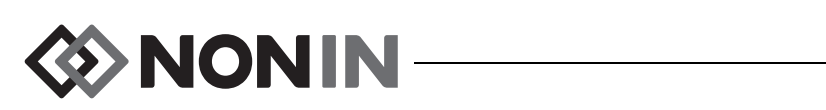

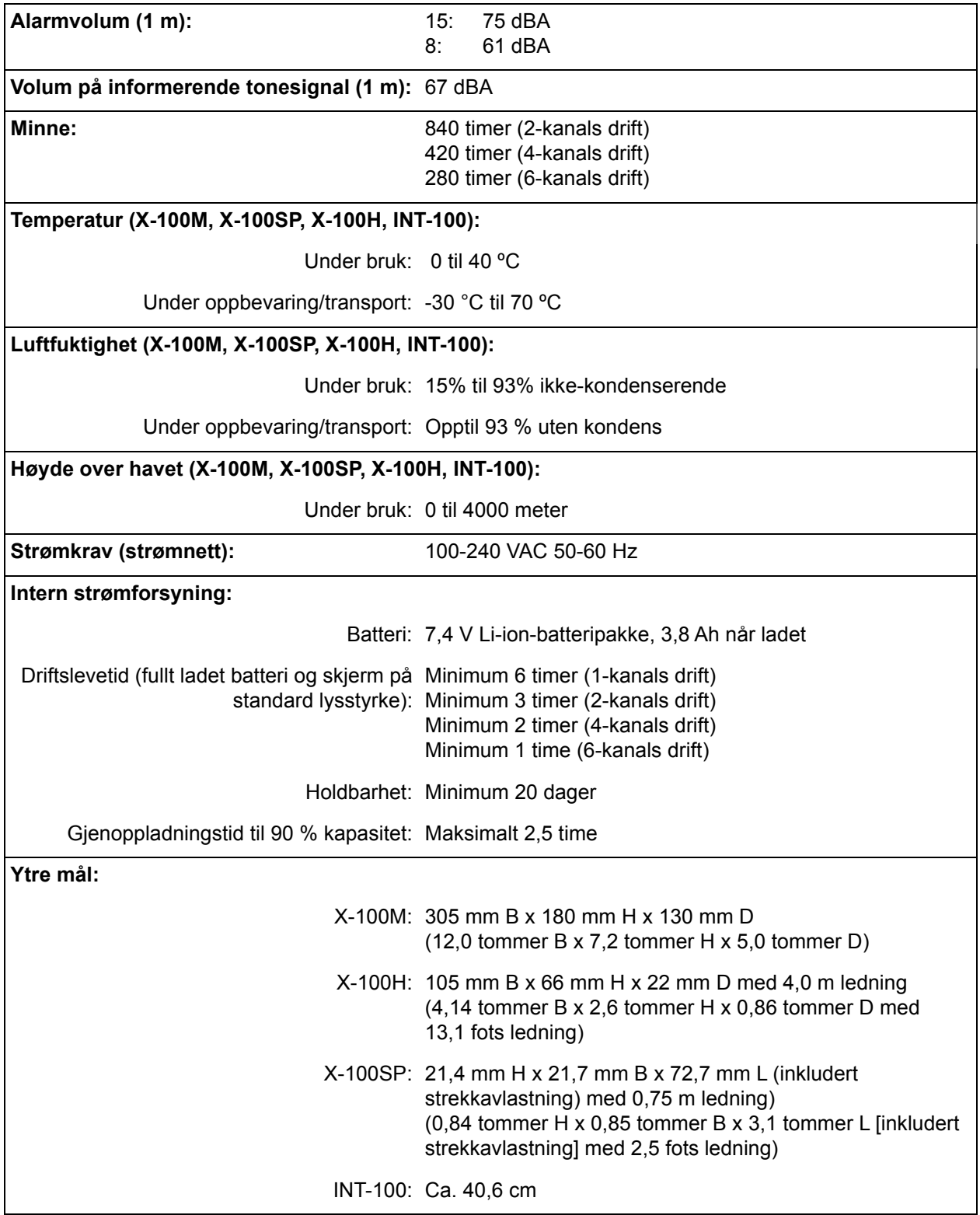

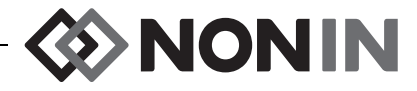

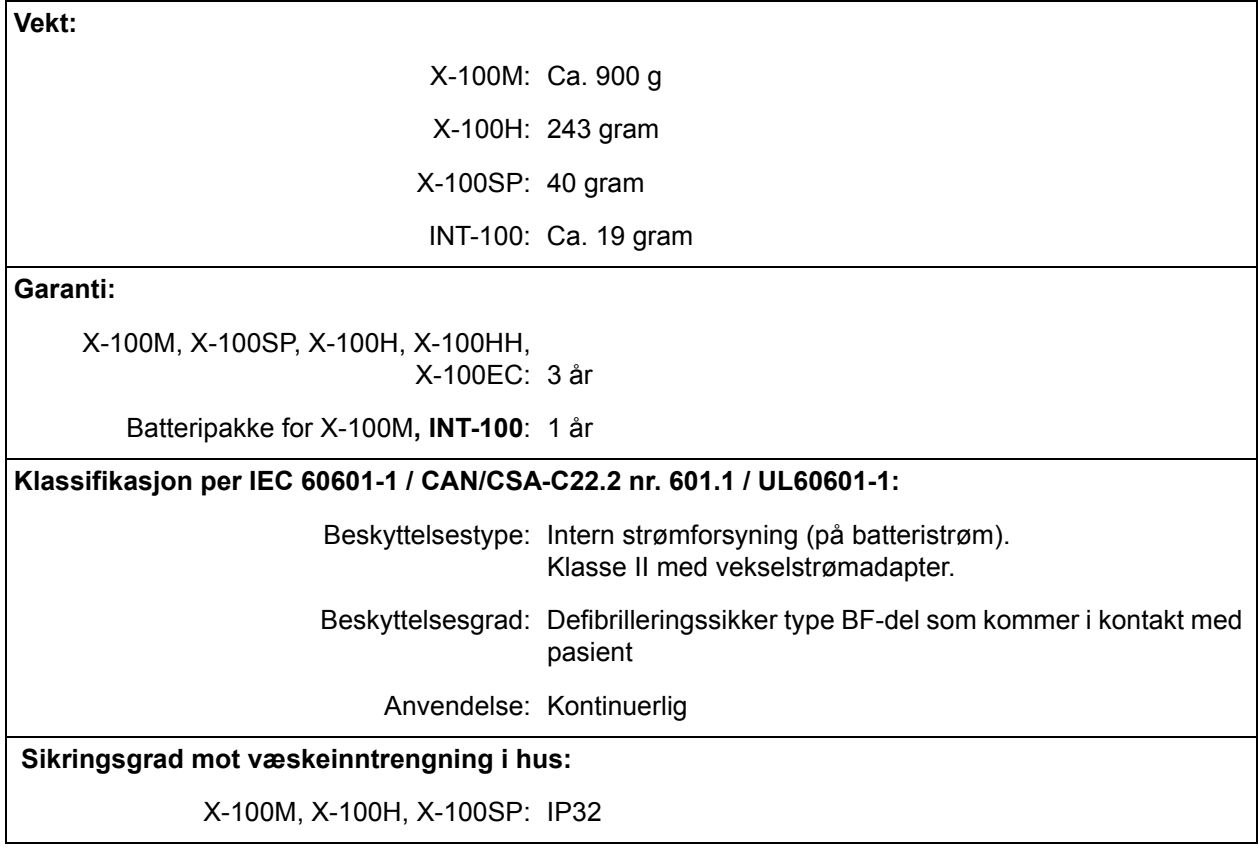

# *Sender*

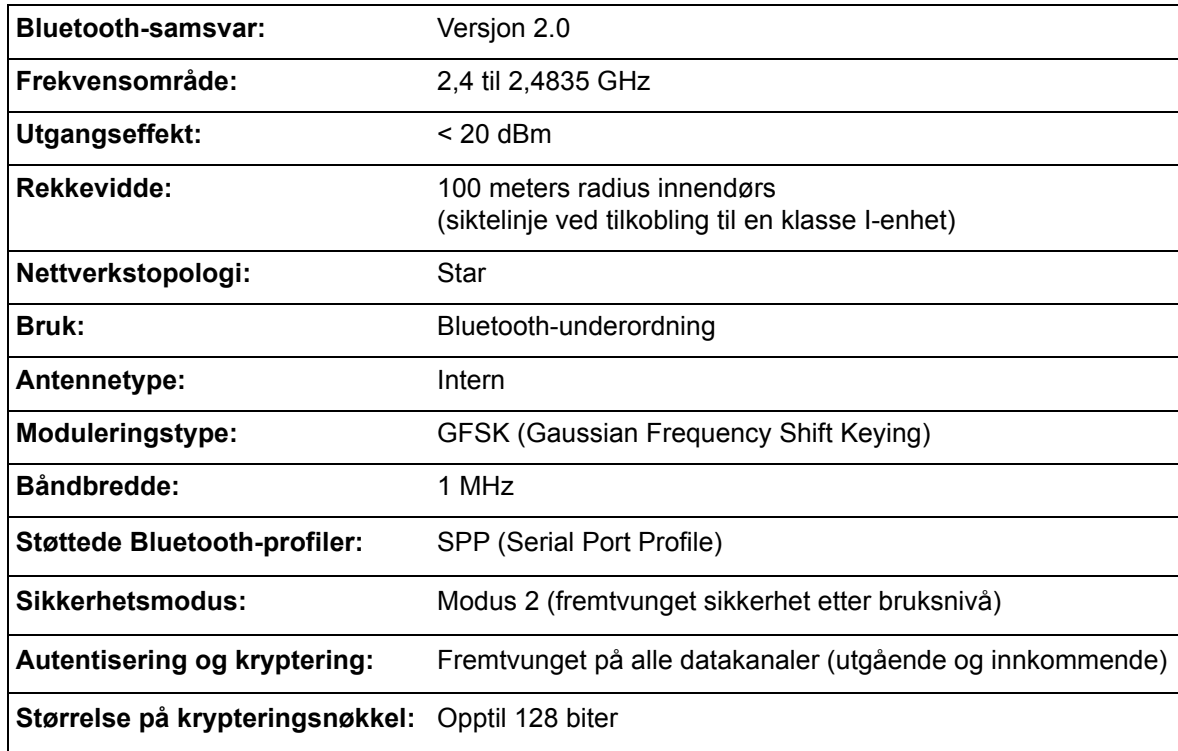

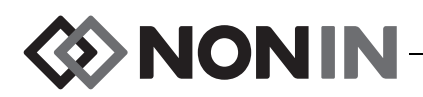

## **Installeringsanvisninger for ekstern overvåkingsenhet**

# *Philips overvåkingsenheter*

SenSmart universalsystem for oksymetri, modell X-100, kommuniserer med Philips pasientovervåkingssystem via en grensesnittmodul og en kabel (figur [32](#page-103-0) og [34\)](#page-104-0). Les fremgangsmåten mer detaljert under «Konfigurere tilkoblingen».

### **Komponenter**

- Nonin oksymetrisystem, modell X-100
- ï Philips IntelliVue™ pasientovervåkingssystem (MP40/50/60/70/90, MX600/700/800, som kjører programvarerevisjon H.0 og høyere)

#### *VueLink-komponenter*

- Philips M1032A#A05 VueLink-grensesnittmodul, Auxiliary Plus (type B) med digital Open Interface-driver (Philips art. nr. M1032-60605)
- VueLink Open Interface-kabel med 9-stifters plugg (Philips art. nr. M1032-61699)
- Håndbok for Philips M1032A VueLink-modul (Philips art. nr. M1032-9000D)

#### *IntelliBridge-komponenter*

- ï IntelliBridge EC10 grensesnittmodul (Philips art. nr. 865115 #A01), som kjører IB-ED101-A.2 enhetsdriver for åpent grensesnitt
- IntelliBridge EC5 ID-modul (Philips art. nr. 865114 #104)
- Tilkoblingskabel, CAT5 eller bedre, rettkoblet
- Philips bruks- og serviceanvisninger for enheter som bruker IntelliBridge åpent grensesnitt (Philips art. nr. 4534 642 15921)

# *Koblingsspesifikasjoner*

Overføringshastighet (kommunikasjon mellom X-100M og grensesnittmodul): 19200

Ordlengde: 8 biter

Startbit: 1

Stoppbit: 1

Paritet: ingen

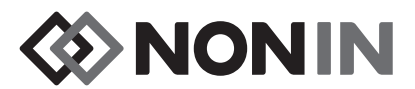

### *Koble X-100M overvåkingsenhet til Philips overvåkingsenhet*

Så snart det er opprettet en forbindelse mellom X-100M overvåkingsenhet og Philips overvåkingsenhet, overføres alle pasientverdier (rSO<sub>2</sub> og AUC), samt pasient- og utstyrsalarmer, fra X-100M til Philips overvåkingsenhet. En Philips overvåkingsenhet med en VueLink grensesnittmodul kan vise opptil 6 verdier om gangen. En Philips overvåkingsenhet med en IntelliBridge EC10 grensesnittmodul kan vise opptil 8 verdier om gangen.

Det er bare nødvendig å opprette forbindelsen den første gangen. Etter at forbindelsen er opprettet, skal X-100M og Philips overvåkingsenhet kunne kommunisere med hverandre selv når X-100M frakobles/tilkobles eller slås av og deretter på igjen.

#### **MERKNADER:**

- Protokollen for åpent grensesnitt går bare i én retning. Philips overvåkingsenhet kan vise data som sendes fra X-100M overvåkingsenhet, men har ingen mulighet til fjernstyring av X-100M.
- ï På grunn av spesifikke funksjoner i protokollen for åpent grensesnitt, kan dataoverføringen fra X-100M til en Philips overvåkingsenhet være flere sekunder forsinket.

### **Konfigurere X-100M**

X-100M overvåkingsenhet er en Plug and Play-enhet. Det er ikke nødvendig å konfigurere den på noen som helst måte før den brukes med Philips overvåkingsenhet. Overvåkingsenheten søker etter forbindelsen og starter kommunikasjonen automatisk.

**MERK:** Hvis skjermspråket på X-100M endres under bruk, oppdateres skjermspråket på Philips overvåkingsenhet først etter at X-100M slås av og deretter på igjen.

#### **Installere og konfigurere Philips grensesnittmodul**

Grensesnittmodulen installeres av en autorisert Philips-tekniker. Under installering aktiverer teknikeren modulen slik at den fungerer med en hvilken som helst ekstern enhet som støtter det åpne grensesnittet.

**MERK:** Anvisningene nedenfor gjelder for pasientovervåkingsenheten Philips IntelliVue MP50. Det er mulig at fremgangsmåten for oppretting av forbindelse er litt annerledes for andre Philips IntelliVue-modeller.

#### *Konfigurere forbindelsen – VueLink*

Slik kobles X-100M overvåkingsenhet til en Philips overvåkingsenhet:

- 1. Slå Philips overvåkingsenhet AV.
- 2. Kontroller at VueLink-grensesnittmodulen sitter i modulreolen på Philips overvåkingsenhet (dette sørger Philips-teknikeren for).
- 3. Koble VueLink-kabelen til VueLink-grensesnittmodulen (se figur [32\)](#page-103-0).
- 4. Koble VueLink-kabelen til RS-232-serieporten på baksiden av X-100M overvåkingsenheten. Fest kabelen til serieporten med skruene.

**MERK:** RS-232-skjøteledninger bør ikke brukes.

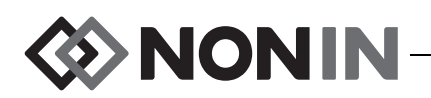

- 5. Slå på X-100M overvåkingsenhet.
- 6. Skru på Philips overvåkingsenhet. Kontroller at Open Interface LED-indikatoren lyser på VueLink-grensesnittmodulen. Dette betyr at Philips overvåkingsenhet har identifisert og konfigurert modulen på riktig måte (ta kontakt med en autorisert Philips-tekniker hvis VueLink-grensesnittmodulen ikke har blitt konfigurert).
- 7. Kommunikasjonen mellom X-100M og Philips overvåkingsenhet skal være i orden i løpet av ca. 45 sekunder. Når oppsettet er klart, vises MPM (flerparametermodus) på venstre side av X-100M overvåkingsenhet (figur [33](#page-103-1)).

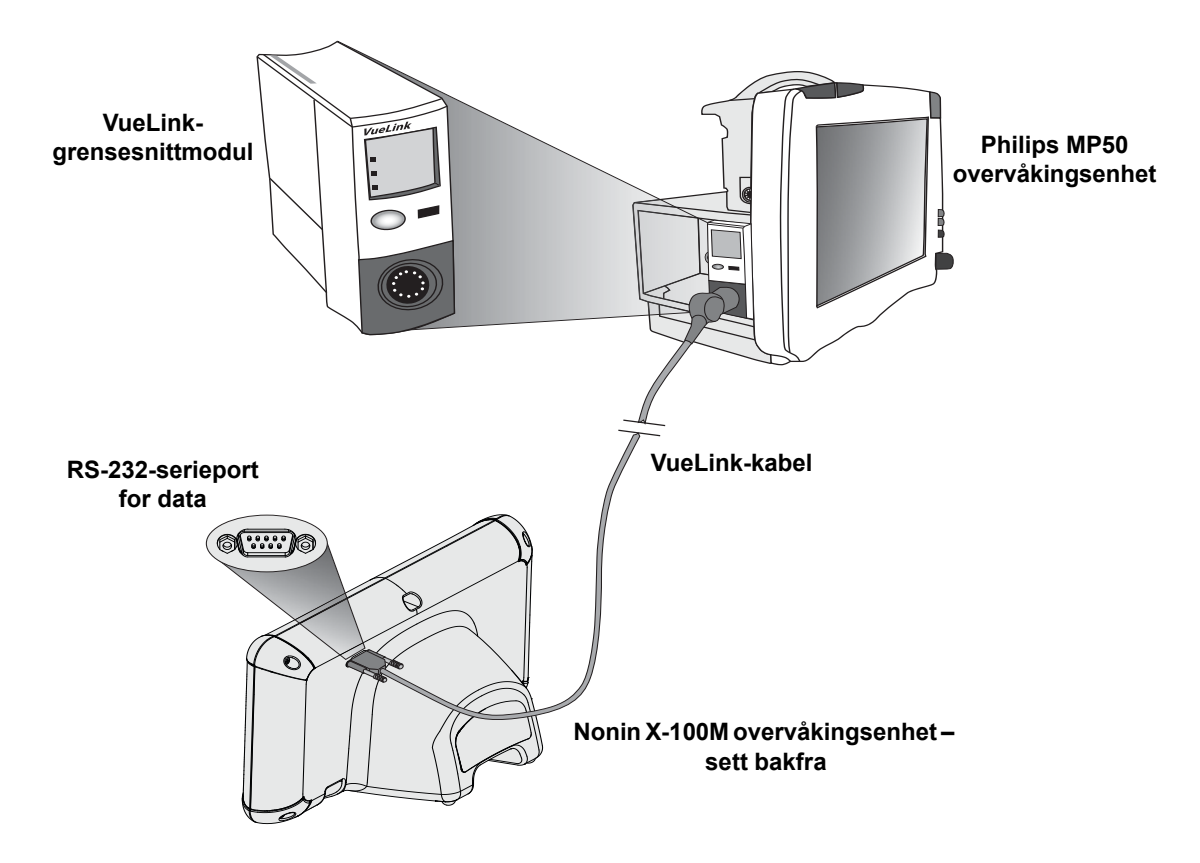

<span id="page-103-0"></span>**Figur 32. Kobling av X-100M til en Philips overvåkingsenhet med VueLink**

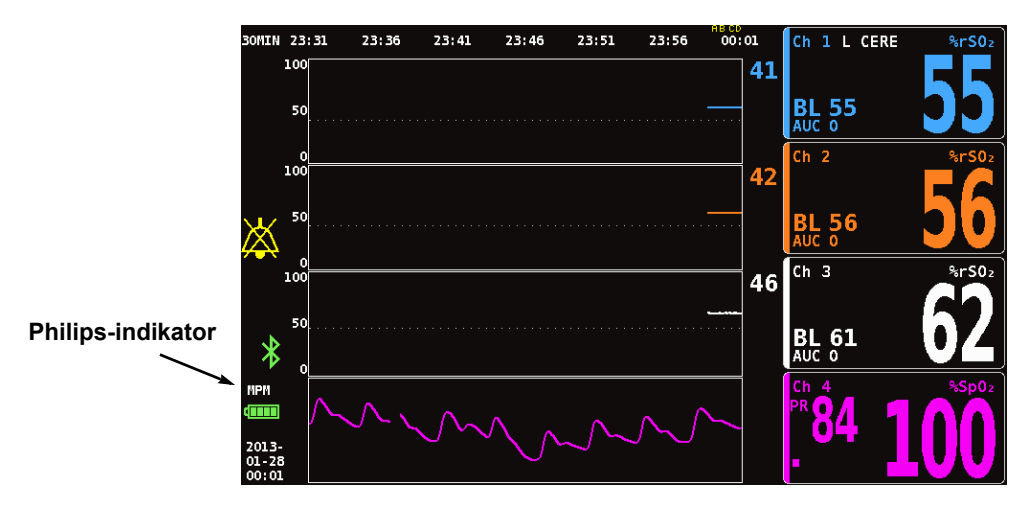

<span id="page-103-1"></span>**Figur 33. Philips-indikatoren på skjermen på modell X-100M**

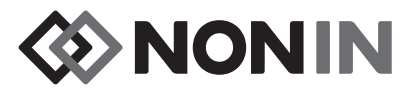

#### *Konfigurere forbindelsen – IntelliBridge*

Slik kobles X-100M overvåkingsenhet til en Philips overvåkingsenhet:

- 1. Slå Philips overvåkingsenhet AV.
- 2. Kontroller at EC10-grensesnittmodulen sitter i modulreolen på Philips-skjermen (dette sørger den autoriserte Philips-teknikeren for).
- 3. Koble IntelliBridge-kabelen til EC10-grensesnittmodulen (se figur [34\)](#page-104-0).
- 4. Sett tilkoblingskabelen i IntelliBridge EC5 ID-modulen.
- 5. Koble EC5-modulen til RS-232-seriedataporten på baksiden av X-100M overvåkingsenheten. Fest modulen til seriedataporten med skruene.

**MERK:** RS-232-skjøteledninger bør ikke brukes.

- 6. Slå på X-100M overvåkingsenhet.
- 7. Skru på Philips overvåkingsenhet. Kontroller at LED-lampen for åpent grensesnitt lyser på grensesnittmodulen. Dette betyr at Philips-skjermen har identifisert og konfigurert modulen på riktig måte. (Ta kontakt med en autorisert Philips-tekniker hvis grensesnittmodulen ikke er blitt konfigurert.)
- 8. Kommunikasjonen mellom X-100M og Philips overvåkingsenhet skal være i orden i løpet av ca. 45 sekunder. Når oppsettet er klart, vises MPM (flerparametermodus) på venstre side av X-100M overvåkingsenhet (figur [33](#page-103-1)).

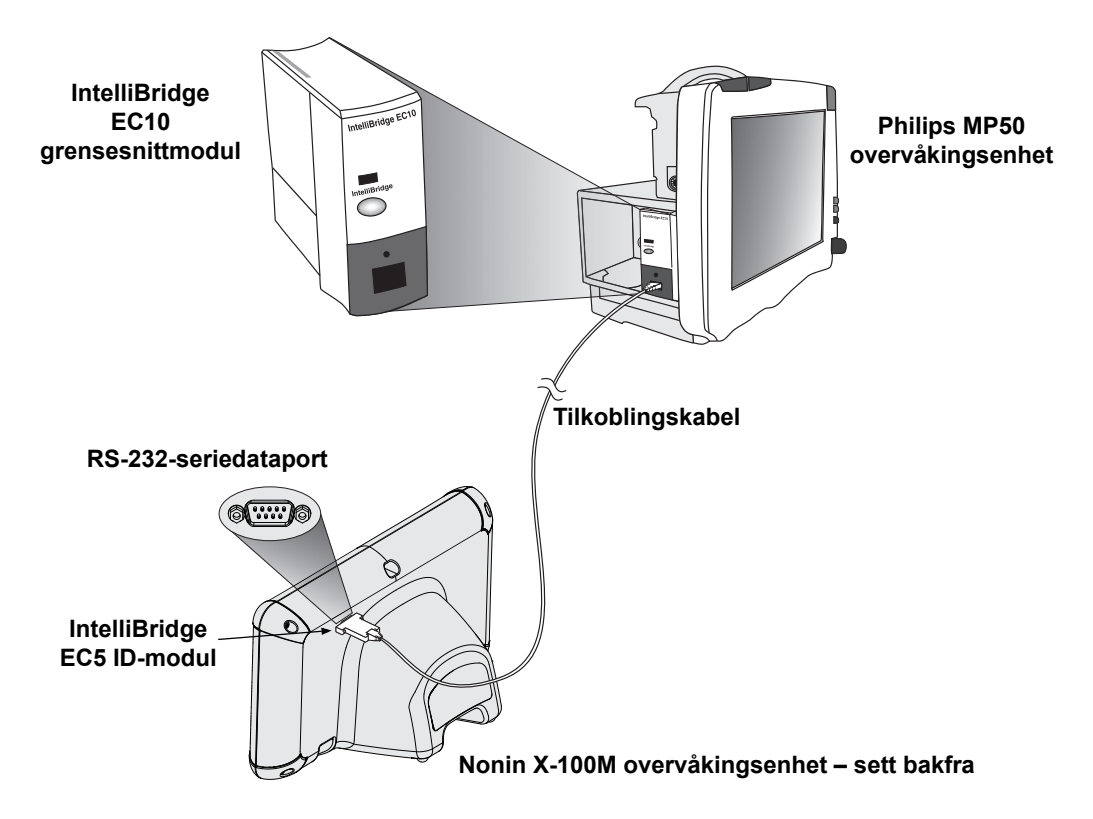

<span id="page-104-0"></span>**Figur 34. Kobling av X-100M til en Philips overvåkingsenhet med IntelliBridge**

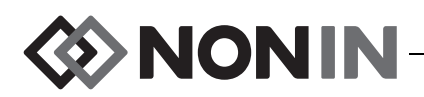

### **Konfigurering av skjermbildet på Philips-skjermen**

Verdiene som sendes fra Nonin X-100M overvåkingsenhet til Philips overvåkingsenhet, varierer med typen Philips grensesnittmodul som er brukt.

**VueLink grensesnittmodul –** Numeriske sanntidsverdier for rSO<sub>2</sub> og AUC fra Nonin X-100M overføres til Philips overvåkingsenhet gjennom VueLink grensesnittmodul. Det er mulig å overføre opptil 12 verdier om gangen, og opptil 6 pasientverdier kan vises på Philips-skjermen.

**IntelliBridge EC10 grensesnittmodul –** Numeriske sanntidsverdier for rSO<sub>2</sub> og AUC fra Nonin X-100M overføres til Philips overvåkingsenhet gjennom EC10 grensesnittmodul. Det er mulig å overføre opptil 12 verdier om gangen, og opptil 8 pasientverdier kan vises på Philips-skjermen.

Standardverdier er rSO<sub>2</sub> for kanal 1 til og med 6. rSO<sub>2</sub> Datatrendlinjer for kanal 1 til og med 4 er tilgjengelige på Philips IntelliVue MP40 til IntelliVue MP90 overvåkingsenheter som kjører rev. H.0 og høyere.

**MERK:** En Philips-skjerm kan kobles til flere grensesnittmoduler samtidig. Ytterligere moduler utover den første identifiseres som AUXILIARY PLUS 1, AUXILIARY PLUS 2 osv. Pass på å velge riktig identifikator.

#### *Konfigurer Philips overvåkingsenhet med VueLink grensesnittmodul til å vise verdier fra X-100M*

- 1. Koble X-100M overvåkingsenhet til Philips overvåkingsenhet (se «Konfigurere forbindelsen»).
- 2. Kontroller at både X-100M og Philips overvåkingsenhet er på.
- 3. Aktiver konfigurasjonsmodus på Philips overvåkingsenhet ved å trykke på knappen **Main Setup** (hovedkonfigurering).
- 4. Velg **Driftsmodus** (Operating Modes).
- 5. Velg **Konfig** (Config).
- 6. Tast inn det femsifrete konfigurasjonspassordet og trykk på **Enter**. Passordet står oppført i konfigureringsveiledningen for Philips.
- 7. Konfigurasjonsmodus (Config Mode) aktiveres på Philips-skjermen.
- 8. Velg **Hovedoppsett** (Main Setup).
- 9. Velg **Målinger** (Measurements).
- 10. Velg **NONIN X-100M** (se merknaden nedenfor). Vinduet for konfigurering av NONIN X-100M åpnes.

**MERK:** Hvis kommunikasjonen mellom X-100M og Philips overvåkingsenhet ikke er opprettet, står det VueLink X (der X representerer VueLink-modulnummeret) på Målinger-menyen i stedet for NONIN X-100M. Velg VueLink X.

**MERK:** Når NONIN X-100M er valgt, stanser Philips overvåkingsenhet opp litt mens VueLink synkroniserer med X-100M på nytt. Vent til verdiene vises.

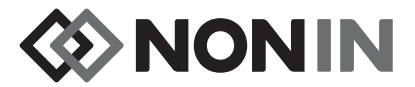

- 11. Velg hvilken **Tallverdi** (Numeric #) som skal oppdateres.
	- a. Til høyre for tallverdiene kommer det fram en rullegardinliste med tilgjengelige og anvendte tallverdier. **MERK:** Kanalnummeret for X-100M vises til slutt i tallverdien (f.eks. AUC 1, rSO<sub>2</sub>-3).
	- b. Velg tilgjengelig tallverdi. Hvis tallverdien er i bruk, er den nedtonet.
	- c. Gjenta etter behov til 6 tallverdier er opprettet.
- 12. Brukeren kan også opprette enhetsalarmer (Device Alarms) (der valgene er Godkjent [Accepted] og Ignorert [Ignored]) og standardfarge (Default Color). Tallverdiene for X-100M vises i den valgte fargen.
- 13. Etter at oppsettet er ferdig, velges **Lagre til modul** (Store to Module) for å lagre innstillingene til VueLink-modulen. Andre alternativer omfatter å velge Gjenopprett fra modul (Restore from Module) og Hent inn standardverdier for modul (Recall Mod. Def.).
- 14. På oppgavelinjen Vennligst bekreft (Please confirm) blir brukeren bedt om å velge Bekreft (Confirm) for å lagre de nye innstillingene. Velg **Bekreft** (Confirm).
- 15. Philips-skjermen lagrer aktive verdier som brukerens standardinnstillinger.
- 16. Lukk konfigureringsvinduet for NONIN X-100M.
- 17. Lukk vinduet Målinger (Measurements).
- 18. Lukk vinduet Hovedoppsett (Main Setup).
- 19. Slik plasseres tallverdier på Philips-skjermen:
	- a. Velg riktig skjermkonfigurasjon for Philips-skjermen (se bruksanvisningen for Philips IntelliVue pasientovervåkning [Philips art. nr. M8000-9001K] med hensyn til informasjon om skjermkonfigurering).
	- b. Velg plassering for tallverdien på Philips-skjermen ved hjelp av enten berøringsskjermen eller navigeringspunktknappen. En hvit rute kommer fram på skjermen.
	- c. Velg den hvite ruten for å åpne vinduet Endre tallverdi (Change Numeric).

**MERK:** Hvis vinduet Change Numeric (endre tallverdi) ikke lar seg åpne, er ikke dette stedet tilgjengelig for tallverdier fra X-100M.

- d. Rull oppover for å se de 6 tallverdiene.
- e. Velg en tallverdi som skal vises på Philips-skjermen.
- f. Gjenta til opptil 6 tallverdier vises på skjermen.
- 20. Gå ut av konfigurasjonsmodus (Config Mode) ved å slå av Philips-skjermen.
- 21. Skru Philips-skjermen på igjen Skjermen er nå klar til bruk.

#### *Konfigurer Philips overvåkingsenhet med IntelliBridge grensesnittmodul til å vise verdier fra X-100M*

- 1. Koble X-100M overvåkingsenhet til Philips overvåkingsenhet (se «Konfigurere forbindelsen»).
- 2. Kontroller at både X-100M og Philips overvåkingsenhet er på.
- 3. Aktiver konfigurasjonsmodus (Configuration Mode) på Philips-skjermen ved å trykke på knappen **Hovedoppsett** (Main Setup).
- 4. Velg **Driftsmodus** (Operating Modes).
- 5. Velg **Konfig** (Config).

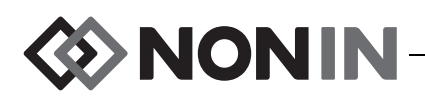

- 6. Tast inn det femsifrete konfigurasjonspassordet og trykk på **Enter**. Passordet står oppført i konfigureringsveiledningen for Philips.
- 7. Konfigurasjonsmodus (Config Mode) aktiveres på Philips-skjermen.
- 8. Velg **Hovedoppsett** (Main Setup).
- 9. Velg **Målinger** (Measurements).
- 10. Velg **Tilleggsenhet** (se merknad nedenfor). Vinduet Konfigurer tilleggsenhet åpnes.

**MERK:** Når tilleggsenhet er valgt, stanser Philips overvåkingsenhet opp litt mens grensesnittmodulen synkroniserer med X-100M på nytt. Vent til verdiene vises.

#### 11. Velg **Enhetsdriver**.

- 12. Velg **Konfigurer verdier**.
	- a. Til høyre for tallverdiene kommer det fram en rullegardinliste med anvendte tallverdier. **MERK:** Kanalnummeret for X-100M vises til slutt i tallverdien (f.eks. AUC 1, rSO<sub>2</sub>-3).
	- b. Verdier kan legges til eller slettes. Legg til ved å velge **Legg til**. En rullegardinliste med verdier vises. Velg tilgjengelig tallverdi. Hvis tallverdien er i bruk, er den nedtonet.
	- c. Gjenta etter behov til 8 tallverdier er opprettet.
	- d. Lukk vinduet Konfigurer verdier.
- 13. I vinduet Konfigurer tilleggsenhet velges Åpent grensesnitt.
	- a. Enhetsalarmer: Alternativene er Godtatt eller Ignorert.
	- b. Standardfarge: Tallverdiene for X-100M vises i den valgte fargen.
- 14. Lukk vinduet Konfigurer tilleggsenhet.
- 15. Lukk vinduet Målinger (Measurements).
- 16. Lukk vinduet Hovedoppsett (Main Setup).
- 17. Slik plasseres tallverdier på Philips-skjermen:
	- a. Velg riktig skjermkonfigurasjon for Philips-skjermen (se bruksanvisningen for Philips IntelliVue pasientovervåkning [Philips art. nr. M8000-9001K] med hensyn til informasjon om skjermkonfigurering).
	- b. Velg plassering for tallverdien på Philips-skjermen ved hjelp av enten berøringsskjermen eller navigeringspunktknappen. En hvit rute kommer fram på skjermen.
	- c. Velg den hvite ruten for å åpne vinduet Endre tallverdi (Change Numeric).

**MERK:** Hvis vinduet Change Numeric (endre tallverdi) ikke lar seg åpne, er ikke dette stedet tilgjengelig for tallverdier fra X-100M.

- d. Rull opp eller ned for å se de 8 tallverdiene.
- e. Velg en tallverdi som skal vises på Philips-skjermen.
- f. Gjenta til opptil 8 tallverdier vises på skjermen.
- 18. Gå ut av konfigurasjonsmodus (Config Mode) ved å slå av Philips-skjermen.
- 19. Skru Philips-skjermen på igjen Skjermen er nå klar til bruk.

### *Alarmer*

Protokollen for åpent grensesnitt godkjenner to alarmtyper: Pasientalarmer og utstyrsalarmer (går også under betegnelsen «inops» eller «inoperable conditions» – ugjennomførbar tilstand).
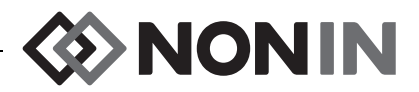

Philips-skjermen kan kun vise én tekstmelding for hver alarmtype om gangen. De enkelte alarmtypene eller ugjennomførbare tilstandene rangeres derfor etter prioritering. Alle andre funksjoner som har med alarmer å gjøre (f.eks. verdier som blinker, verdier som fjernes fra skjermen) for to eller flere aktive alarmer kan skje samtidig.

#### **MERKNADER:**

- ï Standardinnstillingen er at alarmer er deaktivert. Aktivering krever bruk av konfigurasjonsmodus på skjermen og kan kun utføres av teknisk fagpersonell.
- ï Grensesnittmodulen tillater ikke at Philips overvåkingsenhet avgir lydsignaler ved sengen for alarmer og ugjennomførbare tilstander som kommer fra X-100M overvåkingsenhet.

# **Pasientalarmer**

Protokollen for åpent grensesnitt godkjenner to typer pasientalarmer:

- ï **Røde alarmer:** Angir situasjoner som kan være livstruende og krever umiddelbar inngripen.
- ï **Gule alarmer:** Angir mindre kritiske situasjoner. Inngripen er nødvendig, men mindre kritisk.

## *Alarmmeldinger*

På Philips IntelliVue-pasientskjermer kan røde alarmmeldinger vises øverst til høyre i skjermbildet. Gule alarmmeldinger kan vises øverst i midten i skjermbildet. Ytterligere informasjon om alarmmeldinger på Philips-skjermer står i dokumentasjonen til den enkelte skjermen.

### *Alarmindikator*

Alarmindikatorer kan vises øverst til venstre i skjermbildet på Philips IntelliVue-pasientskjermen. Ytterligere informasjon om alarmindikatorer på Philips-skjermer står i dokumentasjonen til den enkelte skjermen.

| Alarm i X-100M                         | <b>Alarmprioritet</b> | Innvirkning på Philips-skjermbildet                                                                             |
|----------------------------------------|-----------------------|----------------------------------------------------------------------------------------------------|
| rSO <sub>2</sub> Limit Low             | Rød                   | Tallverdien blinker.<br>Skjermbildet viser *** rSO <sub>2</sub> LOW.<br>Alarmindikatoren er rød og blinker.     |
| $rSO2$ Limit High                      | Rød                   | Tallverdien blinker.<br>Skjermbildet viser *** rSO <sub>2</sub> HIGH.<br>Alarmindikatoren er rød og blinker.    |
| rSO <sub>2</sub> Low Limit Warning Gul |                       | Tallverdien blinker.<br>Skjermbildet viser ***rSO <sub>2</sub> LOW WARN.<br>Alarmindikatoren er gul og blinker. |

**Tabell 17. Pasientalarmer på Philips-skjermen**

**MERK:** Les mer om alarmer i X-100M i kapittelet «Alarmer».

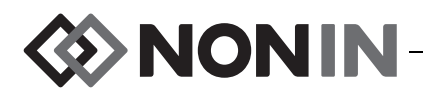

# **Utstyrsalarmer**

Philips-skjermen viser utstyrsalarmer som «inops» eller ugjennomførbare tilstander. Hver enkelt ugjennomførbar tilstand omfatter enten informasjon om hvor gyldige de tilhørende målingene er (generell ugjennomførbar tilstand), eller informasjom om hvor gyldig en særskilt tallverdi er. Tallverdien vises på ulike måter på Philips IntelliVue-skjermen (den kan for eksempel blinke eller bli byttet ut med «-?-»), avhengig av denne informasjonen.

På Philips IntelliVue-pasientskjermer kan meldinger om ugjennomførbare tilstander vises øverst i venstre hjørne av skjermbildet. Meldinger om ugjennomførbare tilstander vises i blått. Ytterligere informasjon om utstyrsalarmer på Philips-skjermer står i dokumentasjonen til den enkelte skjermen.

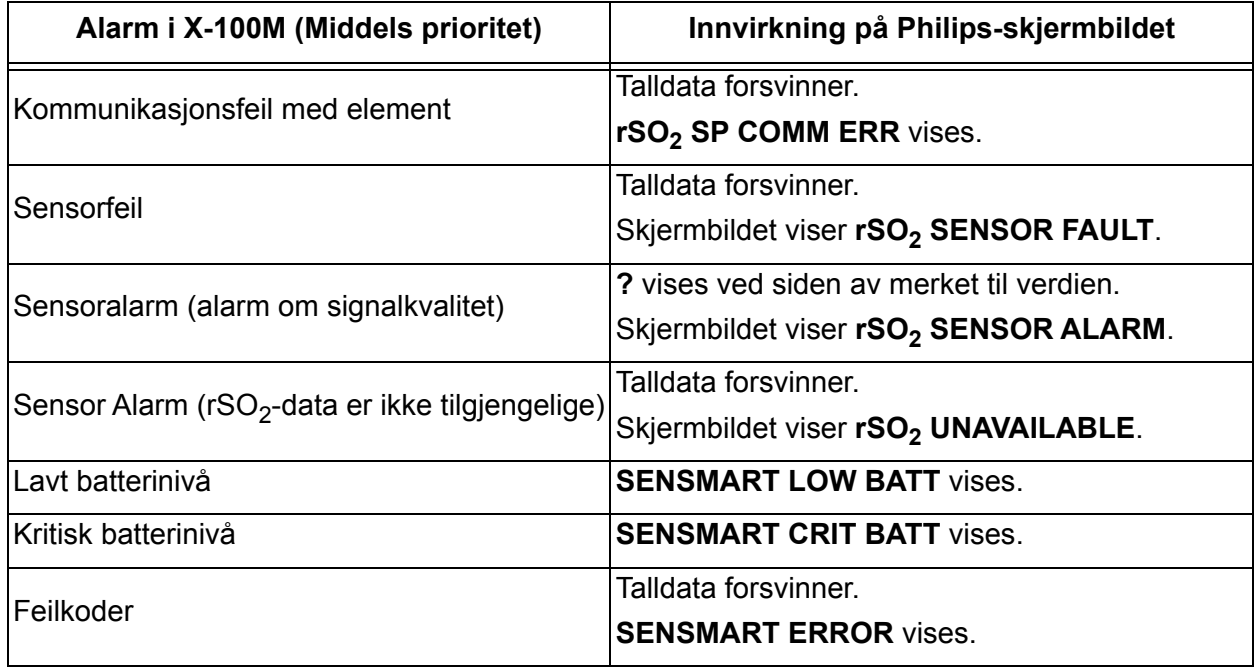

### **Tabell 18. Utstyrsalarmer på Philips-skjermen**